# **SAMSUNG**

# 用户手册

SM-T720

中文 05/2019 版本 1.0

[www.samsung.com/cn](http://www.samsung.com/cn)

目录

- [请先阅读说明文件](#page-3-0)
- [设备过热情况与解决办法](#page-4-0)
- [设备部位图和功能](#page-8-0)
- [电池](#page-13-0)
- [存储卡 \(MicroSD 卡\)](#page-16-0)
- [打开或关闭设备](#page-19-0)
- [初始设置](#page-20-0)
- [三星帐户](#page-21-0)
- [从之前的设备传输数据 \(S 换机助](#page-23-0) [手\)](#page-23-0)
- [了解屏幕](#page-24-0)
- [通知面板](#page-36-0)
- [输入文本](#page-38-0)

# [应用程序与功能](#page-41-0)

- [安装或卸载应用程序](#page-41-0)
- [联系人](#page-43-0)
- [浏览器](#page-46-0)
- [电子邮件](#page-48-0)
- [相机](#page-49-0)
- [相册](#page-61-0)
- [多窗口](#page-66-0)
- [智能管理器](#page-69-0)
- [Samsung Music](#page-73-0)
- [盖乐世空间](#page-74-0)
- [三星笔记](#page-74-0)
- [日历](#page-75-0)
- [我的文件](#page-76-0)
- [时钟](#page-76-0)
- [计算器](#page-78-0)
- [游戏中心](#page-79-0)
- [儿童主屏幕](#page-81-0)
- [Bixby 视觉](#page-83-0)
- [Bixby 主页](#page-86-0)
- [提醒](#page-88-0)
- [Samsung Connect](#page-92-0)
- [共享内容](#page-96-0)
- [每日看板](#page-97-0)
- [Samsung DeX](#page-99-0)

# [设置](#page-108-0)

- [简介](#page-108-0)
- [连接](#page-108-0)
	- [WLAN](#page-109-0)
	- [蓝牙](#page-110-0)
	- [更多连接设置](#page-112-0)
- [声音](#page-114-0)
	- [杜比全景声 \(环绕声音\)](#page-114-0)
	- [分隔应用程序声音](#page-115-0)
- [通知](#page-115-0)
- [显示](#page-116-0)
	- [护眼模式](#page-117-0)
	- [夜间模式](#page-117-0)
	- [更改屏幕模式或调整显示颜](#page-118-0) [色](#page-118-0)
	- [屏幕保护程序](#page-119-0)
- [壁纸](#page-119-0)
- [锁定屏幕](#page-120-0)
	- [Smart Lock](#page-121-0)
- [生物识别和安全性](#page-121-0)
	- [面部识别](#page-123-0)
	- [指纹识别](#page-126-0)
	- [安全文件夹](#page-130-0)
- [帐户与备份](#page-135-0)
	- [用户](#page-136-0)
	- [三星云](#page-137-0)
- [高级功能](#page-139-0)
	- [动作与手势](#page-140-0)
- [数字健康](#page-141-0)
- [应用程序](#page-142-0)
- [常规管理](#page-143-0)
- [辅助功能](#page-144-0)
- [软件更新](#page-145-0)
- [用户手册](#page-145-0)
- [关于平板电脑](#page-146-0)

# [附录](#page-147-0)

- [故障排除](#page-147-0)
- [注意事项](#page-153-0)

# <span id="page-3-0"></span>请先阅读说明文件

请先阅读本手册,以确保安全和正确使用。

- 说明基于设备的默认设置。
- CPU 和内存占用率较高的内容 (优质内容) 会影响设备的整体性能。取决于设 备的规格及其所使用的环境,与该内容相关的应用程序可能无法正常工作。
- 由第三方应用程序所造成的性能问题,不在包修范围之内。
- 本设备中提供的软件、声源、壁纸、图像及其他媒体被授权为有限使用。将这 些资料引用并使用于商业或其他用途,是违反版权法的行为。对于非法使用媒 体导致的法律问题,用户应负全责。
- 如您对随设备附带的应用程序有疑问,请联系三星服务中心。对于用户安装的 应用程序,请联系服务提供商。
- 在生产和分销期间会粘贴屏幕保护膜以保护设备,具体因地区或服务提供商而 异。粘贴的屏幕保护膜的损坏不属保修范畴。
- 诵讨根据周围环境自动调整对比范围,即使在强烈的室外阳光下也可以清晰地 看清触摸屏。由于产品特性,长时间显示固定画面可能会造成残像 (烧屏) 或重 像。
	- 建议不要长时间在部分或整个触摸屏上使用固定画面,并在不使用设备时关 闭触摸屏。
	- 您可以将触摸屏设置为在不使用时自动关闭。启动**设置**应用程序,点击**显示**  $\rightarrow$  自动息屏, 然后选择设备在关闭触摸屏之前等待的时长。
	- 如欲将触摸屏设置为根据周围环境自动调整亮度, 启动**设置**应用程序, 点击 显示,然后点击自动调节亮度开关以将其启动。
- <span id="page-4-0"></span>• 根据地区或型号的不同, 某些设备需要通过美国联邦通信委员会 (FCC) 的认 证。如果设备通过了 FCC 认证, 则可以杳看设备的 FCC ID。如欲杳看 FCC ID, 启动设置应用程序, 然后点击关于平板电脑 → 状态。
- 请勿对设备的操作系统进行修改或安装非官方来源的操作系统,避免由此造成 设备故障、数据丢失或软件不兼容等情况发生;违反上述操作规程,将使您的 保修失效。

#### 指示符图标

- **/A** 警告:可能伤及自己或他人的情况
	- 注意:可能损坏您的设备或其他设备的情况
- 
- 提示:注释、使用提示或附加信息

# 设备过热情况与解决办法

# 电池充电时设备变热

充电时,设备和充电器可能变热。加速充电时,可能感觉设备温度升高。这不会影 响设备使用寿命或性能,属于设备正常工作温度范围。如果电池过热,充电器可能 停止充电。

# 设备变热时,请遵循以下指示:

- 断开设备充电器连接并关闭所有正在运行的应用程序。等待设备冷却再重 新对设备进行充电。
- 如果设备下半部分过热, 原因可能是连接的 USB 数据线已损坏。使用三星 许可的新数据线替换已损坏的 USB 数据线。

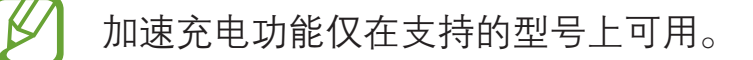

# 设备使用时过热

当使用的功能或应用程序需要更多电量或长时间使用功能或应用程序时,设备可能 由于电池消耗量增加而暂时变热。关闭所有正在运行的应用程序或停止使用设备一 段时间。

下列为可能导致设备过热的情况示例。根据功能和您使用的应用程序,这些示例可 能不适用于您的型号。

- 购买后讲行初始设置时或者恢复数据时
- 下载大文件
- 使用的应用程序需要更多电量或长时间使用应用程序
	- 长时间玩高画质游戏
	- 长时间录制视频
	- 使用最大亮度设置播放视频
	- 连接至电视时
- 使用多任务 (或后台运行过多应用程序)
	- 使用多窗口
	- 录制视频过程中更新或安装应用程序
	- 视频通话过程中下载大文件
	- 使用导航应用程序同时录制视频
- 使用大量数据流量同步云、电子邮箱或其他账户
- 在车辆中使用导航应用程序过程中设备受到阳光直射
- 使用移动热点和共享功能
- 在信号较弱或无法接收信号地区使用设备
- 使用损坏的 USB 数据线对电池进行充电
- 设备的多功能插口损坏或接触到液体、灰尘、金属粉末或铅笔芯等杂物
- 处于漫游状态

# 设备变热时,请遵循以下指示:

- 保持设备使用最新版本的软件。
- 正在运行的应用程序之间发生冲突可能导致设备过热。重新启动设备。
- 不使用 WLAN、GPS 和蓝牙功能时将它们禁用。
- 关闭增加电池消耗或不使用时仍在后台运行的应用程序。
- 删除无用的文件或不使用的应用程序。
- 降低屏幕亮度。
- 若设备过热或长时间发热,请暂停使用一小会。如果设备持续过热,请联 系三星服务中心。

# 设备过热时受到的限制

当设备温度升高时,其功能和性能可能受到限制,或者设备可能关机以便冷却。该 功能仅适用于支持的型号。

- 如果设备变得比平常热,将出现设备过热的消息。为了降低设备温度,屏幕亮 度和性能速度将受到限制,并且电池充电也将停止。正在运行的应用程序将被 关闭,您将只能拨打紧急电话,直至设备冷却。
- 若设备过热或长时间发热,将出现一条关机消息。关闭设备,然后等待直至其 冷却。

# 操作环境预防措施

下列环境条件可能导致设备过热。谨慎使用,避免缩短电池寿命、损坏设备或引起 火灾。

- 请勿将设备存放在温度过低或过高的地方。
- 请勿将设备长时间暴露在直射阳光下。
- 请勿在温度极高的区域长时间存放设备, 例如夏季的汽车内。
- 请勿将设备放置在任何可能过热的地方,例如电热毯上。
- 请勿将设备存放于加热器、微波炉、炙热的烹饪设备或高压容器附近或内部。
- 切勿使用损坏的充电器或电池。

# <span id="page-8-0"></span>设备部位图和功能

# 包装内容

 $\boldsymbol{\mathbb{Z}}$ 

有关包装内容,请参阅使用说明书。

- 设备随附的物品和可用配件可能会因所在地区或服务提供商而异。
	- 随附的物品专为本设备设计,可能与其他设备并不兼容。
	- 可以向本地三星零售商购买其他配件。购买前请确保它们与设备兼容。
	- 只可使用经过三星许可的配件。使用未经许可的配件可能导致性能问题和 故障, 此情形不在保修范围内。
	- 是否提供所有配件完全取决于制造公司。有关可用配件的更多信息,请 参阅三星网站。

# 设备部位图

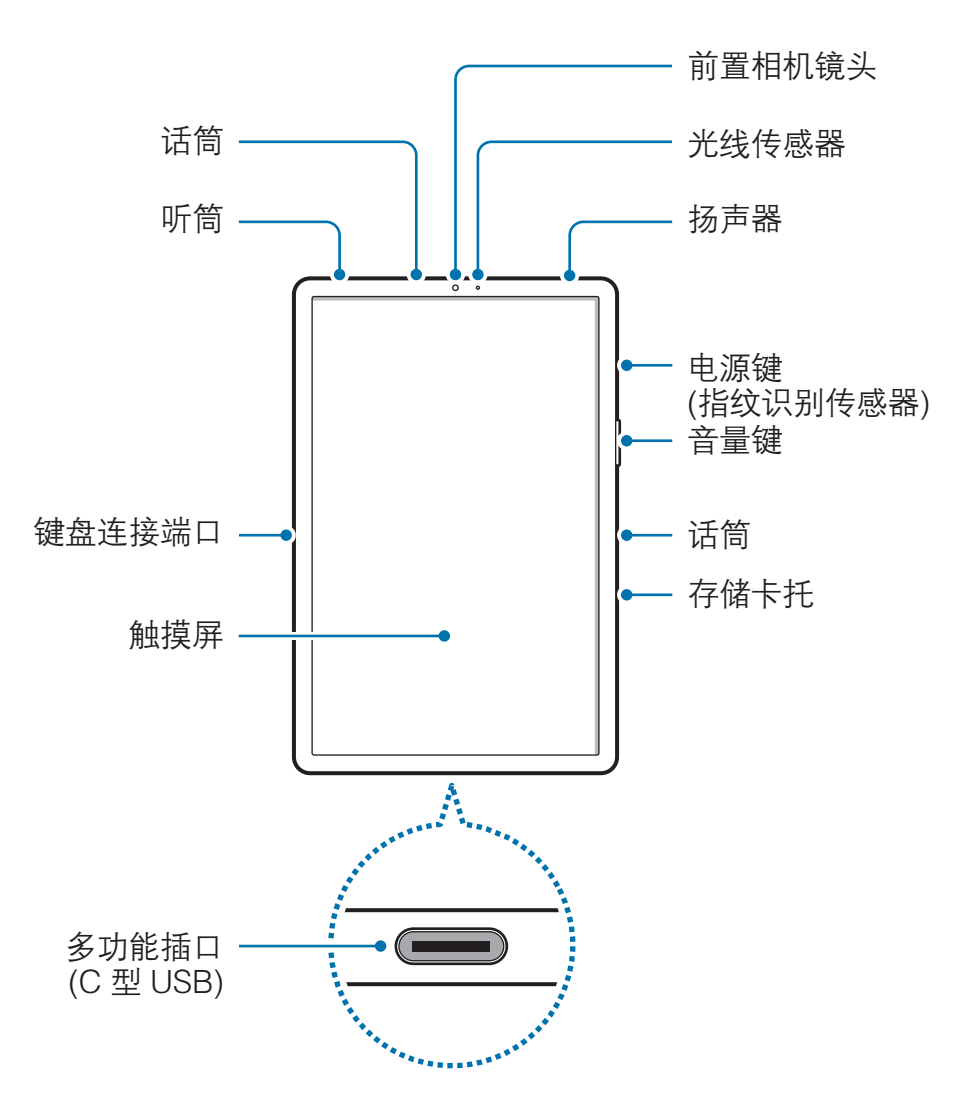

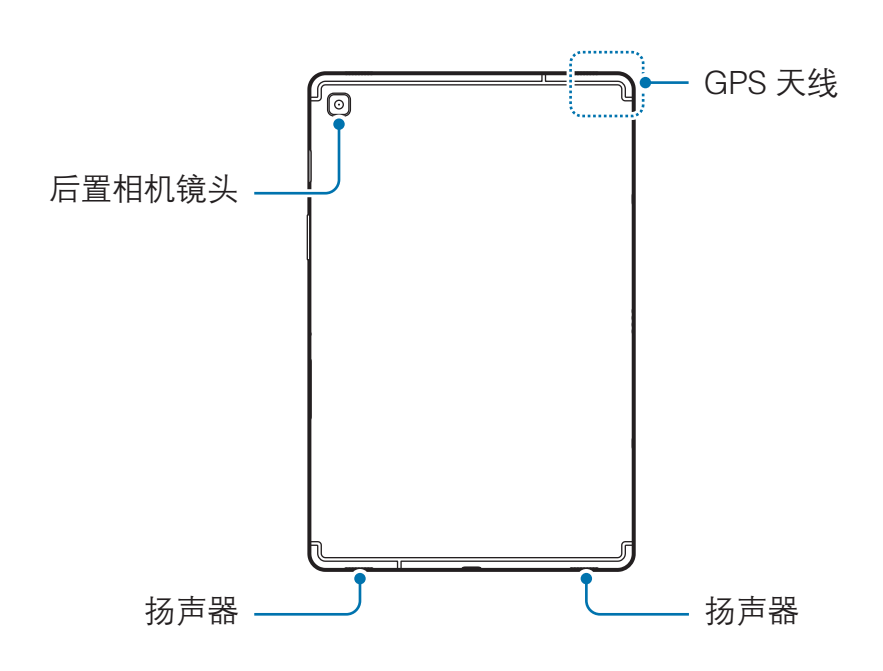

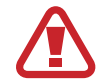

设备和一些附件 (另售) 包含磁铁。美国心脏协会 (US) 和英国药监局 (UK) 都发布过警告,磁铁在 15 cm (6 英寸) 的范围内可影响植入式起搏器、心 律转变器、去纤颤器、胰岛素泵或其他电动医疗设备 (统称为"医疗设备") 的工作。如果您是上述任一医疗设备的使用者,除非事先咨询过医生,否则 请勿使用该设备以及某些附件 (另售)。

- 请勿在磁场附近存放您的设备和一些配件 (另售)。磁条卡, 包括信用卡、 电话卡、存折以及登机证,可能因为磁场而损坏。
	- 使用扬声器时 (例如, 播放媒体文件或使用免提时), 请勿让设备靠近耳 朵。
	- 切勿将相机镜头暴露在强光源下,如受阳光直射。如果相机镜头暴露在强 光源 (如直射阳光) 下,相机图像传感器可能会损坏。损坏的图像传感器 无法修复,会导致图像出现斑点。
	- 如果使用的设备玻璃体破裂,可能会有受伤的危险。只有经三星服务中心 维修后,设备才能重新使用。
- 以下情况可能导致连接问题或消耗电池电量:
	- 将金属贴纸贴到设备的天线区域
	- 为设备安上金属材料制成的设备保护套
	- · 建议使用经过三星许可的屏幕保护装置。未经许可的屏幕保护装置可能 导致传感器故障。
	- 请勿使用例如屏幕保护贴或贴纸等屏幕配件遮挡光线传感器区域。否则可 能会使传感器发生故障。
	- 请勿让触摸屏接触到水。触摸屏在潮湿环境中或接触到水时可能发生故 障。
	- 将耳机连接到 C 型耳机转接头,并将转接头插入设备的多功能插口。在 连接耳机时,您可收听多媒体文件。

## 实体按键

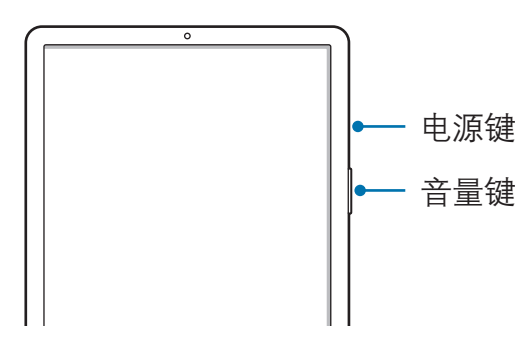

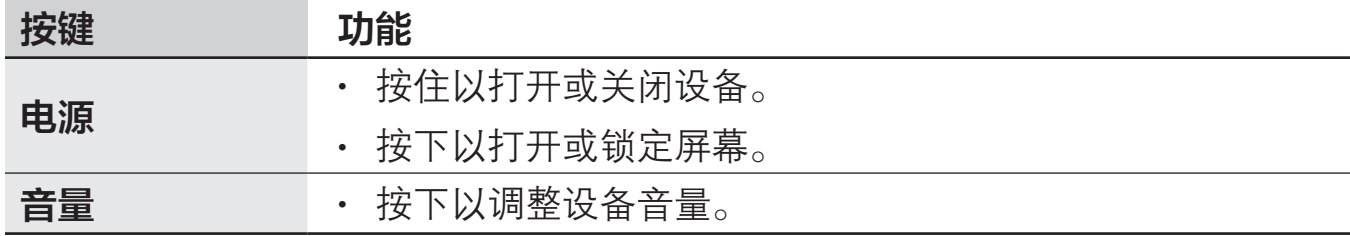

# 软键

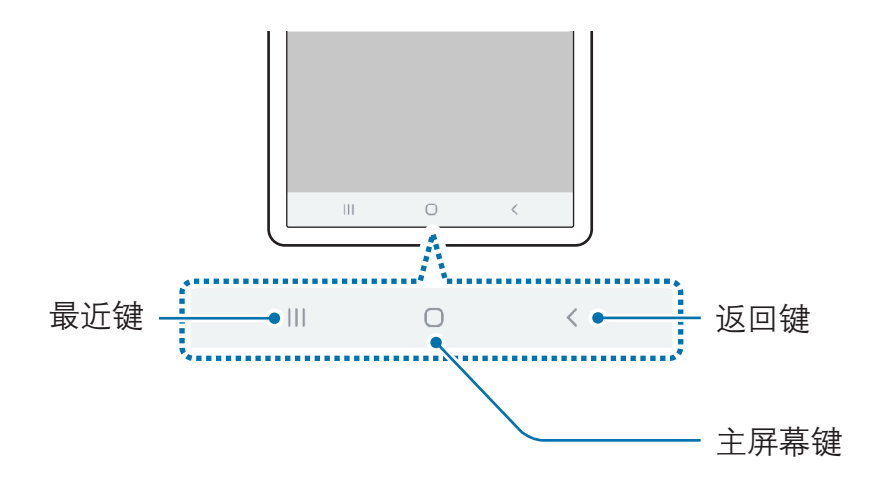

在打开屏幕时,软键会出现在屏幕底部。软键默认设置为最近键、主屏幕键和返回 键。有关详细信息,请参[阅导航条 \(软键\)。](#page-26-0)

# <span id="page-13-0"></span>电池

# 为电池充电

首次使用电池前或长时间未用后请先为电池充电。

仅使用三星许可的 USB 适配器、电池和 USB 数据线。未经许可的 USB 适 Ą 配器或数据线会导致电池爆炸或损坏设备。

- 充电器连接不当可能会导致设备严重损坏。因误操作造成的任何损坏不 涵盖在保修范围内。
	- 仅使用随设备一起提供的 C 型 USB 数据线。如果使用 Micro USB 数据 线,设备可能会受损。

为节约能源,请在不使用时拔下 USB 电源适配器。USB 电源适配器不带  $\overline{\mathcal{R}}$ 电源开关,因此在不使用时必须从电源插座拔下 USB 电源适配器以节约电 量。

1 将 USB 数据线连接至 USB 电源适配器。

2 将 USB 数据线插入设备的多功能插口。

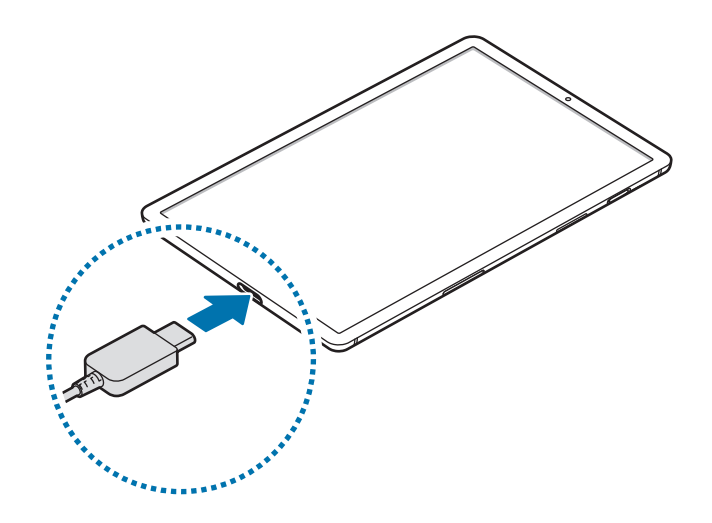

3 将 USB 电源适配器插入电源插座。

4 完全充电后,断开充电器与设备的连接。然后,从电源插座上拔下充电器。

## 减少电池损耗

本设备提供了各种可助您节省电池电量的选项。

- 使用智能管理器功能优化设备。
- 在不使用设备时,可以通过按下电源键关闭屏幕。
- 启动省电模式。
- 关闭不必要的应用程序。
- 在不使用时关闭蓝牙功能。
- 停用需要同步的应用程序的自动同步功能。
- 减少背景灯时间。
- 降低屏幕高度。

#### 电池充电提示和注意事项

- 电池电量不足时,电池图标显示为空。
- 如果电池完全放电,连接充电器时,设备将无法立即开启。开启设备前,让耗 尽的电池先充电几分钟。
- 如果一次使用多个应用程序、使用网络应用程序或需要连接至其他设备的应用 程序,电池将会快速耗尽。为避免在数据传输期间断电,应在电池完全充电后 使用这些应用程序。
- 使用充电器以外的电源,例如电脑,由于电流较低,充电速度可能会很慢。
- 虽然在充电时可以使用设备,但这可能会延长电池完全充电的时间。
- 如果在充电时电源电压不稳定,触摸屏可能无法正常工作。此时,可从设备上 拔下充电器。
- 充电时,设备和充电器可能变热。这属于正常情况,不会影响设备的使用寿命 或性能。如果电池比平常更热,则充电器可能停止充电。
- 用潮湿的多功能插口为设备充电可能会损坏设备。彻底擦干多功能插口后再为 设备充电。
- 如果设备无法正常充电, 请联系三星服务中心。

# 加速充电

设备具有内置的加速充电功能。设备或其屏幕关闭时,可以更加快速地为电池充 电。

## 提高充电速度

如欲提高充电速度,请在为电池充电时关闭设备或其屏幕。在设备关闭的情况下为 电池充电时,屏幕上将会出现 图标。

如果加速充电功能未启动,请启动设置应用程序,点击常规管理 → 电池 → : → 设 置,然后点击有线加速充电开关以将其启动。

- 充电时,不能启用或停用此功能。
	- 在使用标准电池充电器为电池充电时,无法使用内置的加速充电功能。
	- 如果设备变热或环境气温上升,充电速度可能会自动降低。这是正常的运 行条件,以防止对设备造成损坏。

# <span id="page-16-0"></span>存储卡 (MicroSD 卡)

# 安装存储卡

设备存储卡的容量可能会因型号而异,并且有些存储卡因制造商和类型原因,可能 无法与设备兼容。如欲查看设备存储卡的最大容量,请参见三星网站。

- 有些存储卡可能与设备并不完全兼容。使用不兼容的存储卡可能会损坏设 备或存储卡,或损坏存储在卡中的数据。
	- 正面朝上插入存储卡。
- 设备支持 FAT 和 exFAT 文件系统的存储卡。插入不同文件系统格式的存 储卡时,设备会要求重新格式化存储卡,否则无法识别该存储卡。如欲使 用存储卡,您必须将其格式化。如果设备无法格式化或识别存储卡,请联 系存储卡制造商或三星服务中心。
	- 频繁写入和删除数据会缩短存储卡的使用寿命。
	- 将存储卡插入设备时,存储卡的文件目录将出现在我的文件 → SD 卡文 件夹中。

基本功能

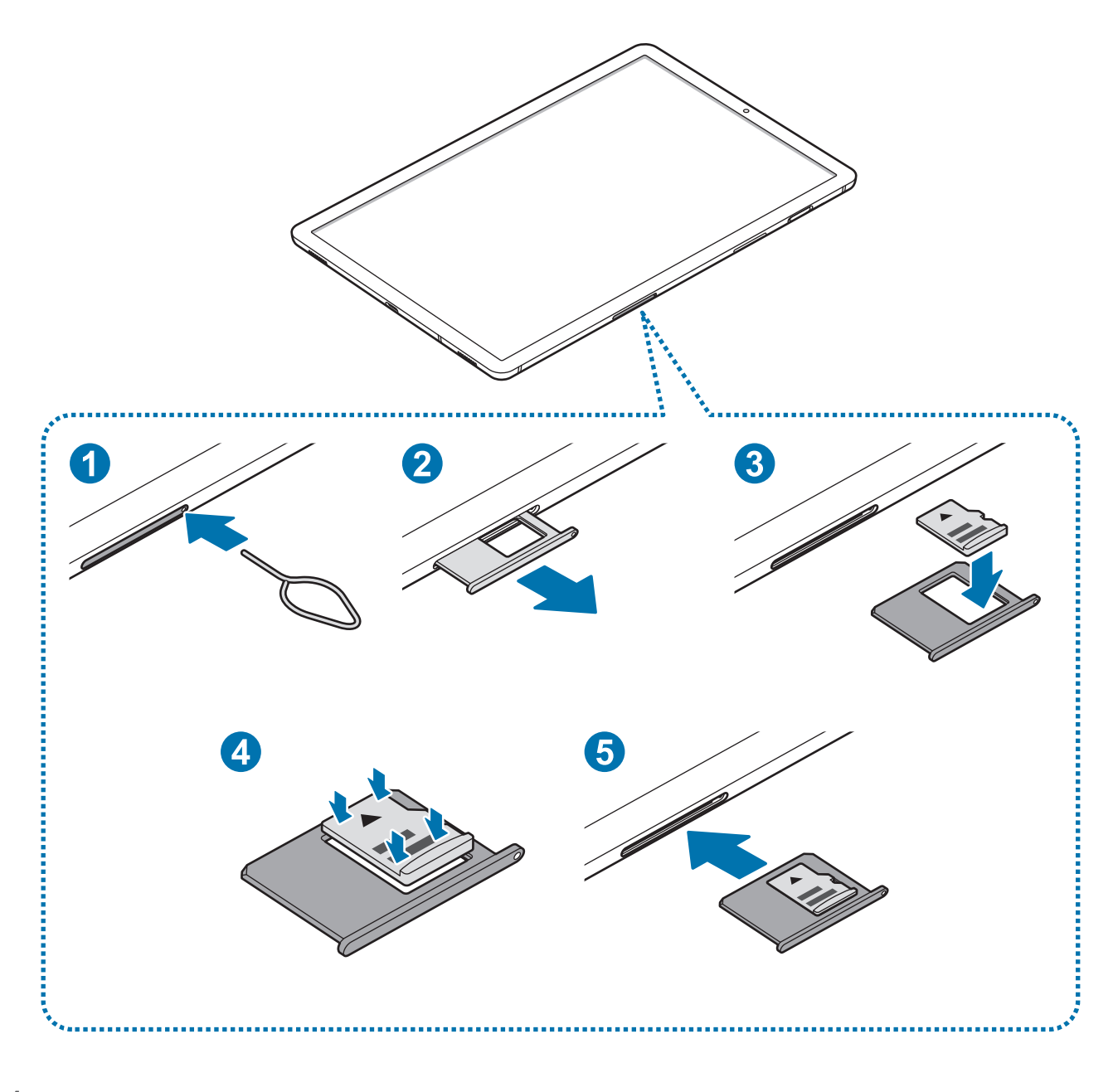

- 1 将卡针插入存储卡槽上的小孔弹出卡槽。
- O 确保卡针与小孔垂直。否则,可能会损坏设备。
- 2 将存储卡托盘轻轻地从存储卡托盘卡槽中拉出。

3 将存储卡的金色触点朝下放入存储卡托盘中。

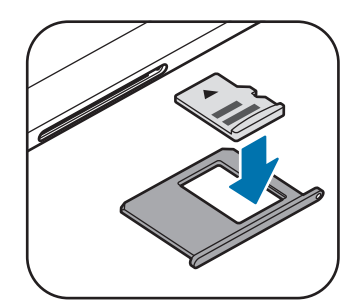

4 轻按存储卡以使其固定在卡托上。

若卡未完全固定在卡托上,可能导致存储卡从卡托弹出或掉落。

5 将存储卡托盘重新插入存储卡托盘卡槽。

- · 如果在卡托潮湿的情况下将其插入设备,可能导致设备损坏。务必确保 卡托已擦干。
	- 请将卡托完全插入卡托插槽以防止液体浸入设备。

# 取出存储卡

取出存储卡前,先卸载存储卡以便安全取出。

启动设置应用程序,点击常规管理 → 存储 → : → 存储设置 → SD 卡 → 卸载。

- 1 将卡针插入存储卡槽上的小孔弹出卡槽。
- 2 将存储卡托盘轻轻地从存储卡托盘卡槽中拉出。
- 3 取出存储卡。
- 4 将存储卡托盘重新插入存储卡托盘卡槽。
- 设备正在传输或访问信息, 或刚结束数据传输时, 请勿移除存储卡或 USB  $\bf{Q}$ 等外部存储。否则会导致数据丢失或损坏,或者损坏外部存储或设备。对于 因外部存储设备使用不当造成的损失,包括数据丢失,三星概不负责。

# <span id="page-19-0"></span>格式化存储卡

在电脑上格式化的存储卡可能与设备并不兼容。请在设备上格式化存储卡。 启动设置应用程序,点击常规管理 → 存储 → : → 存储设置 → SD 卡 → 格式化。

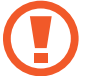

格式化存储卡前,记住要将存储卡中存储的所有重要数据进行备份。制造商 保修服务不包括因用户操作而导致的数据丢失。

# 打开或关闭设备

按住电源键几秒钟以打开设备。

首次打开设备时或执行数据重置后,按照屏幕提示设置设备。

如欲关闭设备,按住电源键,然后点击关机。

在限制使用无线设备的区域 (例如飞机上和医院里),请遵守所有张贴的警告 和授权人员的指示。

# 重新启动设备

如欲重启设备,按住电源键,然后点击重新启动。 当操作应用程序无响应时,同时按住电源键和下音量键超过 7 秒以重启。

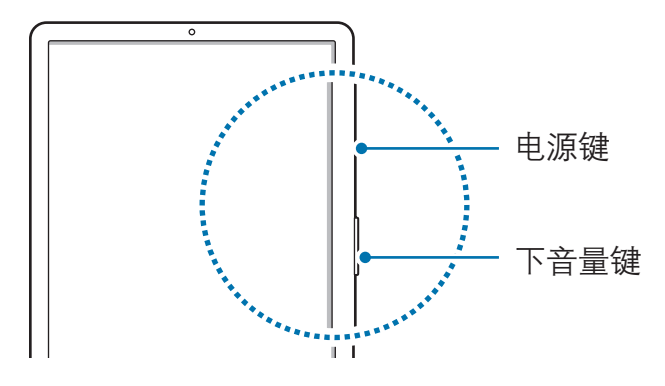

<span id="page-20-0"></span>基本功能

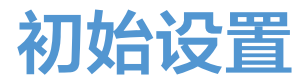

首次打开设备时或执行数据重置后,按照屏幕提示以设置设备。

初始设置程序可能因设备软件和服务供应商而有所不同。

1 打开设备。

 $2$ 选择首选设备语言,然后选择 $\ominus$ 。

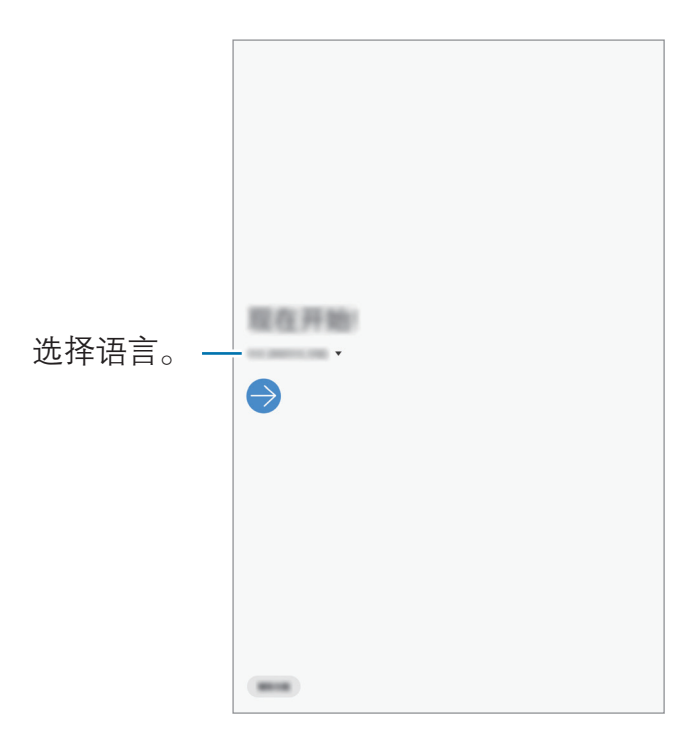

3 选择 WLAN 网络并连接。

如果未连接 WLAN 网络,您可能无法在初始设置期间设置设备的某些功 能。

4 阅读并同意条款和条件,然后点击下一步。

5 从之前的设备获取内容。

- <span id="page-21-0"></span>6 登录您的三星帐户。您可以尽情使用三星服务,保持数据最新,保障其在所有 设备上的安全性。有关详细信息,请参[阅三星帐户](#page-21-1)。
- 7 按照屏幕提示进行初始设置。
- 8 设置屏幕锁定方式,以保护您的设备。通过阻止他人访问您的设备,可以保护 您的个人信息。如欲稍后设置屏幕锁定方式,点击**现在不**。
- 9 点击完成以完成初始设置。 主屏幕将会出现。

# <span id="page-21-1"></span>三星帐户

# 简介

三星帐户是一个综合型服务帐户,通过提供移动设备、电视和三星网站让您享受多 种三星服务。

如欲通过三星帐户检查可使用的服务列表,请访问 [account.samsung.com](http://account.samsung.com)。有关 三星帐户的更多信息,启动设置应用程序,然后点击帐户与备份 → 帐户 → 三星帐  $\overrightarrow{P} \rightarrow \overline{\mathbf{i}} \rightarrow \overline{R}$ 助。

#### 创建三星帐户

若您还没有三星帐户,应该创建三星帐户。您可以使用电子邮件地址创建一个三星 帐户。

- 1 启动设置应用程序,然后点击帐户与备份 <sup>→</sup> 帐户 <sup>→</sup> 添加帐户 <sup>→</sup> 三星帐户。 或者, 启动设置应用程序并点击 8。
- 2 点击新建帐户。
- 3 按照屏幕提示完成帐户创建。

#### 登录您的三星帐户

如果您已经拥有三星帐户,登录您的三星帐户。

- 1 启动设置应用程序,然后点击帐户与备份 <sup>→</sup> 帐户 <sup>→</sup> 添加帐户 <sup>→</sup> 三星帐户。 或者, 启动设置应用程序并点击 8。
- 2 输入您的三星帐户 ID 和密码, 然后点击登录。
- 3 阅读并同意条款和条件,然后点击下一步登录您的三星帐户。

#### 查找您的 ID 并重置密码

如果您忘记了三星帐户 ID 或密码,在三星帐户登录屏幕上点击**查找 ID** 或重置密 码。输入所需信息后,即可查找 ID 或重置密码。

#### 移除三星帐户

从设备中删除三星帐户后,同时也将删除联系人或事件等数据。

- 1 启动设置应用程序,然后点击帐户与备份 → 帐户。
- $2$  点击三星帐户 →: → 删除帐户。
- 3 点击移除,输入您的三星帐户密码,然后点击确定。

<span id="page-23-0"></span>基本功能

# 从之前的设备传输数据 (S 换机助手)

您可以使用 S 换机助手将数据从之前的设备传输至新设备。 启动设置应用程序,然后点击帐户与备份 → S 换机助手。

某些设备或电脑上可能不支持此功能。 可能存在限制。有关详情,请访问 [www.samsung.com/cn/support/smart-switch。](http://www.samsung.com/cn/support/smart-switch)三星非常注重版权保 护。仅会传输您拥有或有权传输的内容。

# 无线传输数据

通过 WLAN 直连将数据从之前的设备传输至本设备。

- 1 在之前的设备上,启动 S 换机助手。 若您没有此应用程序,可从应用商店中下载。
- 2 在本设备上, 启动设置应用程序, 然后点击帐户与备份 → S 换机助手。
- 3 将两个设备相互靠近。
- $\mathcal A$  在之前的设备上,点击发送数据 → 无线。
- 5 在之前的设备上,选择要传输的项目,然后点击发送。
- 6 在本设备上,点击接收。
- 7 按照屏幕提示从之前的设备中传输数据。 数据传输完成后,可以在设备上查看已传输数据的列表。

# <span id="page-24-0"></span>使用外部存储设备备份和恢复数据

使用 microSD 卡等外部存储设备传输数据。

- 1 将数据从之前的设备备份至外部存储设备。
- 2 将外置存储设备插入或与您的设备连接。
- 3 在本设备上, 启动设置应用程序, 然后点击帐户与备份 → S 换机助手 → → 恢复。
- 4 按照屏幕提示从外部存储设备中传输数据。

# 了解屏幕

# 控制触摸屏

- 请勿让触摸屏接触其他电子设备。静电放电会导致触摸屏发生故障。
	- 为避免损坏触摸屏,请勿使用任何尖利物体点击屏幕,或在指尖点击屏 幕时用力过猛。
	- 建议不要长时间在部分或整个触摸屏上使用固定画面。否则,可能会造成 残像 (烧屏) 或重影。
- 设备可能无法识别靠近屏幕边缘的触摸输入操作,因为这部分不在触摸 输入区域内。
	- 建议在使用触摸屏时用手指。

点击

点击屏幕。

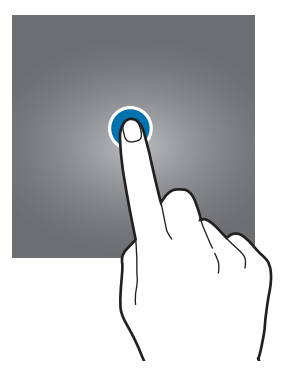

# 点住

点住屏幕约 2 秒。

# 拖动

点住项目并将其拖至目标位置。

# $\Omega$  $\overline{\mathbf{m}}$

 $\overline{C}$ 

# 双击

双击屏幕。

# $\triangleright$

# 滑动

向上、向下、向左或向右滑动。

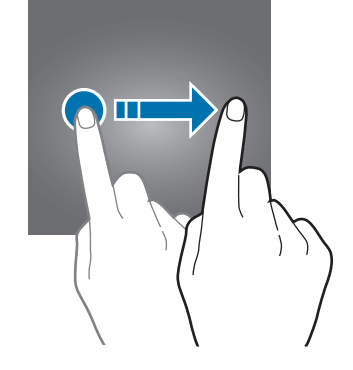

张开和合拢

在屏幕上张开两指或合拢到一起。

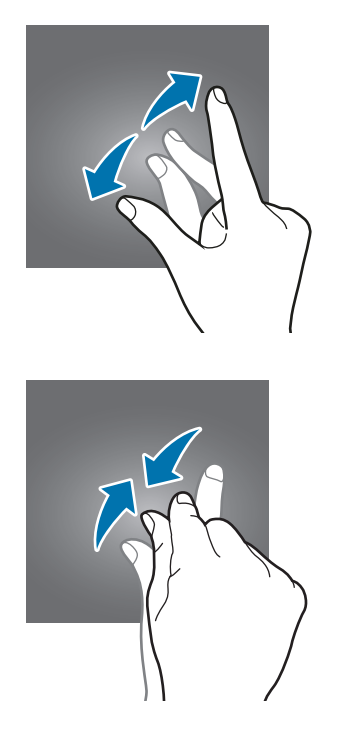

# <span id="page-26-0"></span>导航条 (软键)

在打开屏幕时,软键会出现在屏幕底部的导航条上。软键默认设置为最近键、主屏 幕键和返回键。按键功能可根据当前使用的应用程序或使用环境进行更改。

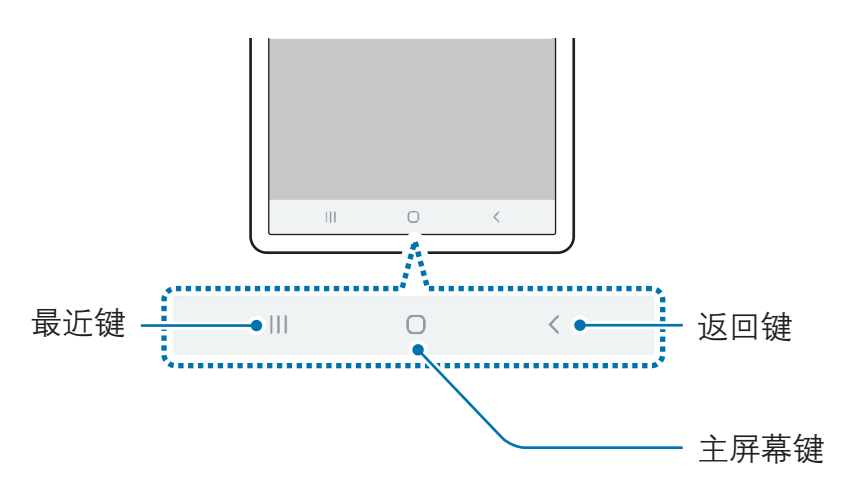

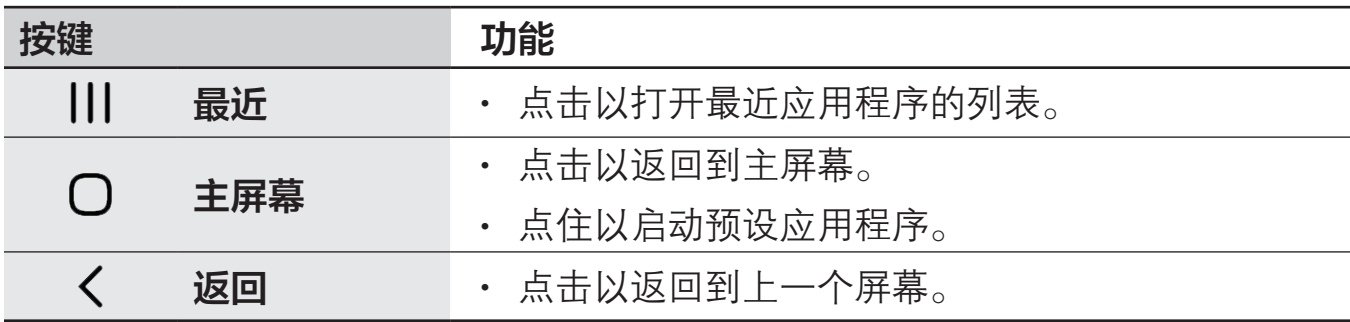

基本功能

## 隐藏导航条

隐藏导航条后,可在更宽的屏幕上查看文件或使用应用程序。

启动设置应用程序,点击显示 → 导航条,然后在导航类型下点击全屏手势。将隐藏 导航条,手势提示将出现在软键所在的位置。如欲使用软键,向上拖动所需按键的 手势提示。

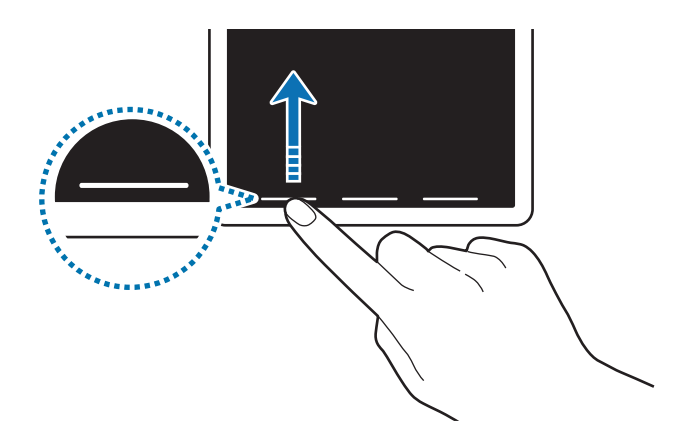

如欲隐藏屏幕底部的手势提示,点击手势提示开关以将其停用。

#### 设置导航条

启动设置应用程序,点击显示 → 导航条,然后选择选项。

- · 导航类型: 将设备设置为隐藏或显示导航条。如欲隐藏导航条, 点击全屏手 势。导航条处于隐藏状态时,可以通过向上拖动所需按键的手势提示来使用软 键。
- 按钮顺序:更改导航栏上按键的顺序。
- 手势提示: 将设备设置为在屏幕底部显示指示符, 以显示软键的位置。此功能 仅在选择全屏手势。

# 主屏幕

主屏幕是用于访问所有设备功能的起点。将显示小组件、所有应用程序等。

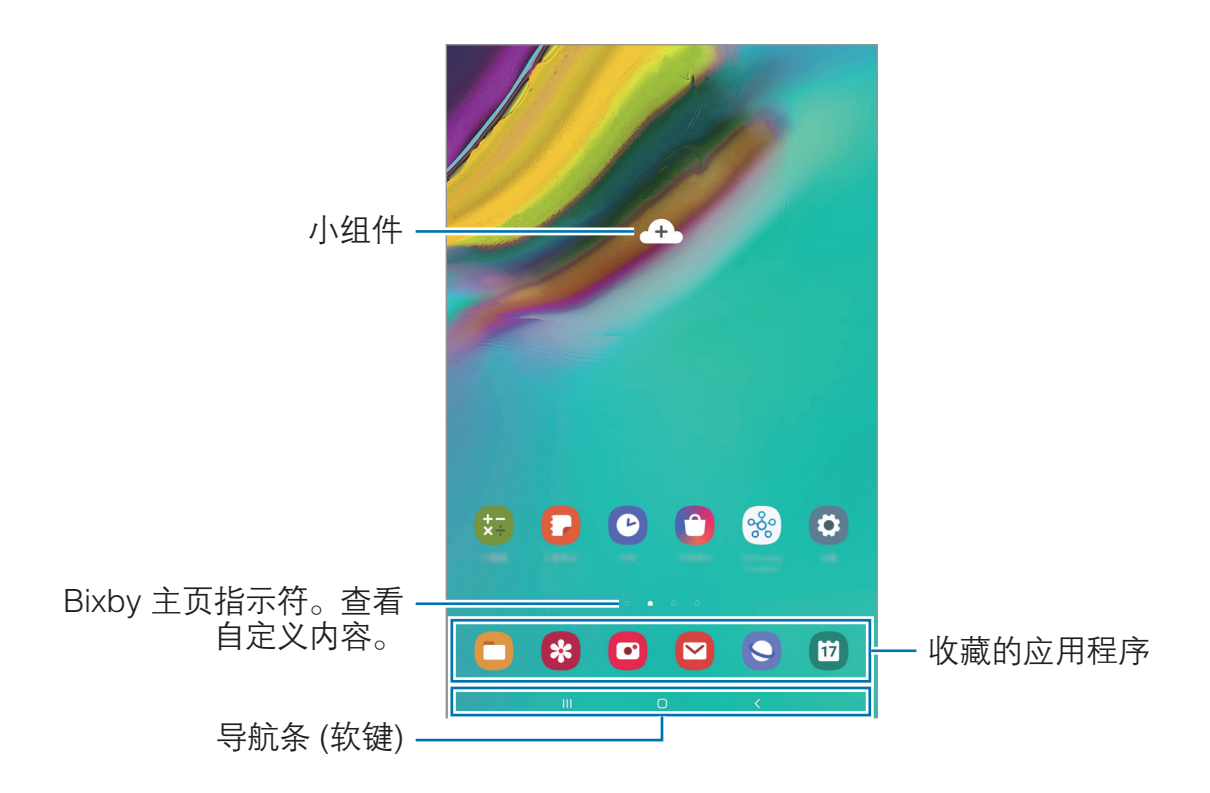

如欲查看所有应用程序,请向左滑动。

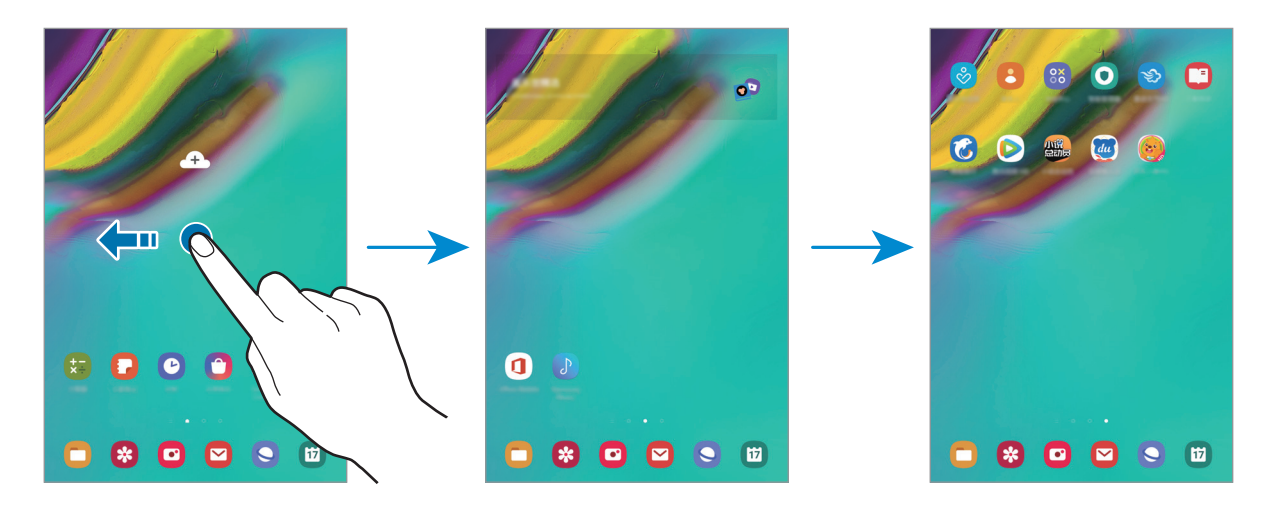

#### 使用独立的应用程序屏幕

您可以设置为使用独立的应用程序屏幕。应用程序屏幕将显示所有应用程序的图 标,包括新安装的应用程序。主屏幕将显示应用程序和小组件的快捷方式。

在主屏幕上,点住空白区域,然后点击主屏幕设置 → 主屏幕布局 → 主屏幕和应用 程序屏幕 → 应用。

如欲打开应用程序屏幕,在主屏幕上向上或向下滑动即可。

如欲返回主屏幕,在应用程序屏幕上向上或向下滑动即可。或者,点击主屏幕键或 返回键。

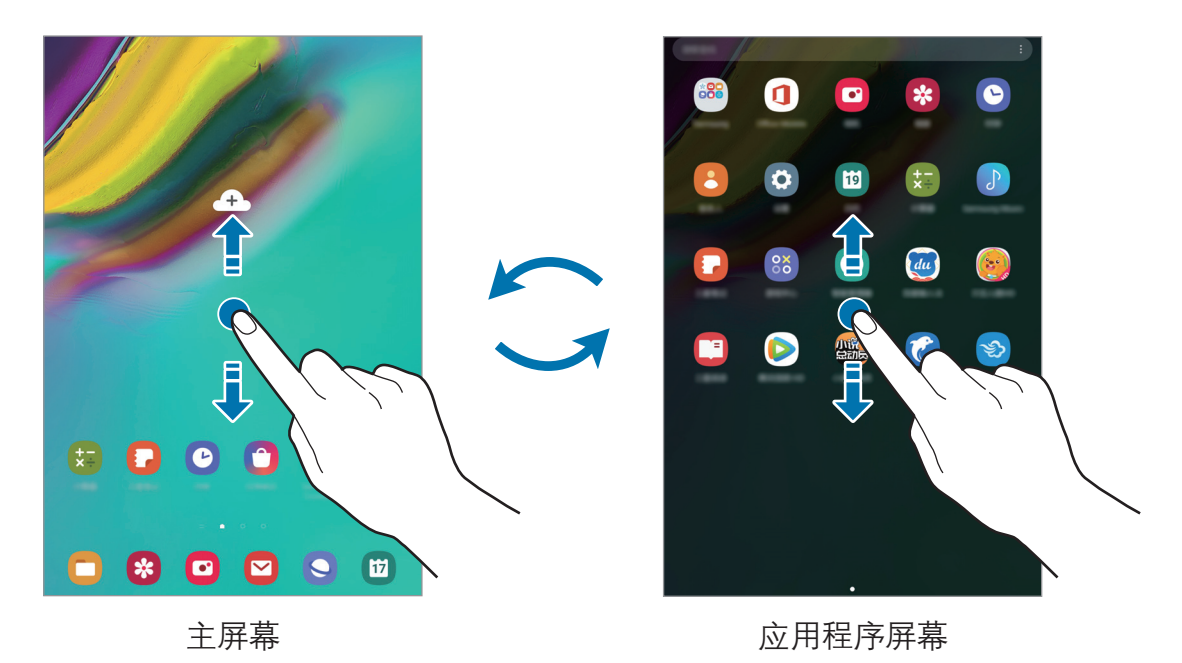

如果在主屏幕上添加应用程序按键,即可通过点击该按键打开应用程序屏幕。在 主屏幕上,点住空白区域,点击**主屏幕设置,**然后点击**应用程序按钮**开关以将其启 动。应用程序按键将添加到主屏幕底部。

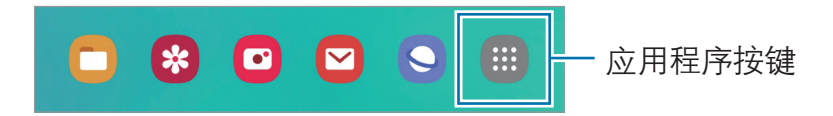

#### 移动项目

点住项目,然后将其拖至新位置。如欲将项目移至另一面板,将其拖动到屏幕一 侧。

也可将常用应用程序移至主屏幕底部的快捷方式区域。

# 创建文件夹

创建文件夹,然后将类似的应用程序集中在一起,以快速访问和启动应用程序。 在主屏幕上,点住应用程序,然后将其拖至另一个应用程序上。 将创建包含所选应用程序的新文件夹。点击输入文件夹名称并输入文件夹名称。

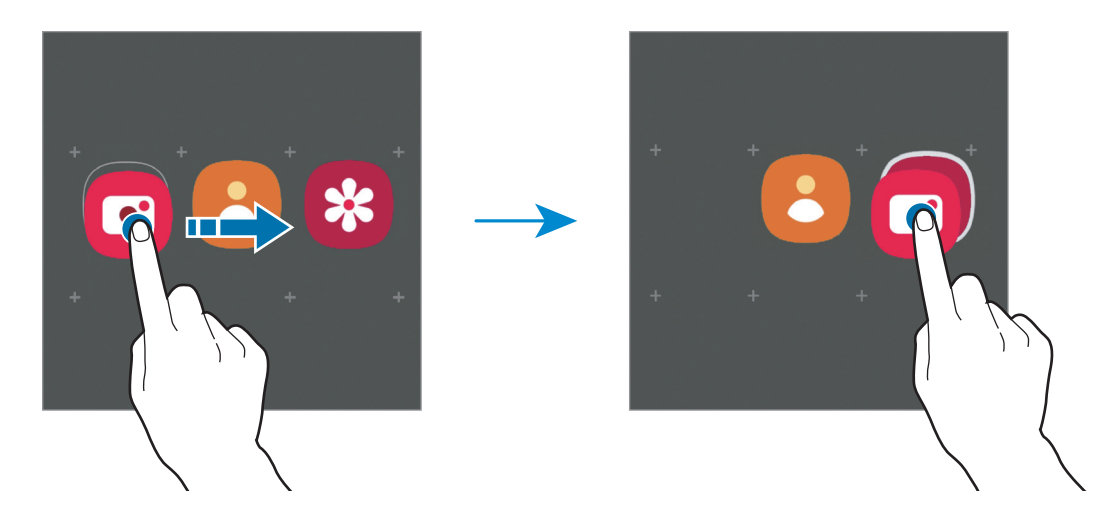

• 添加更多应用程序

在文件夹上点击添加应用程序。勾选要添加的应用程序,然后点击添加。也可 将应用程序拖至文件夹进行添加。

• 从文件夹移动应用程序

点住应用程序以将其拖至新位置。

• 删除文件夹

点住文件夹,然后点击删除文件夹。仅该文件夹将被删除。文件夹的应用程序 将迁移至主屏幕。

## 编辑主屏幕

在主屏幕上,点住空白区域,或将手指合拢到一起,可访问编辑选项。您可以设置 壁纸、添加小组件等。您还可以添加、删除或重新排列主屏幕面板。

- 添加面板: 向左滑动, 然后点击  $\Theta$ 。
- 移动面板:点住面板预览并将其拖至新位置。
- 删除面板:点击面板上的 ft。

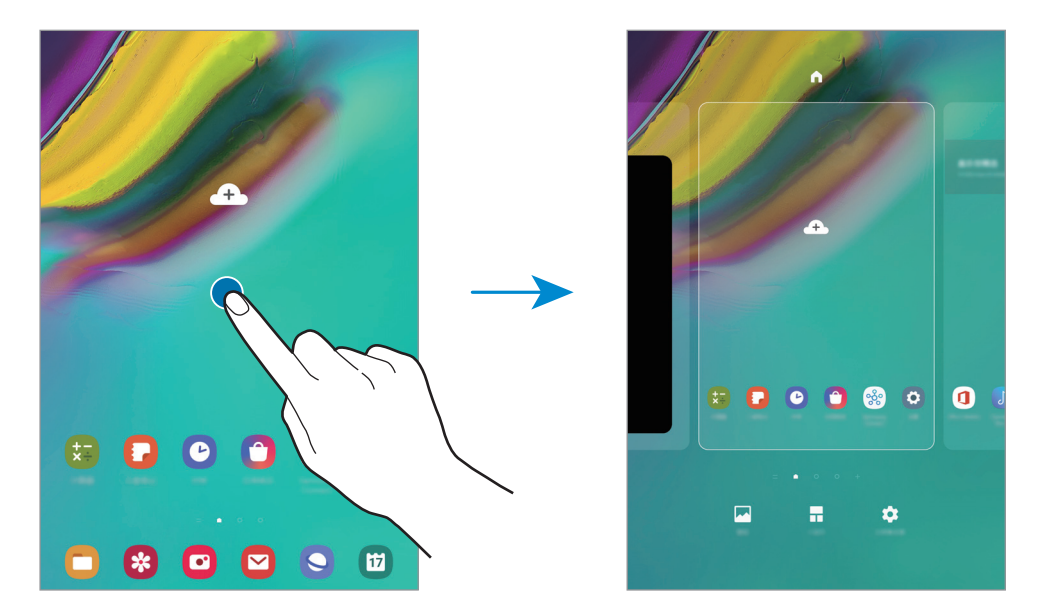

- 壁纸: 更改主屏幕和锁定屏幕的壁纸设置。
- 小组件:小组件是启动特定应用程序功能以提供信息并可在主屏幕上轻松访问 的小型应用程序。点住小组件,然后将其拖至主屏幕。小组件将添加在主屏幕 上。
- 主屏幕设置: 更改主屏幕设置。

基本功能

# 指示符图标

指示符图标将会在屏幕顶部的状态栏上出现。下表中列出的图标为最常见的图标。

• 状态栏可能不会出现在部分应用程序的屏幕顶部。如欲显示状态栏,从  $\Z$ 屏幕顶部向下拖动。

• 只有在打开通知面板时,部分指示符图标才会显示。

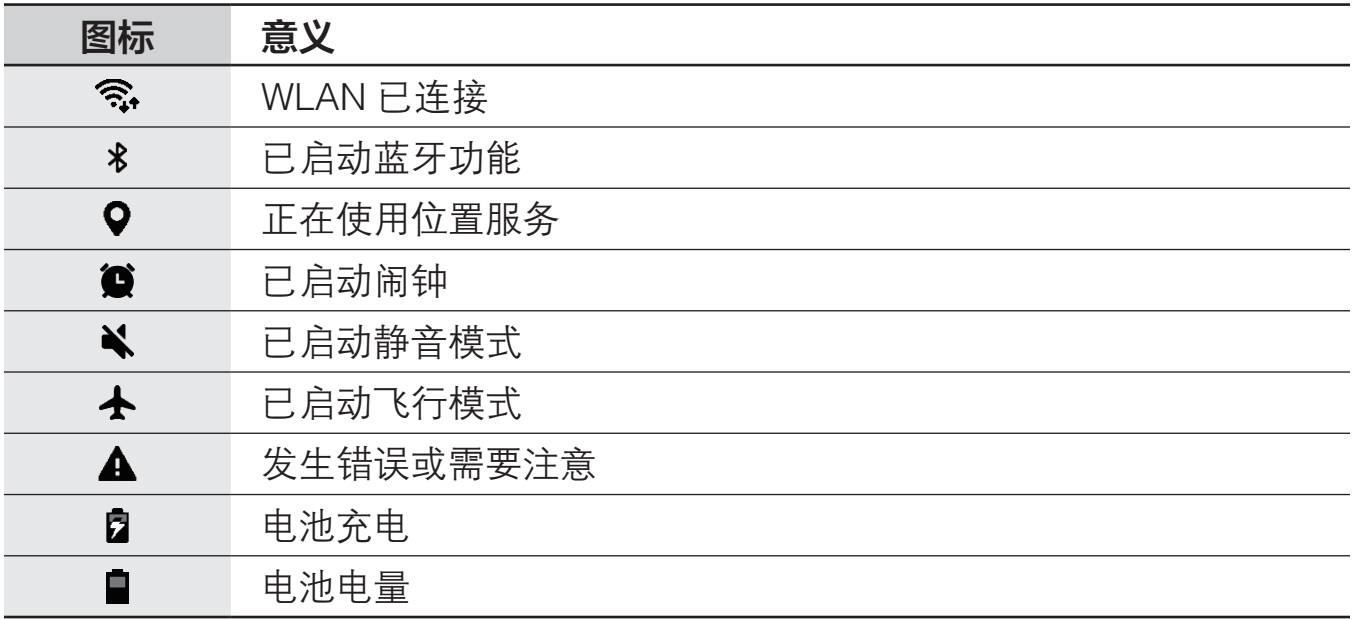

# 锁定屏幕

按下电源键关闭屏幕并将其锁定。此外,如果设备在指定时间内不使用,屏幕也会 关闭并自动锁定。

若要解锁屏幕,当屏幕打开时向任何方向滑动。

如果屏幕关闭,按下电源键或双击屏幕上的任何地方可将屏幕开启。

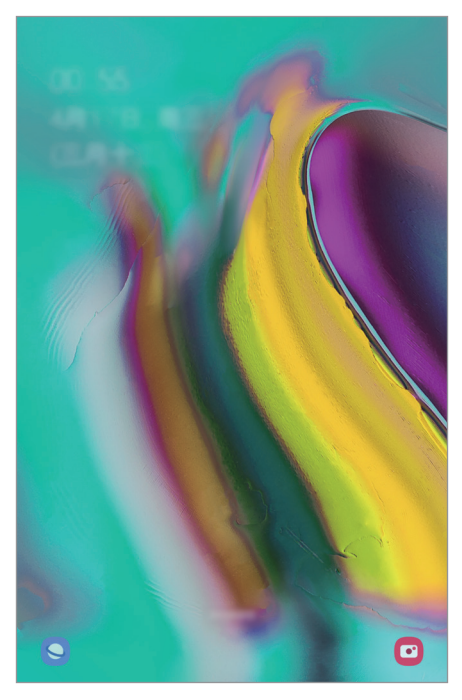

锁定屏幕

#### 更改屏幕锁定方式

如欲更改屏幕锁定方式,启动设置应用程序,点击**锁定屏幕 → 屏幕解锁类型,** 然 后选择方式。

将屏幕锁定方式设为图案、数字密码、混合密码或生物识别后,可以防止其他人访 问您的设备,从而保护您的个人信息。设置屏幕锁定方式后,设备在解锁时需要解 锁码。

- 滑动: 在屏幕上向任何方向滑动以解锁。
- 图案: 绘制由四个或四个以上的点组成的图案以解锁屏幕。
- · 数字密码: 输入至少由四个数字组成的数字密码以解锁屏幕。
- 混合密码: 输入至少由四个字符、数字或符号组成的密码以解锁屏幕。
- 不锁屏. 不设置屏幕锁定方式。
- ・ 面部: 注册面部以解锁屏幕。有关详细信息, 请参阅[面部识别。](#page-123-1)
- 指纹·注册指纹以解锁屏幕。有关详细信息, 请参阅[指纹识别。](#page-126-1)

**TE** 

您可以将设备设置为在连续多次输错解锁码且达到尝试限制时,执行出厂数 据重置。启动设置应用程序,点击锁定屏幕 → 安全锁定设置,使用预设的 屏幕锁定方式解锁屏幕,然后点击自动出厂重置开关以将其启动。

# 屏幕截图

使用设备时捕捉屏幕截图,并在捕捉到的屏幕上书写、绘图、裁剪或分享给他人。 可截取当前屏幕和隐藏区域。

使用以下方法捕捉屏幕截图。捕捉的屏幕截图将保存在**相册**中。

- 按键截屏, 同时按住下音量键和电源键。
- 快速设置按键截屏: 打开通知面板, 在通知面板上向下滑动, 然后点击 <mark>@</mark> (截 取屏幕)。
- 滑动截屏 · 将手掌边沿向左或向右滑过屏幕。
- 使用某些应用程序和功能时无法截取屏幕图像。 **I** 
	- 如果未启动滑动截屏, 启动设置应用程序, 点击**高级功能 → 动作与手** 势,然后点击手掌滑动截屏开关以将其启动。

捕捉屏幕截图后,使用屏幕底部工具栏上的以下选项:

#### $\frac{1}{\sqrt{2}}$  and  $\frac{1}{\sqrt{2}}$  and  $\frac{1}{\sqrt{2}}$  $\mathcal{L} = \mathcal{L}$  $[\ast]$

- [\*]: 捕捉网页等长页面上的当前内容与隐藏内容。当您点击 [\*] 时, 屏幕会自 动向下滚动,并会捕捉更多内容。
- ・ **ロ**: 裁剪部分截屏。裁剪的区域会保存在**相册**中。
- ♪ 在屏幕截图上书写或绘制。
- <• 与他人共享屏幕截图。
- 如果选项在捕捉的屏幕上不可见,启动设置应用程序,点击高级功能,然后  ${\not\!{\!\!K}}$ 点击智能截屏开关以将其启动。
基本功能

## 通知面板

接收新通知时,指示符图标将会在状态栏上出现。如欲查看更多有关图标的信息, 打开通知面板并查看详情。

如欲打开通知面板,向下拖动状态栏。如欲关闭通知面板,在屏幕上向上滑动。

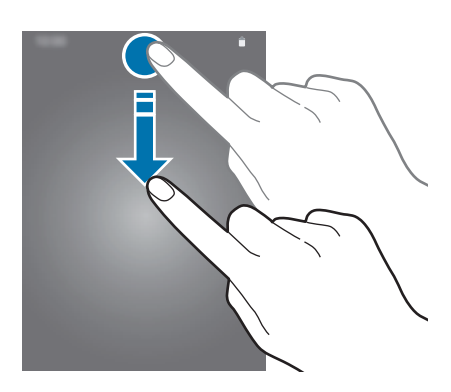

可以使用通知面板上的以下功能。

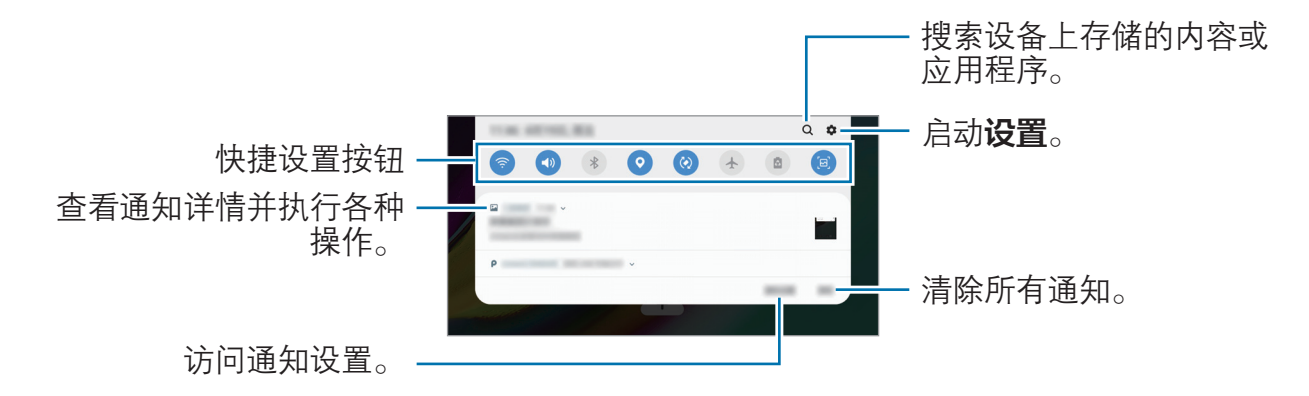

#### 使用快捷设置按钮

点击快捷设置按钮以启动特定功能。在通知面板上向下滑动可查看更多按钮。

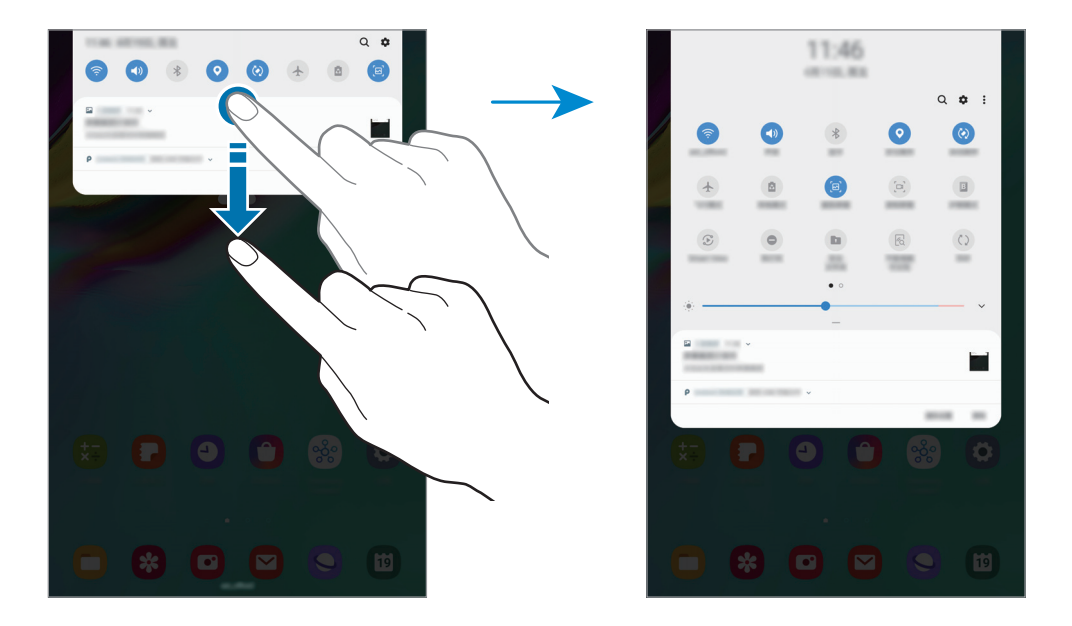

如欲更改功能设置,点击按钮下方的文本。如欲查看更详细的设置,点住按钮。 如欲重新排列按钮,点击:→ 按钮顺序,点住按钮,然后将其拖至其他位置。

基本功能

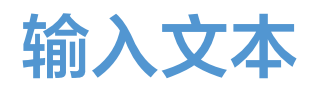

### 键盘布局

键盘会在您输入文本以发送电子邮件、创建笔记等时自动出现。

有些语言不支持文本输入。如欲输入文本,必须将输入语言改为支持的语 K 言。

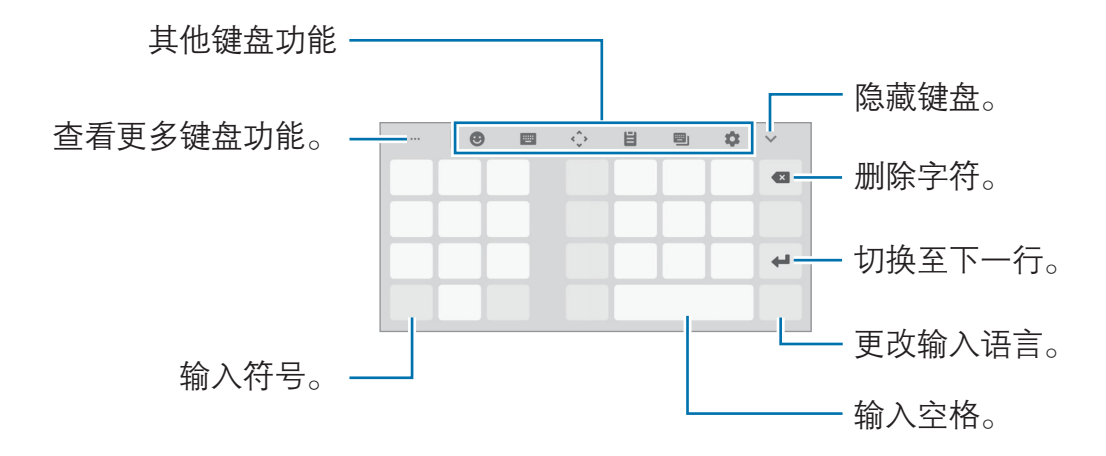

#### 更改输入语言

点击语言切换键以在输入语言之间切换。点击 ☆ → 语言和类型 → 管理输入语言, 然后选择要使用的语言。

#### 更改键盘

点击 ✿ → 语言和类型, 选择语言, 然后选择所需的键盘类型。

在拼音九键盘上,一个按键具有三个或四个字符。如欲输入字符,反复点击 K 相应的按键,直至所需的字符出现。

#### 其他键盘功能

- 8. 输入表情符号。
- $\bigcirc \rightarrow$  (^\_^): 输入颜文字。
- $\bigoplus \rightarrow \bigoplus$ : 附加动画 GIF。
- $\bigcirc \rightarrow \bigcirc$ : 输入贴纸。
- ■ → 拼音全键盘: 切换至全键盘拼音模式。
- ■ → 拼音九键盘 · 切换到 3x4 拼音模式。若要输入字符,请点击相应按键并 从左侧选择字符。
- ■ → 双拼:切换到双拼模式。如欲杳看字符输入布局,点击 ✿ → 中文输入选  $\rm\, \overline{M} \rightarrow \overline{N}$ 拼键盘。
- ■ → 笔画: 切换到笔画模式。点击笔画按键以输入字符。无法确定输入哪个 笔画时,点击通。
- $\overline{=}$   $\rightarrow$  手写: 切换至手写模式。
- · → 五笔: 切换到五笔模式。
- $\therefore$  打开文本编辑面板。
- 目: 从剪贴板添加项目。
- 四1. 更改键盘模式或大小。
- $\boldsymbol{\Delta}$ : 更改键盘设置。

## 复制和粘贴

- 1 在文本上点住。
- 2 拖动 或 以选择所需文本, 或点击全选以选择所有文本。
- 3 点击复制或剪切。

选定的文本将复制到剪贴板。

4 点住要插入文本的位置, 然后点击粘贴。 如欲粘贴之前复制的文本,点击剪贴板,然后选择文本。

## 字典

在使用特定功能时查阅字词的意思,例如在浏览网页时。

- 1 在想要查阅的字词上点住。 如果未选择想要查阅的字词,拖动 或 以选择所需的文本。
- 2 在选项列表上点击字典。 如果设备上没有预装字典,点击转移至管理字典,点击字典旁边的 ,然后点 击安装以下载。
- 3 在字典弹出窗口中查看词义。

如欲切换至全屏视图,点击 2。在屏幕上点击词义以查看更多词义。在详细视 图中,点击 ★ 以将字词添加至收藏字词列表或点击搜索网络以将字词用作搜索 术语。

# 应用程序与功能

## 安装或卸载应用程序

## 应用商店

购买和下载应用程序。可以下载专供 Samsung Galaxy 设备使用的应用程序。 启动**应用商店**应用程序。

此应用程序可能无法使用,具体取决于所在的地区或服务提供商。

#### 安装应用程序

按类别浏览应用程序或点击 Q 以搜索关键字。

选择应用程序以查看相关信息。如欲下载免费应用程序,点击安装。如欲购买并下 载付费应用程序,点击价格并按照屏幕提示完成操作。

如欲更改自动更新设置,点击 2→设置→自动更新应用程序,然后选择选 项。

## 管理应用程序

#### 卸载或禁用应用程序

点住应用程序,然后选择一个选项。

- 禁用: 禁用不可从设备卸载的默认应用程序。
- · 卸载: 卸载已安装的应用程序。

#### 启用应用程序

启动设置应用程序,点击应用程序→ → 已禁用, 选择一个应用程序, 然后点击 启动。

#### 设置应用程序权限

为了使部分应用程序正常运行,需要授予其访问或使用设备信息的权限。打开应用 程序时,可能会出现弹出窗口,请求访问特定功能或信息。点击弹出窗口上的**总是** 允许以授予应用程序权限。

如欲杳看应用程序的权限设置,启动设置应用程序,然后点击应用程序。选择应用 程序,然后点击权限。您可以杳看应用程序权限列表并更改相关权限。

如欲按照权限类别查看或更改应用程序的权限设置,启动**设置**应用程序,然后点击 应用程序 → → 应用程序权限。选择项目,然后点击应用程序旁边的开关以授予 应用程序权限。

若不授予应用程序权限,应用程序的基本功能可能无法正常运行。

应用程序与功能

## 联系人

## 简介

在设备上创建新联系人或管理联系人。

添加联系人

### 创建新联系人

- 1 启动联系人应用程序并点击
- 2 输入联系人信息。

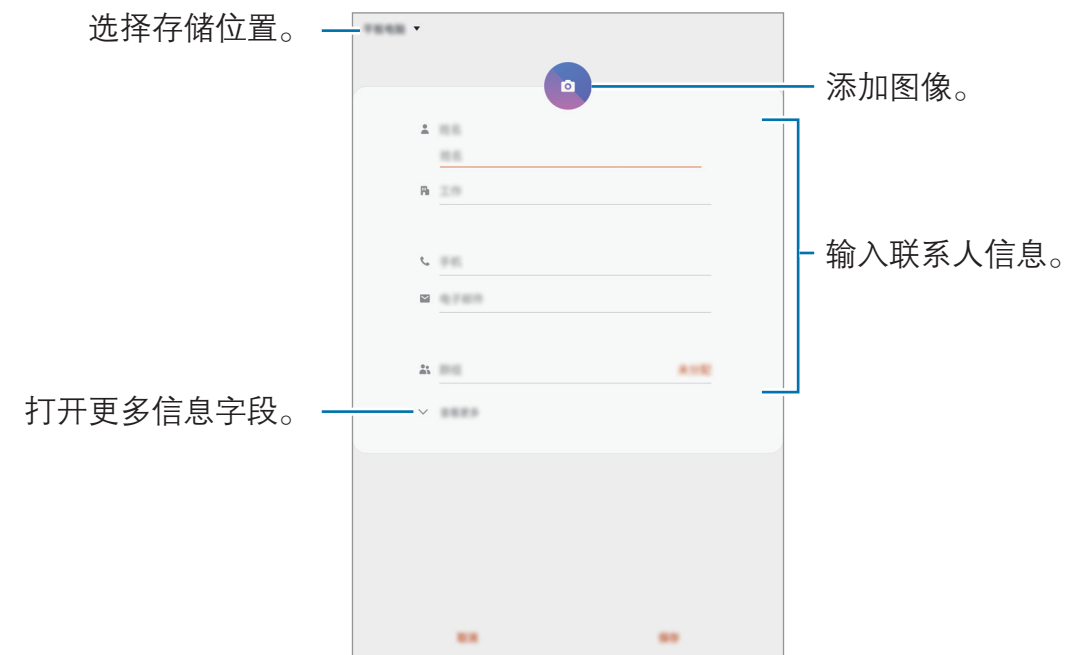

取决于所选存储位置,可以保存的信息类型可能有所不同。 K

## 3 点击保存。

#### 导入联系人

通过从其他存储设备导入到您的设备添加联系人。

- 1 启动联系人应用程序,点击 三 → 管理联系人 → 导入/导出联系人 → 导入。
- 2 选择要从中导入联系人的存储位置。
- 3 勾选要导入的 VCF 文件或联系人, 然后点击完成。
- 4 选择存储位置以保存联系人,然后点击导入。

#### 与网络帐户同步联系人

将设备联系人与例如三星帐户等网络帐户中保存的在线联系人同步。

- 1 启动设置应用程序,点击帐户与备份 → 帐户,然后选择要同步的帐户。
- 2 点击同步帐户,然后点击联系人开关以将其启动。

如果使用的是三星帐户,点击:→同步设置,然后点击联系人开关以将其启 动。

## 搜索联系人

启动**联系人**应用程序。 使用以下搜索方法之一:

- 向上或向下滑动联系人列表。
- 沿着联系人右侧的索引拖动手指, 以快速滑动列表。
- 点击联系人列表顶部的 并输入搜索标准。

点击联系人。然后执行以下操作之一:

- ☆ · 添加至收藏联系人。
- 2: 撰写电子邮件。

### 共享联系人

可以使用各种共享选项来与他人共享联系人。

- 1 启动联系人应用程序, 然后点击:→ 分享。
- 2 选择联系人并点击分享。
- 3 选择共享方法。

#### 创建群组

您可以添加群组,例如家庭或好友群组,然后按组管理联系人。

- 1 启动联系人应用程序,然后点击 三 → 群组 → 创建群组。
- 2 输入群组名称。
- 3 点击添加成员,选择要添加到群组的联系人,然后点击完成。
- 4 点击保存。

## 合并重复联系人

从其他存储设备导入联系人时,或将联系人同步到其他帐户时,联系人列表中可能 包含重复联系人。将重复联系人合并为一个联系人可以简化联系人列表。

1 启动联系人应用程序,点击 —→管理联系人 → 合并联系人。

2 勾选联系人并点击合并。

#### 删除联系人

- 1 启动联系人应用程序,然后点击:→ 删除。
- 2 选择联系人并点击删除。

如欲逐个删除联系人,打开联系人列表,然后点击联系人。然后点击:→ 删除。

## 浏览器

## 简介

浏览互联网以搜索信息并将您喜爱的网页收藏至书签以便于访问。

## 浏览网页

- 1 启动浏览器应用程序。
- 2 点击地址字段。
- 3 输入网址或关键字,然后点击转到。
- 如欲查看工具栏,在屏幕上稍微向下拖动手指。

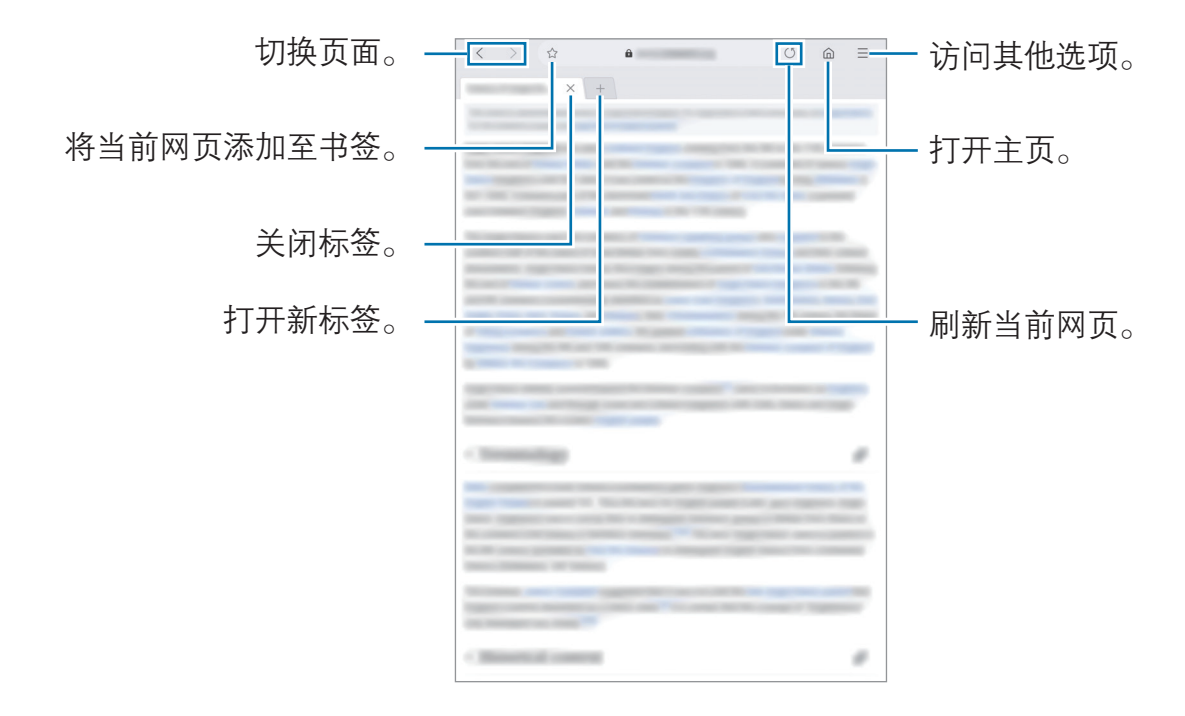

## 使用保密模式

在保密模式中,可分别管理已打开的页面、书签与保存的页面。您可使用密码和生 物识别数据锁定保密模式。

#### 启动保密模式

点击 三 → 打开保密模式。如果是首次使用此功能,可以选择是否要为保密模式设 置密码。

在保密模式中,设备会更改工具栏的颜色。

在保密模式中,某些功能无法使用,例如屏幕截图。

#### 更改安全设置

可更改密码或锁定方式。

点击 — → 设置 → 隐私和安全 → 保密模式设置 → 更改密码。如欲将注册的生物识 别数据和密码一起设置为锁定方式,点击**指纹**开关以将其启动。有关使用生物识别 数据的更多信息,请参[阅指纹识别](#page-126-0)。

#### 停用保密模式

点击 → 关闭保密模式。

应用程序与功能

## 电子邮件

#### 设置电子邮件帐户

首次打开**电子邮件**时,设置电子邮件帐户。

1 启动**电子邮件**应用程序。

2 在列表中,选择电子邮件服务或点击其他。

3 按照屏幕提示完成设置。

如欲设置其他电子邮件帐户,点击 三 → → 添加帐户。

如果有多个电子邮件帐户,可以将其中一个设置为默认帐户。点击 → → → 设置默认帐户。

#### 发送电子邮件

1 点击 2 以编写电子邮件。

- 2 添加收件人并输入主题和正文。
- $3$ 点击 $\nabla$ 以发送邮件。

#### 读取电子邮件

**电子邮件**打开时,设备将自动收取新电子邮件。如欲手动收取电子邮件,在电子邮 件列表上向下滑动。

在屏幕上点击电子邮件以读取邮件。

如果电子邮件同步功能已禁用,将无法收取新电子邮件。如欲启用电子邮 件同步功能,点击 → → 帐户名称,然后点击同步帐户开关以将其启 动。

## 相机

## 简介

使用各种模式与设置拍摄照片和录制视频。

#### 相机使用规范

- 未经他人允许,请勿拍摄照片或录制视频。
- 请勿在法律禁止的地方拍摄照片或录制视频。
- 请勿在可能侵犯他人隐私的场合拍摄照片或录制视频。

## 启动相机

使用以下方法启动相机:

- ・ 启动**相机**应用程序。
- 在锁定屏幕上,将 回 拖到圆圈外面。
- 在已设置屏幕锁定方式的情况下,如果从锁定屏幕启动**相机**应用程序,或  $\overline{\mathcal{R}}$ 在屏幕关闭时,部分相机功能将不可用。
	- 如果拍摄的照片模糊不清,请清洁相机镜头然后重试。

## 拍照

- 1 点击预览屏幕上的图像,此处相机应已对焦。
	- 在屏幕上两指张开进行放大,两指合拢进行缩小。或者,将镜头选择图标向 左或向右拖动。缩放功能仅在使用后置相机镜头时适用。
	- 如欲调整照片的亮度,点击屏幕。调整栏出现后,将调整栏上的 ☀ 拖向 ╋ 或 —。

 $2 \nightharpoonup$ 点击  $\bigcirc$  拍摄照片。

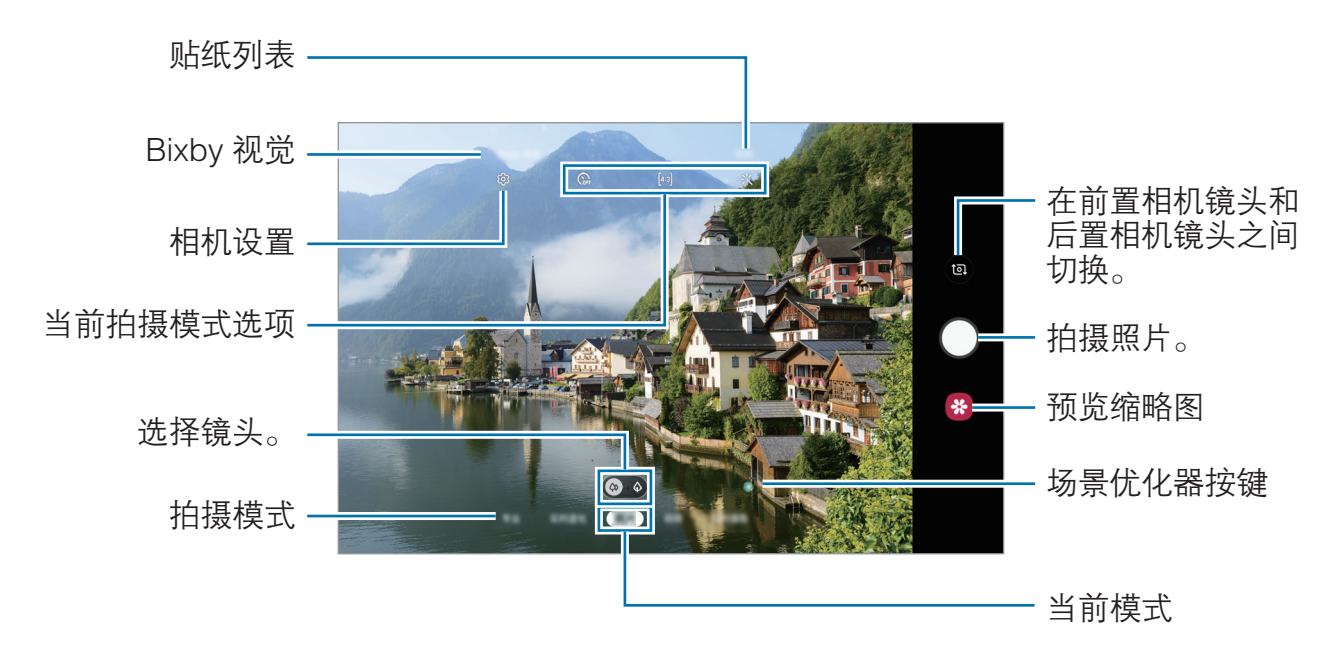

- 预览屏幕可能因拍摄模式和使用的相机而异。
	- 在不使用一段时间后, 相机会自动关闭。
	- 确保镜头无损坏或无脏污。否则,在某些需要高分辨率的模式中,设备 可能无法正常工作。
	- 设备的相机具有广角镜头。广角照片或视频中可能会出现细微失真,这 并非设备性能问题。
	- 以高分辨率录制视频时, 最长录制时间可能会缩短。

## 选择用于拍摄的镜头

在预览屏幕上,点击**照片**或视频,选择所需的镜头,然后拍照或录制视频。

- · <sup>(4)</sup>: 使用广角镜头, 可以拍摄基本照片或录制普通视频。
- · 4: 远距镜头 (2 倍光学变焦) 可以放大拍摄对象, 拍摄的照片或录制的视频更 加清晰。

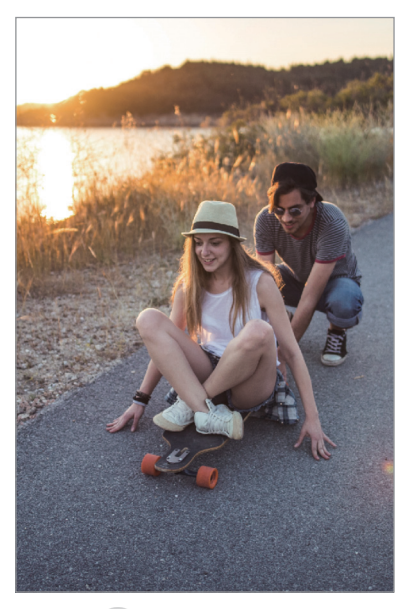

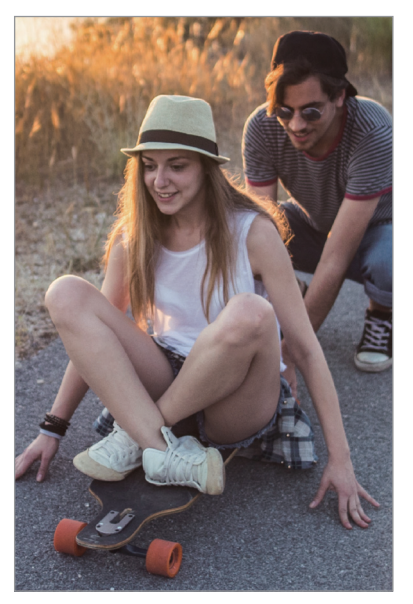

基本拍摄 2 倍光学变焦拍摄

## 照片模式

相机会根据周围环境自动调整拍摄选项,轻松拍摄照片。智能相机功能可以自动识 别拍摄对象,优化颜色和效果。

在拍摄模式列表中,点击照片,然后点击 O 以拍照。

#### 场景优化器

相机可以识别拍摄对象,从而调整颜色设置并自动应用优化效果。

在拍摄模式列表中,点击照片。相机识别出拍摄对象后,场景优化器按键将发生改 变,并将应用优化的颜色和效果。

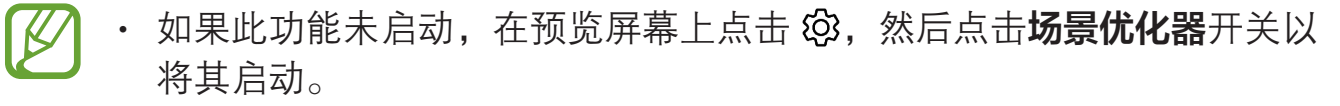

- 如欲使用其他功能,在预览屏幕上点击 ©3,点击场景优化器,然后点击 所需功能旁边的开关。
- 如果不想使用此功能,请点击预览屏幕上的场景优化按键。

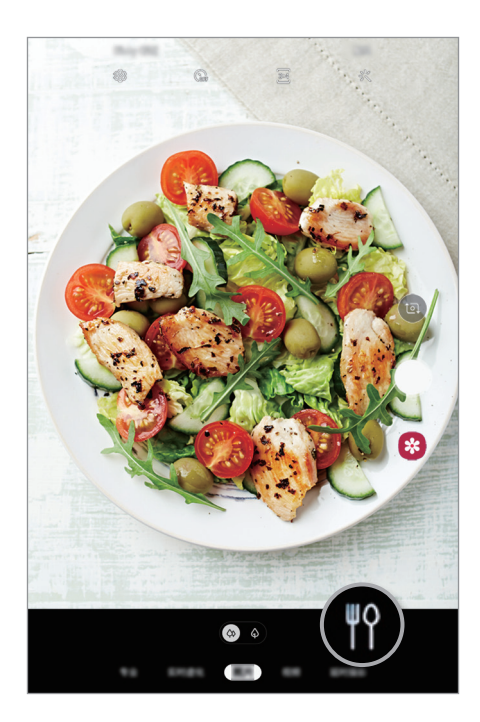

#### 自拍

您可以通过前置相机镜头拍摄自拍照。

- 1 在拍摄模式列表中,点击照片。
- 2 在预览屏幕上,向上或向下滑动,或点击 @ 以切换至前置相机镜头进行自 拍。
- 3 面向前置相机镜头。
- $4 \nightharpoonup$ 点击  $\bigcirc$  拍摄照片。

#### 应用滤镜和美肌效果

在拍照之前,您可以选择滤镜效果并修改面部特征 (例如肤色或脸型)。

1 在预览屏幕上,点击 兴。

2 选择滤镜效果或美肌效果并拍摄照片。

#### 锁定对焦 (AF) 和曝光 (AE)

您可锁定选定区域的对焦或曝光,以防止相机根据拍摄物体或光源变化进行自动调 整。

点住要对焦的区域,AF/AE 锁定框将出现在此区域且曝光设定将被锁定。即使在拍 照后,设定也会保持锁定。

## 视频模式

相机会根据周围环境自动调整拍摄选项,轻松录制视频。

- 1 在拍摄模式列表中,点击视频。
- 2 点击 以录制视频。
	- 如欲在录制时从视频捕获图像, 点击 ◎。
	- · 如欲在录制视频时更改对焦,点击要对焦的位置。如欲使用自动对焦模式, 点击 四 来取消手动设置的对焦。
- $3.5.5 \oplus 2.0$ 以停止视频拍摄。

#### 更改视频的屏幕比例

您可以设置视频的屏幕比例。 在预览屏幕上点击 丽, 然后选择屏幕比例。

## 实时虚化

可拍摄背景模糊而面部清晰的照片。

- 在有充足光线的位置使用此功能。
	- 在下列情况下,可能无法正常应用背景虚化效果:
		- 设备或拍摄对象移动。
		- 拍摄对象有着与背景相似的颜色。

#### 使用实时虚化功能拍摄突出的对象

- 1 在拍摄模式列表中,点击实时虚化。
- 2 向左或向右拖动虚化调节栏可调整模糊程度。

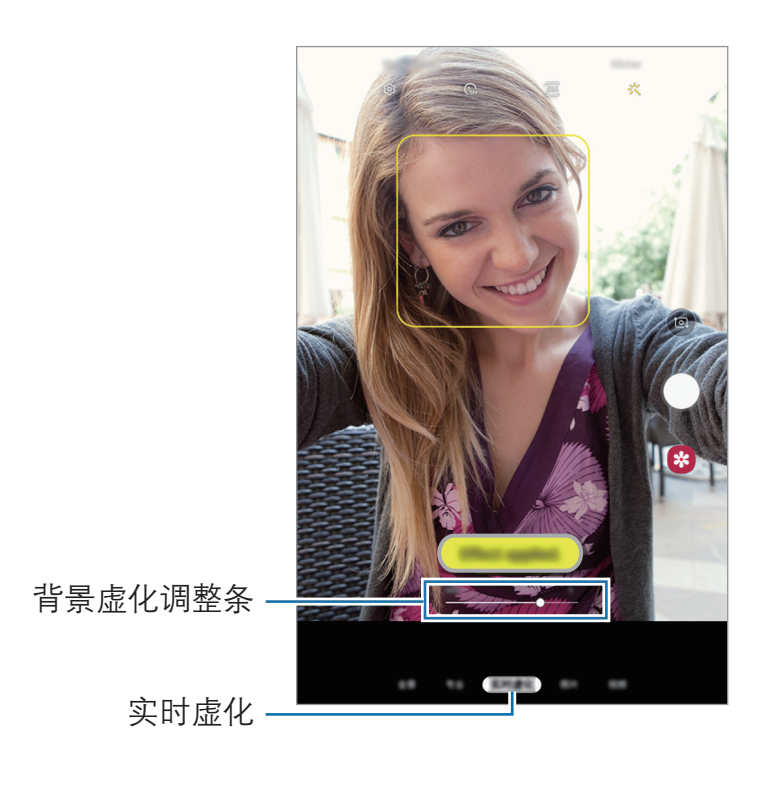

3 预览屏幕上显示效果就绪后,点击 〇进行拍照。

## 编辑实时虚化照片的背景

您也可以编辑使用实时虚化功能拍摄的照片的背景模糊度。

- 1 选择使用实时虚化功能拍摄的照片,然后点击更改背景效果。
- 2 向左或向右拖动虚化调节栏可调整模糊程度。

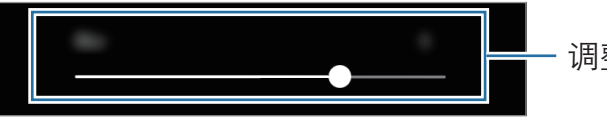

调整背景模糊度。

3 点击应用以保存照片。

## 动态贴纸

使用各种动态贴纸,拍摄照片和视频。移动面部时,贴纸会追踪您的动作。您也可 以在视频中录制能够不断移动的可爱有趣的贴纸。

1 在预览屏幕上,点击贴纸。

2 点击 , 然后选择所需的贴纸。

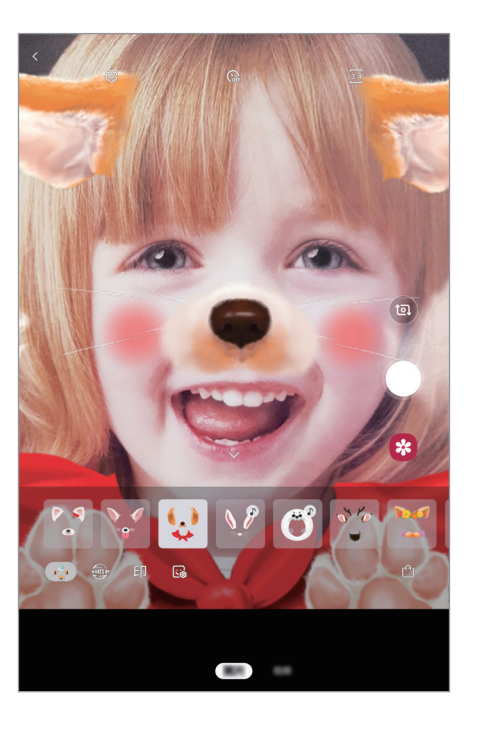

 $3 \text{ A}$  点击  $\bigcirc$  拍摄照片或点击  $\bigcirc$  录制视频。

## 使用拍摄模式

如欲更改拍摄模式,向左或向右拖动拍摄模式列表,或在预览屏幕上向左或向右滑 动。

选择需要的拍摄模式。

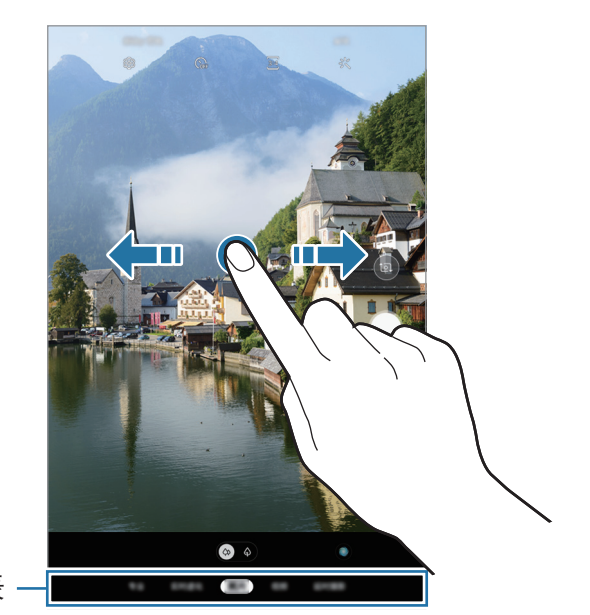

拍摄模式列表 一

#### 专业模式

通过手动调整各种拍摄选项 (例如曝光值和 ISO 值) 来拍照。 在拍摄模式列表中,点击专业。选择选项并自定义设置,然后点击 〇 以拍照。

可用选项

- So: 选择 ISO 值。此值用于控制相机感光度。对静止不动或亮度较高的对象使 用较低的值。对快速移动或亮度较低的对象使用较高的值。但是,较高的 ISO 设置会在照片中产生噪点。
- · <sup>WB</sup>: 选择适当的白平衡, 以使图像具有逼真的颜色范围。可以设定色温。
- ②: 更改曝光值。此值确定相机传感器接收的光线量。对于弱光环境, 使用较 高的曝光。

#### 全景模式

使用全景模式拍摄一系列照片,然后将其拼接到一起以创建广角场景。

- 如欲使用全景模式获得最佳的照片, 按照以下提示: K
	- 朝一个方向缓慢移动相机。
	- 使图像保持在相机取景器的框架内。若预览图像在引导框之外或没有移动 设备,设备会自动停止拍照。
	- 避免拍摄背景难以清楚辩认的照片, 例如空无一物的天空或单调的墙壁。
- 1 在拍摄模式列表中,点击全景。
- $2 \text{ K}$ 点击  $\bigcirc$  并朝一个方向缓慢移动设备。
- 3 点击 以停止拍照。

#### 延时模式

录制移动的人物或过往的车辆等情景,然后将其以快动作视频方式进行查看。

- 1 在拍摄模式列表中,点击延时摄影。
- 2 点击  $C$  并选择帧率选项。 若将帧率设置为**自动,**设备将根据场景的变化率自动调整帧率。
- $3.5 + 1.5 + 1.5$
- 4 点击 ◎ 完成录制。
- 5 在预览屏幕上,点击预览缩略图,然后点击**播放延时摄影**以杳看视频。

## 自定义相机设置

#### 当前拍摄模式选项

在预览屏幕上,使用以下选项。

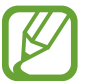

可用的选项可能因拍摄模式和使用的相机而异。

- " \*、启动或取消闪光灯。
- $\Omega$ : 选择相机自动拍摄照片前延迟时间的长度。
- 34. 选择照片的宽高比。
- ※• 应用美肌效果或滤镜效果。
- $\mathbb{C}$ . 洗择帧率。
- 丽 · 选择视频的宽高比。
- ©: 选择测光方式。此选项用于确定如何计算光线值。 © 中央重点测光使用拍 摄场景中央部分的光线来计算拍摄场景的光照。 [o] 单点测光使用集中于拍摄场 景中央区域的光线来计算拍摄场景的曝光。 [6] 矩阵测光取整个场景的平均值。

#### 相机设置

在预览屏幕上,点击 您。视拍摄模式而定,有些选项可能不可用。

#### 智能功能

• 场景优化器, 将设备设置为根据拍摄对象或场景自动调整颜色设置和应用优化 效果。

照片

- · 按住快门按钥, 点住相机键时选择要执行的动作。
- 保存选项 · 洗择保存照片的方式。

#### 视频

- · 后置摄像头拍摄的视频大小:选择要用后置相机镜头录制的视频的分辨率。虽 然较高的分辨率可获得较高质量的视频,但它们同时占用较多的存储空间。
- · 前置摄像头拍摄的视频大小: 选择要用前置相机镜头录制的视频的分辨率。虽 然较高的分辨率可获得较高质量的视频,但它们同时占用较多的存储空间。
- 高效视频: 如果启用了高效视频功能, 您可以高效视频编码 (HEVC) 格式录制 视频。HEVC 视频将会保存为压缩文件,以节省设备内存空间。

HEVC 视频可能无法在其他设备上播放,也可能无法在网上分享。

#### 实用功能

- HDR (丰富色彩):即使在明亮或黑暗区域中,也能以丰富的色彩拍照并再现细 节。
- 网格线:显示取景器指南以便在选择主体时帮助取景。
- 位置信息: 将 GPS 位置信息附加至照片。

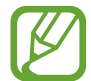

- · 在信号受阻的位置, 如建筑物之间, 在低洼地区或在恶劣的天气条件 下,GPS 信号强度可能会变差。
- 在将照片上传至互联网时,照片上可能已有位置信息。如欲避免此问 题,禁用位置标签设定。
- ・ 相机模式: 杳看可用的拍摄模式或编辑拍摄模式列表。
- ·拍摄方式.选择其他拍摄照片或录制视频的拍摄方法。
- · 存储位置: 选择存储位置。插入存储卡时将出现此功能。
- 快门音: 启用或禁用快门声音。
- 检测二维码 启用或禁用二维码读取器。
- 恢复默认设置. 重置相机设置。
- 联系我们, 提问或查看常见问题。有关详细信息, 请参阅[盖乐世空间。](#page-74-0)
- · 关于相机. 杳看相机应用程序版本和法律信息。

## 相册

简介

查看设备中存储的图像和视频。您也可以通过相册管理图像和视频,或创建故事。

## 查看图像

1 启动相册应用程序,然后点击图片。

2 选择图像。

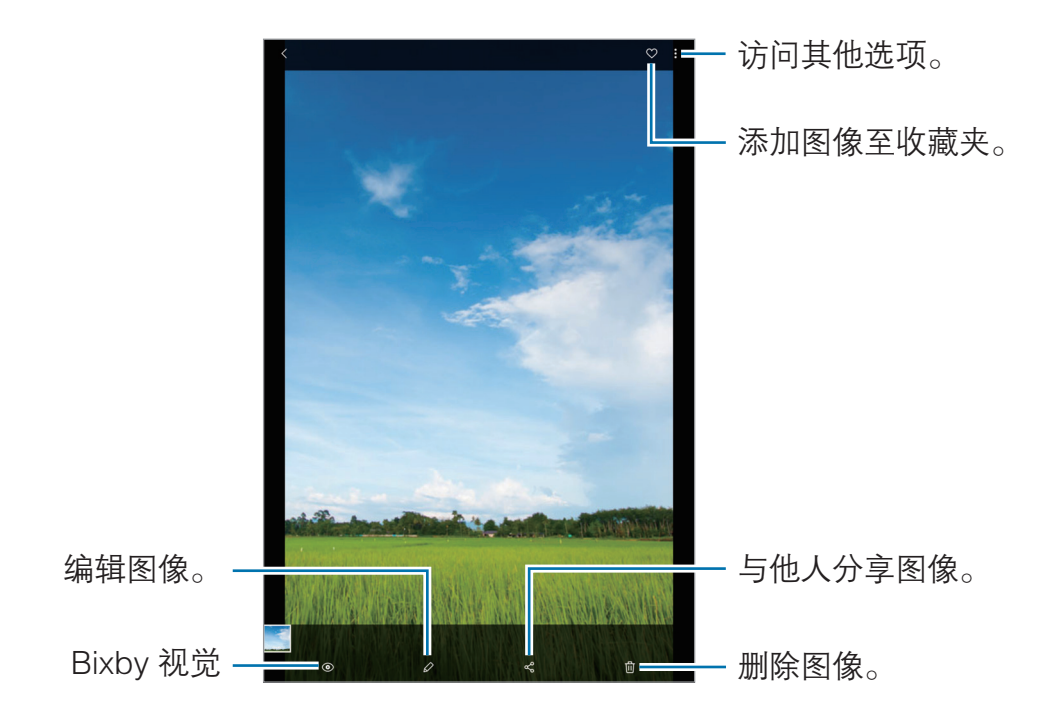

可以通过多个图像创建 GIF 动画或拼贴。在列表上,点击:→ 创建 GIF 或 创建拼贴,然后选择图像。

#### 搜索图像

启动相册应用程序,点击 Q 以杳看按类型、位置或文档等类别排序的图像。 如欲输入关键字搜索图像,点击搜索字段。

#### 编辑实时虚化照片的背景

您可以编辑使用实时虚化功能拍摄的照片的背景模糊度。

启动相册应用程序,选择用实时对焦功能拍摄的照片,点击更改背景效果来编辑模 糊级别。

## 查看视频

1 启动相册应用程序, 然后点击图片。

- 2 选择要播放的视频。
- 3 点击播放视频以播放视频。

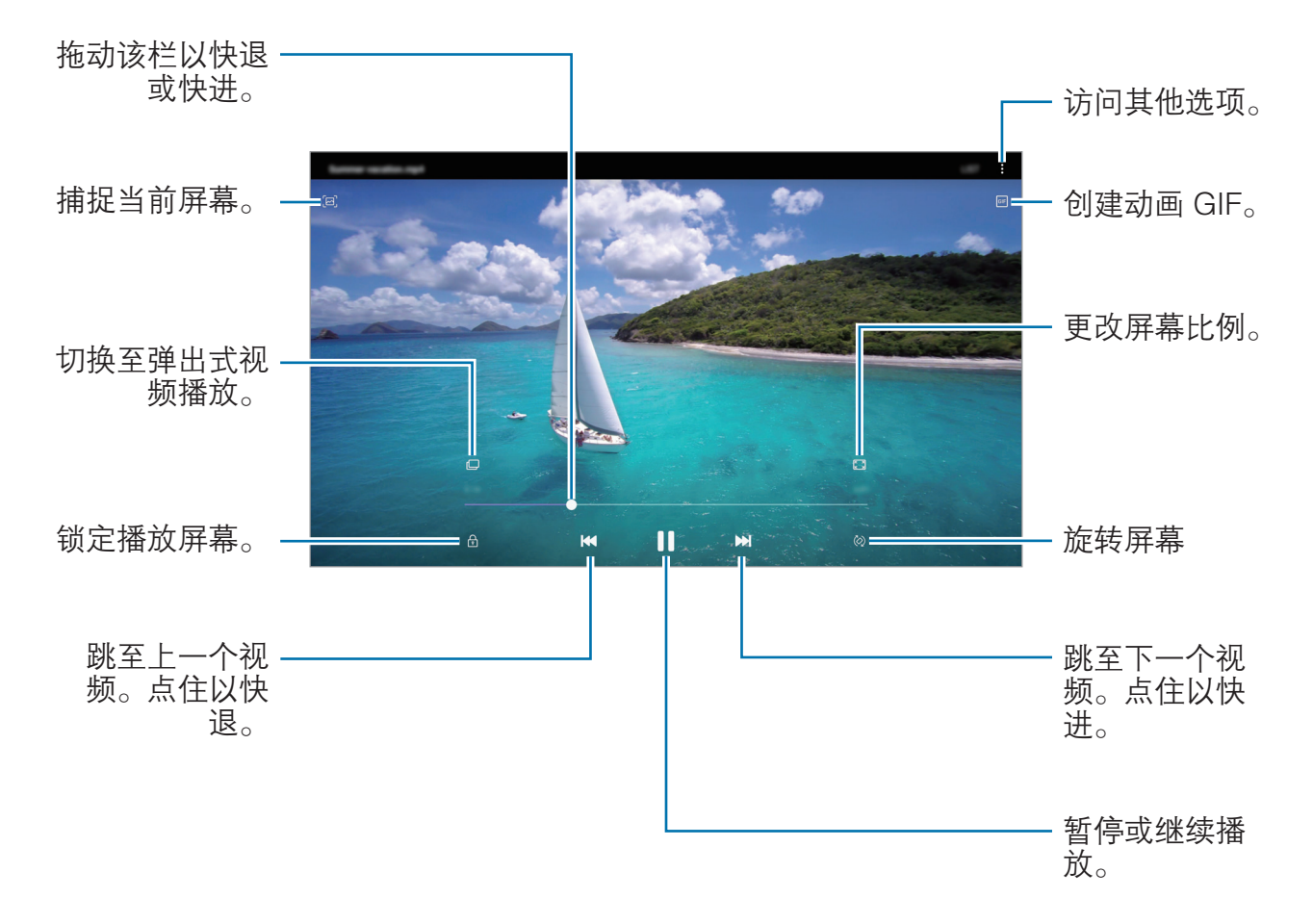

在播放屏幕的左侧向上或向下拖动手指以调整亮度,或在播放屏幕的右侧向上或向 下拖动手指以调整音量。

如欲快退或快进,在播放屏幕上向左或向右滑动。

## 查看图像和视频的详情

可以查看文件详情,例如人物、位置和基本信息。如果有故事或 GIF 等自动创建 的内容,该内容也会显示。

查看图像时或在视频预览屏幕上,在屏幕上向上拖动。将出现文件详情。 点击屏幕上的信息还可以查看相关内容。

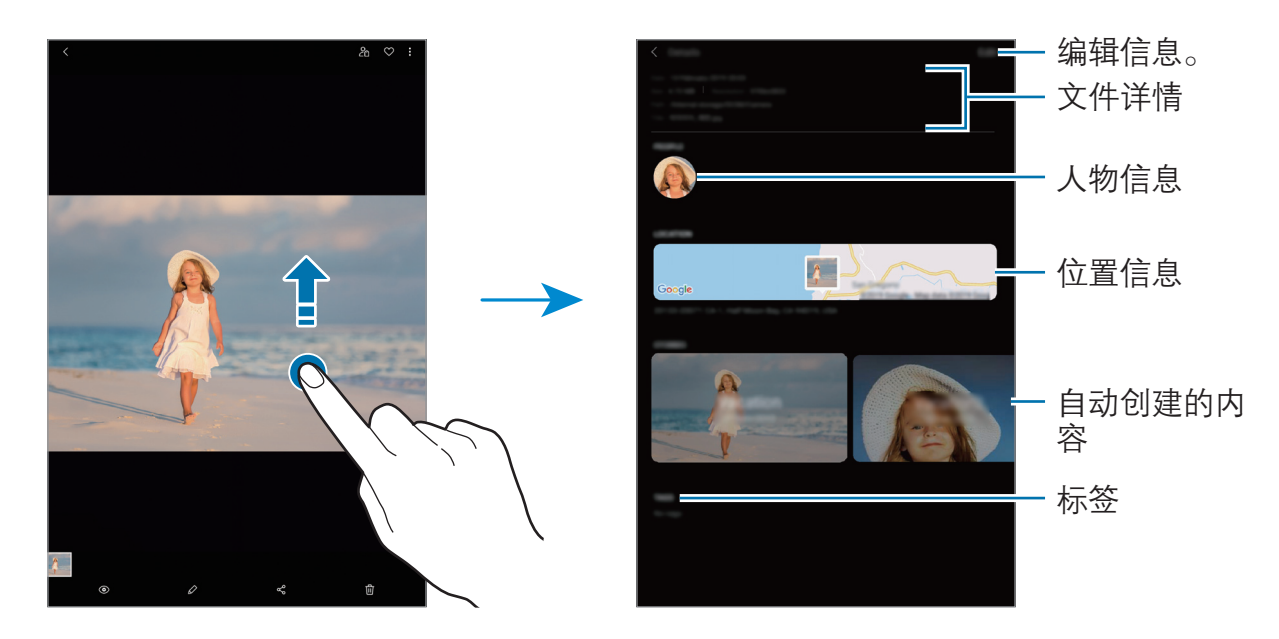

## 按类别查看照片或视频

您可以按别类查看照片和视频。 启动相册应用程序,点击图片或相册,然后向下拖动列表以选择类别。

- ・ **视频**: 杳看保存在设备中的视频。
- 收藏. 杳看您最喜爱的照片和视频。
- 地点. 杳看在同一位置拍摄的照片和视频。
- · 建议: 查看推荐内容。

## 查看相册

您可以按照文件夹或相册分类查看图像和视频。 启动**相册**应用程序,点击相册,然后选择相册。

#### 隐藏相册

相册可以隐藏。

相机和截屏相册等默认创建的相册无法隐藏。

- 1 启动相册应用程序,然后点击相册。
- 2 点击:→ 隐藏或取消隐藏相册。
- 3 点击相册开关以将其隐藏。

### 查看故事

拍摄或保存图像和视频时,设备将读取日期和位置标签,对图像和视频排序,然后 创建故事。如欲自动创建故事,必须拍摄或保存多个图像和视频。 启动**相册**应用程序,点击故事,然后选择故事。

#### 创建故事

创建具有不同主题的故事。

- 1 启动相册应用程序,然后点击故事。
- 2 点击:→ 创建故事。
- 3 输入故事的标题,然后点击新建。
- 4 勾选要包含在故事中的图像或视频, 然后点击**完成**。

如欲将图像或视频添加到故事,选择故事并点击:→ 添加。

如欲从故事中移除图像或视频,选择故事,点击:→编辑,勾选要移除的图像或 视频,然后点击从故事中移除。

#### 删除故事

1 启动相册应用程序,然后点击故事。

2 点住要删除的故事,然后点击删除。

#### 同步图像和视频

与三星云同步相册应用程序时,拍摄的照片和视频也将保存到三星云。您可以在相 册应用程序和其他设备上查看保存在三星云中的图像和视频。

启动相册应用程序,点击:→ 设置,然后点击与三星云同步开关以将其启动。相册 应用程序和三星云将同步。

#### 删除图像或视频

- 1 启动相册应用程序。
- 2 选择要删除的图像或视频。 如欲删除多个文件,点住列表中要删除的文件并勾选要删除的更多文件。
- 3 点击 或删除。

#### 使用回收站功能

可以将删除的图像和视频保存在回收站。文件将在特定期间后删除。 启动**相册**应用程序,点击:→ 设置,然后点击回收站开关以将其启动。 如欲杳看回收站中的文件,启动**相册**应用程序并点击:→ 回收站。

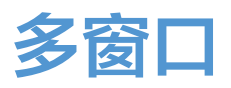

## 简介

多窗口可让您在分屏视图上同时运行两个应用程序。也可在弹出窗口视图中同时运 行多个应用程序。

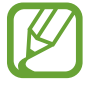

某些应用程序可能不支持此功能。

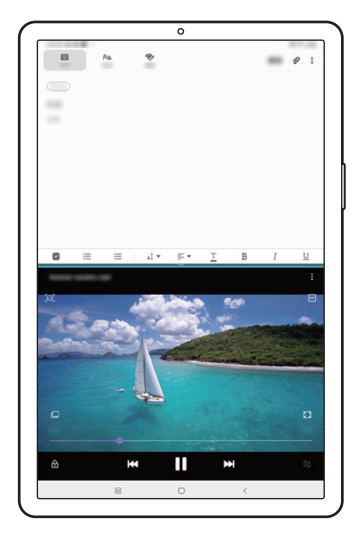

分屏视图 有效的 医心理学 计算法 计算机图

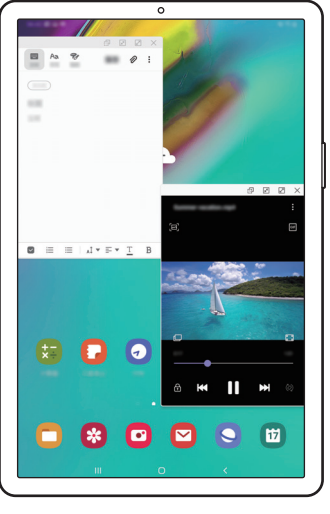

## 分屏视图

- 1 点击最近键来打开最近使用的应用程序列表。
- 2 向左或向右滑动,点击应用程序图标,然后点击在分屏视图中打开。 所选的应用程序将在上方窗口中启动。

3 在下方窗口中,向左或向右滑动以选择要启动的另一个应用程序。

如欲启动未在最近使用应用程序列表中列出的应用程序,点击主屏幕键或返回 键,然后选择应用程序。

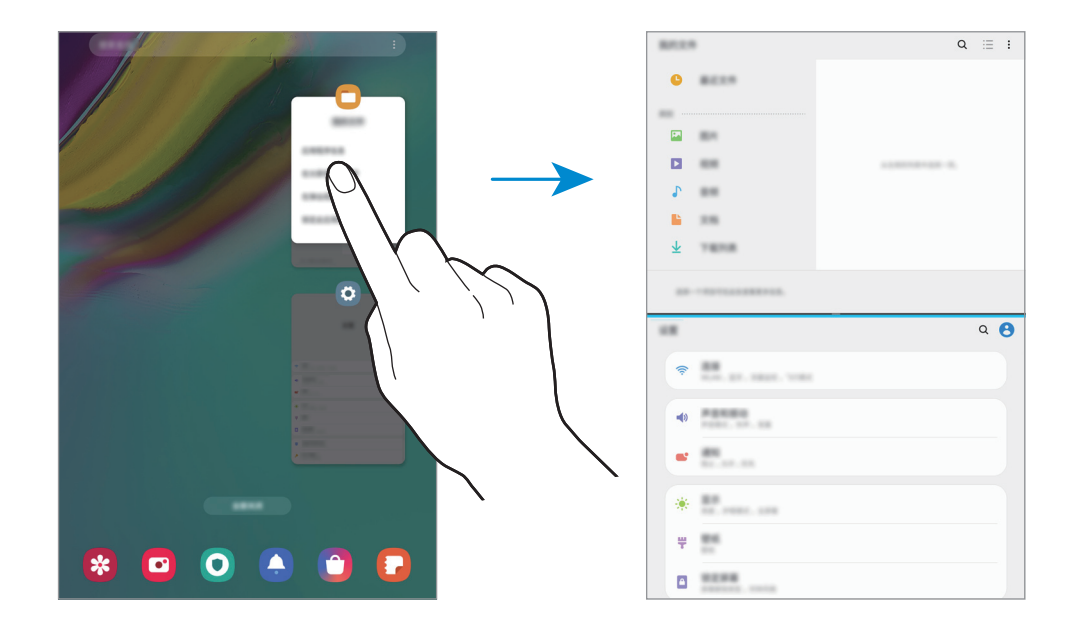

#### 调整窗口大小

向上或向下拖动应用程序窗口之间的栏以调整窗口的大小。 拖动应用程序窗口之间的栏至屏幕顶部或底部边缘,窗口将最大化。 应用程序与功能

## 弹出视图

- 1 点击最近键来打开最近使用的应用程序列表。
- 2 向左或向右滑动,点击应用程序图标,然后点击在弹出视图中打开。 应用程序屏幕将出现在弹出窗口视图中。

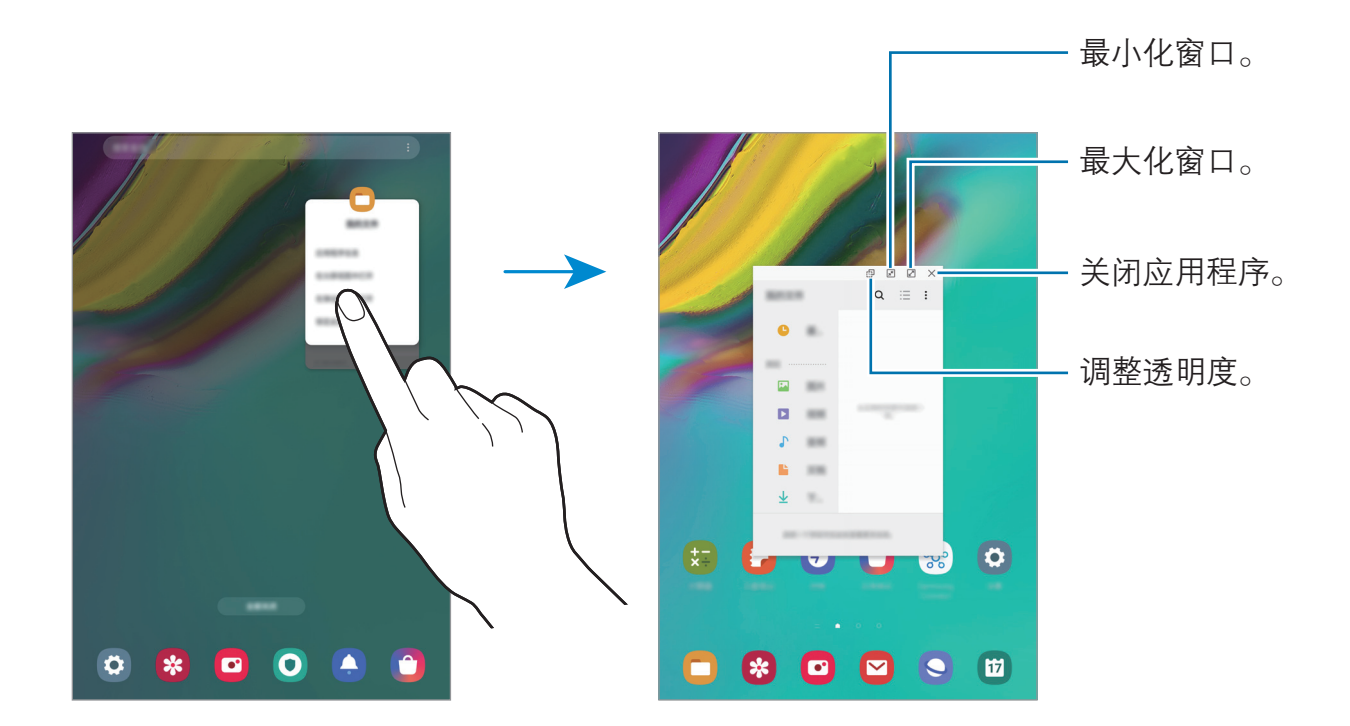

## 移动弹出窗口

如欲移动弹出窗口,点住窗口上的工具栏并将其拖至新位置。

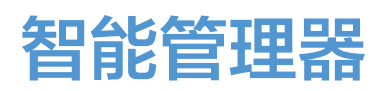

智能管理器提供设备电池、存储空间、内存和设备安全状况等的概述。也可以通过 一键优化以自动优化设备。

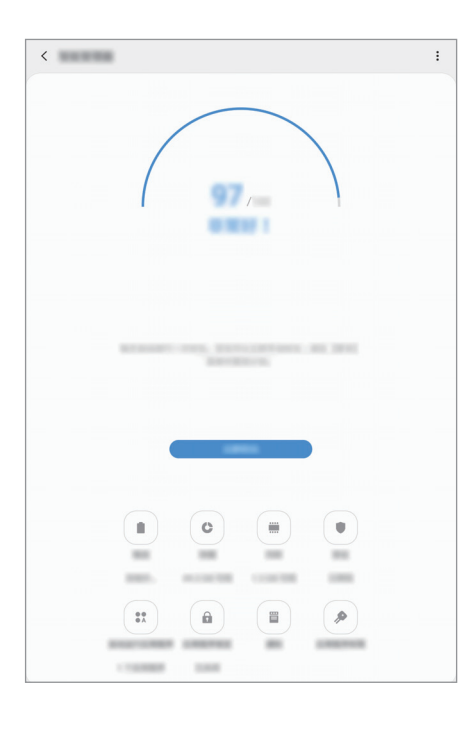

### 使用快速优化功能

启动智能管理器应用程序,然后点击立即优化。 快速优化功能可通过以下操作提高设备的性能。

- 清除存储空间。
- 删除不必要的文件并关闭后台运行的应用程序。
- 管理异常的电池使用情况。
- 扫描不稳定的应用程序和恶意软件。

#### 使用自动优化功能

您可以将设备设置为在设备不使用时执行自动优化。点击:→ 自动优化并点击开关 以将其启动。如果要设置执行自动优化的时间,点击时间。

#### 电池

检查剩余电池电量和使用设备的时间。如果设备电量不足,可通过启动省电功能节 省电池电量。

启动**智能管理器**应用程序,然后点击**电池**。

- 剩余使用时间显示电池电量耗尽前的剩余时间。剩余使用时间可能因您的 设备设置和操作条件而异。
	- 使用省电模式后,可能无法接收部分应用程序的通知。

电源模式

选择适合设备用途的电源模式。

点击用电模式,然后选择选项。

- 已优化: 设备的性能和电池使用情况之间达到最佳平衡。
- 中等省电,启动省电模式以延长电池使用时间。
- · 超级省电,在超级省电模式中,设备会通过启动夜间模式以及限制可用的应用 程序和功能来减少电池消耗。

网络连接将被停用。

可设置设备以更快地为电池充电。点击:→ 设置,然后点击有线加速充电开关以将 其启动。

管理各应用程序的电池使用情况

为节省电池电量,可阻止在后台运行但暂未使用的应用程序使用电量。从应用程序 列表中选择应用程序,然后点击使应用程序进入休眠开关以将其停用。此外,点击 • → 设置,然后在**应用程序耗电管理**下设置选项。

#### 优化设置

通过更改消耗较多电量的设置来延长电池的使用时间。 点击**电池使用时间优化器**开关以将其启动。

#### 存储

检查已使用和可用存储的状态。

启动智能管理器应用程序,然后点击存储。

- 存储的实际可用容量会少于指定的容量,这是因为操作系统和默认应用程 K 序占用了部分存储空间。可用容量可能会在更新设备时更改。
	- · 您可以在三星网站的设备"规格参数"部分查看内部存储的可用容量。

管理存储

如欲删除缓存等残余文件,点击**立即清理**。如欲删除文件或卸载不再使用的应用程 序,在应用程序数据或用户数据下选择类别。然后,勾选所需的项目并点击删除或 卸载。

#### 内存

启动智能管理器应用程序,然后点击内存。

如欲通过停止在后台运行的应用程序来提高设备速度,在应用程序列表中勾选应用 程序,然后点击立即清理。

#### 安全

检查设备的安全状态。此功能可扫描您的设备以查找恶意软件。 启动智能管理器应用程序,然后点击安全 → 扫描平板电脑。

72
### 自动运行应用程序

关闭各应用程序的自动运行,以防止其在后台运行。 合动智能管理器应用程序,然后点击自动运行应用程序。

#### 应用程序锁定

设置一种锁定方式,以防止其他人访问选定的应用程序。 合动智能管理器应用程序,然后点击应用程序锁定。

#### 通知

更改通知设置。

启动智能管理器应用程序,然后点击通知。

#### 应用程序权限

指定用于特定应用程序的功能。 合动智能管理器应用程序,然后点击应用程序权限。

# Samsung Music

收听存储在设备中的音乐。 启动 Samsung Music 应用程序。

### 播放音乐

选择类别,然后选择要播放的歌曲。 点击屏幕底部的图像以打开音乐播放器屏幕。

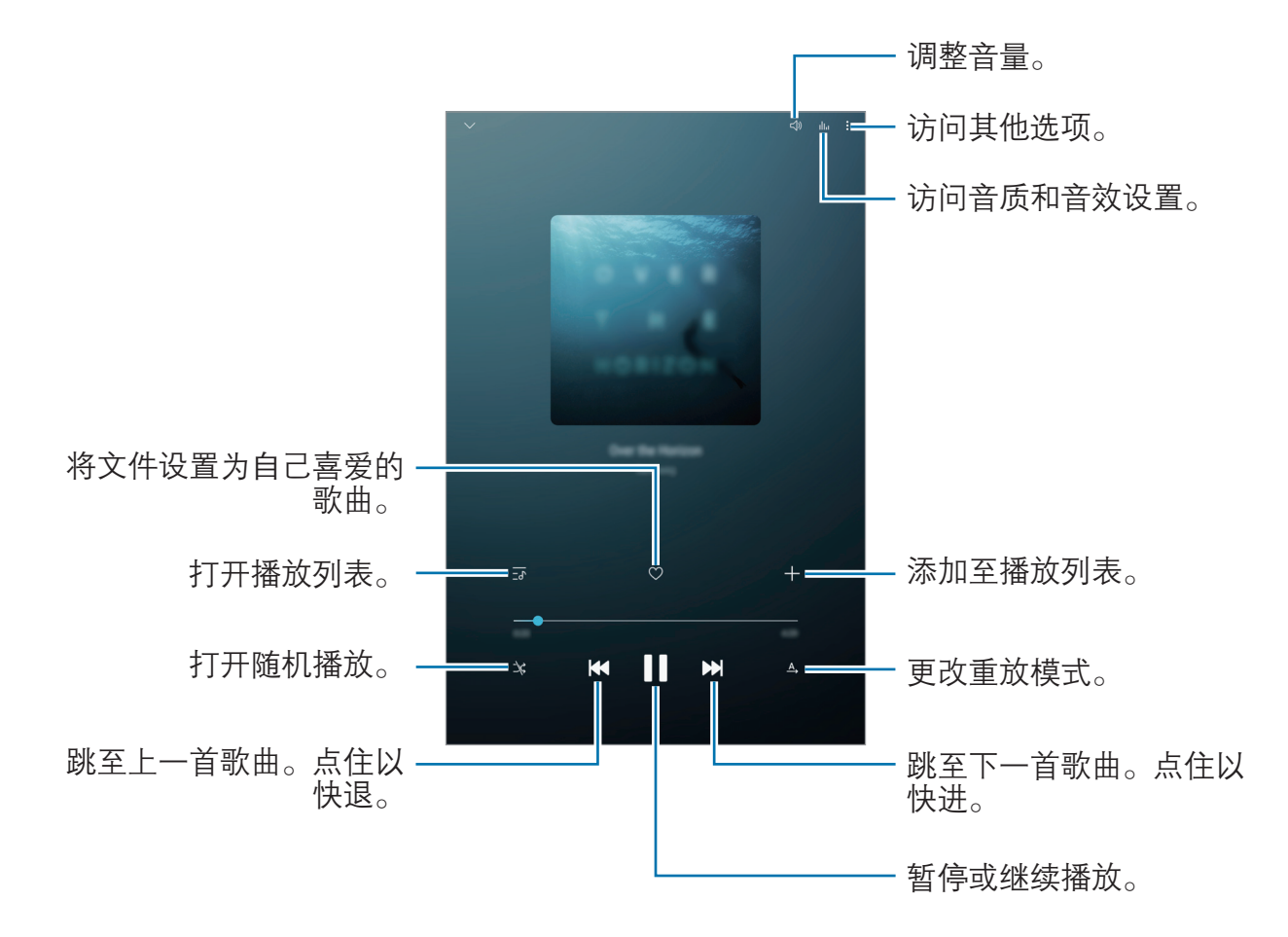

# 盖乐世空间

盖乐世空间向客户提供支持服务,例如设备问题诊断,并允许用户提交问题和错误 报告。您也可以和三星用户社区中的其他人共享信息或查看最新的 Galaxy 新闻和 提示。 盖乐世空间可以帮助您解决使用设备时可能遇到的问题。

如欲提交反馈或发布评论,必须登录三星帐户。有关详细信息,请参阅[三星](#page-21-0) [帐户。](#page-21-0)

# 三星笔记

通过键盘或在屏幕上手写或绘制来输入文本创建笔记。您也可以在笔记中插入图像 或录音。

#### 创建笔记

1 启动三星笔记应用程序, 然后点击

2 在屏幕顶部的工具栏选择输入方式,然后撰写笔记。

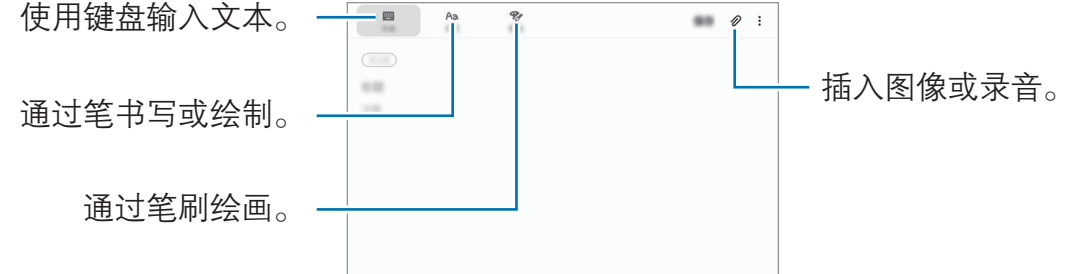

3 完成笔记撰写后,点击保存。

#### 删除笔记

- 1 启动三星笔记应用程序。
- 2 点住笔记以删除。

如欲删除多个笔记,勾选更多要删除的笔记。

3 点击删除。

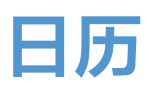

通过在计划工具中输入即将发生的事件或提醒来管理日程。

#### 创建事件

- 1 启动日历应用程序并点击 或双击一个日期。 如果日期中已有保存的事件或任务,点击该日期,然后点击
- 2 输入事件详情。

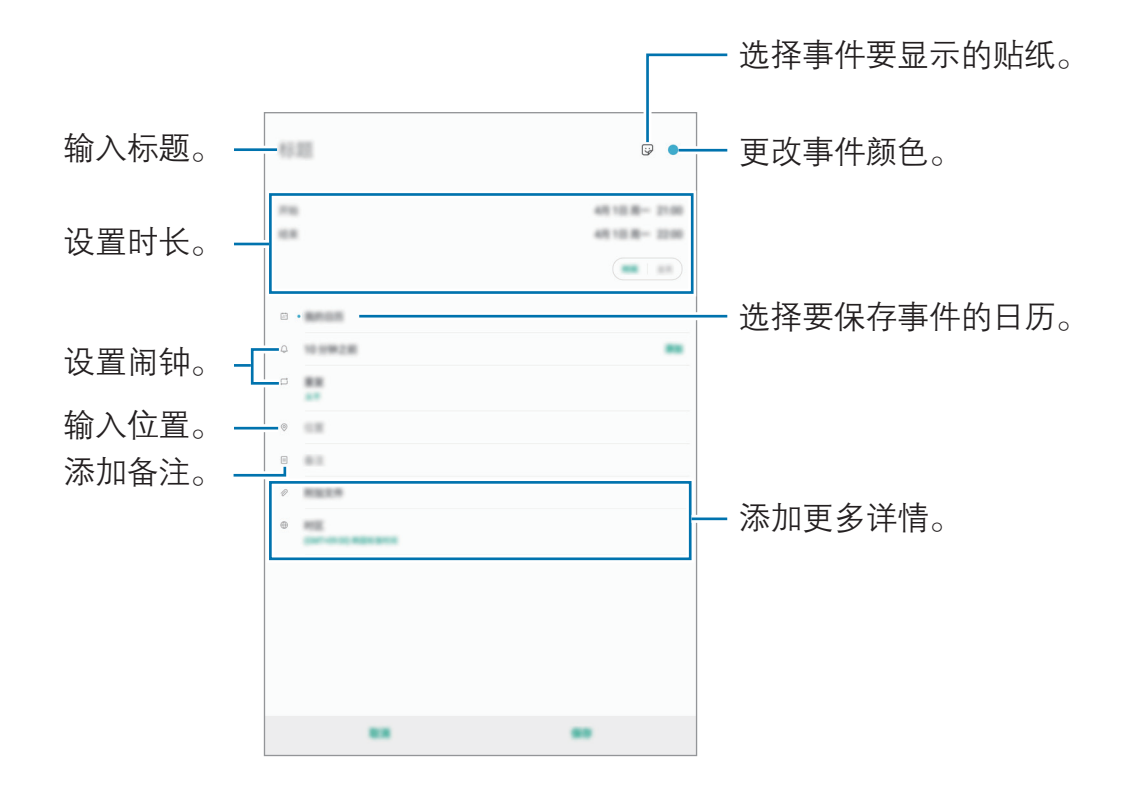

3 点击保存以保存事件。

#### 创建提醒

您可以创建任务作为提醒,并在每个提醒的预设时间或地点收到通知。启动日历应 用程序并点击 — → [提醒。](#page-88-0)将启动提醒应用程序。有关详细信息, 请参阅提醒。

#### 将事件与您的帐户同步

1  启动设置应用程序,点击帐户与备份 → 帐户,然后选择要同步的帐户。

2 点击同步帐户,然后点击日历开关以将其启动。

如果使用的是三星帐户,点击:→同步设置,然后点击日历开关以将其启动。

如欲添加要与之同步的帐户,启动日历应用程序,然后点击 —→ ☆ → 添加新帐 户。然后,选择要与之同步的帐户并登录。添加帐户时,列表上将显示该帐号。

# 我的文件

访问和管理存储在设备中的各种文件。 启动**我的文件**应用程序。 查看存放在每个存储器中的文件。 如欲杳看不必要的数据和释放设备的存储空间,点击 •• → 存储分析。 如欲搜索文件或文件夹,点击 Q。

# 时钟

## 简介

设置闹钟、检查世界各地许多城市的当前时间、为事件计时或设置指定的持续时 间。

#### 闹钟

启动时钟应用程序,然后点击闹钟。

#### 设置闹钟

在闹钟列表中点击+,设置闹钟时间,选择闹钟将重复的日子,设置其他各种闹 钟选项,然后点击保存。

如欲打开键盘以输入闹钟时间,点击时间输入字段。

如欲启动或停用闹钟,点击闹钟列表中的开关。

#### 停止闹钟

点击停止以停止闹钟。如果之前已启用再响选项,点击稍后提醒以在指定时间长度 后重复响起闹钟。

#### 删除闹钟

点住闹钟,勾选要删除的闹钟,然后点击删除。

## 世界时间

启动时钟应用程序,然后点击**世界时间**。

#### 创建时钟

点击 +. 输入城市名称或从地图上选择城市, 然后点击添加。 如欲使用时区转换器,点击:→时区转换器。

#### 删除时钟

点住时钟,勾选要删除的时钟,然后点击删除。

## 秒表

- 1 启动时钟应用程序,然后点击秒表。
- 2 点击开始为事件计时。 如欲在为事件计时时记录单圈时间,点击计次。
- 3 点击暂停,暂停计时。
	- 如欲继续计时,点击继续。
	- · 如欲清除圈数,点击**重置**。

## 定时器

- 1 启动时钟应用程序,然后点击定时器。 如欲添加常用定时器,点击 +,设置时长和名称,然后点击添加。
- 2 设置持续时间,然后点击开始。 如欲打开键盘以输入持续时间,点击持续时间输入字段。
- 3 计时器到时后,点击停止。

# 计算器

执行简单或复杂计算。

启动计算器应用程序。

可以在屏幕顶部查看计算历史记录。

如欲清除历史记录,点击清除历史记录。

如欲使用单位换算工具,点击 『『『』。可将各种值,例如面积、长度或温度,换算为 其他单位。

应用程序与功能

# 游戏中心

# 简介

游戏中心将您从应用商店下载的游戏集中在一个地方,以便于访问。可将设备设置 为游戏模式,使玩游戏更方便。

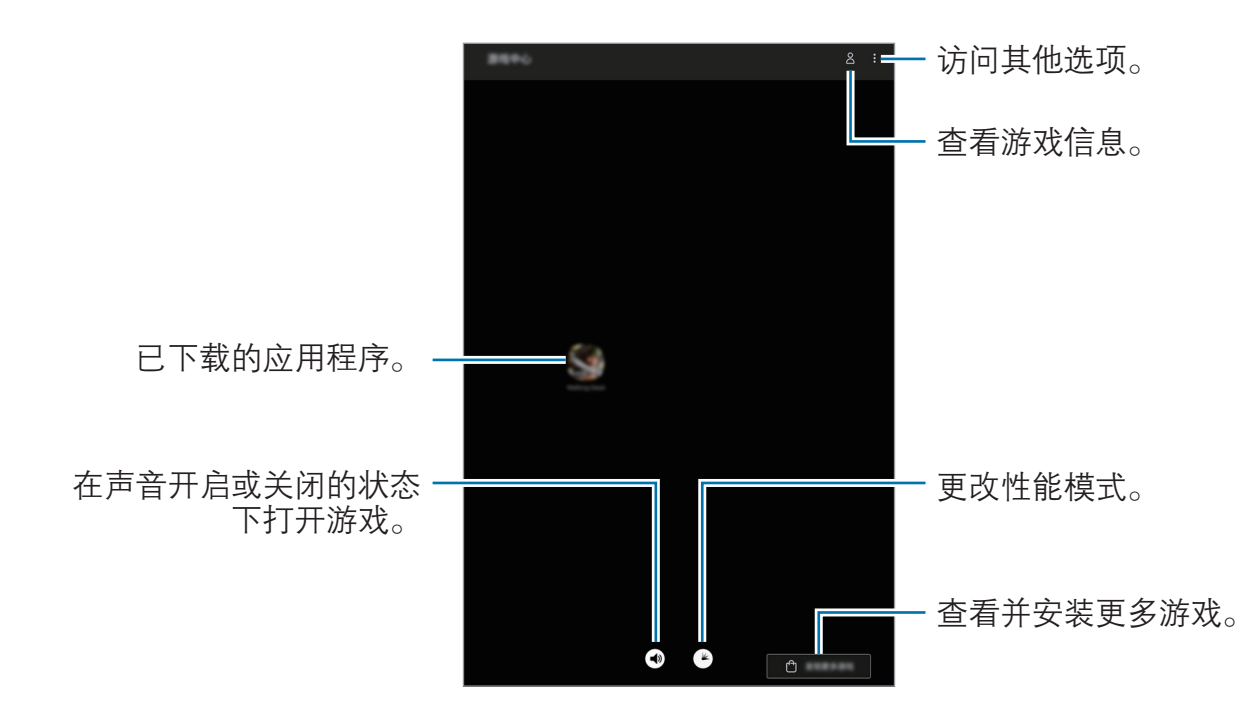

# 使用游戏中心

- 1 启动游戏中心应用程序。
- 2 点击游戏列表中的一个游戏。 如欲查找更多游戏,点击发现更多游戏。

从应用商店中下载的游戏会自动显示在游戏中心屏幕中。若无法查看您的游  $\mathfrak{R}, \ \mathfrak{m}$ 击: → 添加应用程序。

#### 移除游戏中心中的游戏

点住游戏,然后点击**从游戏中心移除**。

### 更改性能模式

可更改游戏性能模式。

启动**游戏中心**应用程序,点击 (2),然后拖动条块选择所需模式。

- 注重省电: 此功能注重在玩游戏时节省电池电量。
- 平衡: 此功能可以平衡性能和电池使用时间。
- ・注重性能: 此功能注重在玩游戏时为您提供最佳性能。

如欲更改每个游戏的设置,点击**按游戏进行设置**,然后点击**应用**。

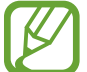

电池效率因游戏而异。

### 使用游戏工具

玩游戏时可使用游戏工具面板上的各种选项。如欲打开游戏工具面板,点击导航条 上的 。如果导航条处于隐藏状态, 从屏幕底部向上拖动以使其显示出来。

可用选项可能因游戏而异。

- 应用程序通知: [设置游戏期](#page-81-0)间如何显示通知有关详细信息, 请参阅设置游戏期 [间如何显示通知](#page-81-0)。
- ・ 游戏中免打扰: 在游戏期间锁定部分功能。
- ・ **高级游戏功能**: 设置其他功能。
- 导航按钮锁定:在导航条上隐藏按键。如欲显示按钮,在导航条上点击 ©。
- 锁屏挂机. 玩游戏时锁定触摸屏。如欲解锁触摸屏, 请向任意方向拖动锁定图 标。
- · 截屏: 屏幕截图。
- 录屏: 录制游戏会话。如欲停止录制, 在导航条上点击 ■。

#### <span id="page-81-0"></span>设置游戏期间如何显示通知

即便收到通知,也可继续畅玩游戏而不会被打扰。 点击 → 应用程序通知并选择选项以将其启动。

· 屏蔽通知·游戏期间仅显示部分应用程序的通知或紧急通知。

#### 玩游戏时在弹出窗口中启动应用程序

玩游戏时,您可以在弹出窗口中启动应用程序。 点击 并从应用程序列表中选择一个应用程序。 如欲编辑应用程序列表,点击 。

# 儿童主屏幕

### 简介

您可以限制儿童使用某些应用程序,设置使用时间,并配置设置,为儿童使用设备 提供有趣又安全的环境。

## 启动儿童主屏幕

首次启动儿童主屏幕时或在执行数据重置后,按照屏幕提示完成设置。

- 1 打开通知面板,在通知面板上向下滑动,然后点击 @ (**儿童主屏幕**) 以将其启 动。
- 2 阅读儿童主屏幕介绍页面,然后点击下一步。
- 3 使用儿童主屏幕时创建数字密码。

如果已在设备上设置屏幕锁定方式,可以用同一锁定方式锁定儿童主屏幕而不 需要设置新的数字密码。

将显示儿童主屏幕。

启动家长控制功能或关闭儿童主屏幕时,将使用您预设的屏幕锁定方法或您 创建的数字密码。

## 使用儿童主屏幕

打开通知面板,在通知面板上向下滑动,然后点击 @ (儿童主屏幕) 以将其启动。 将显示儿童主屏幕。

在儿童主屏幕上,选择需要使用的应用程序。

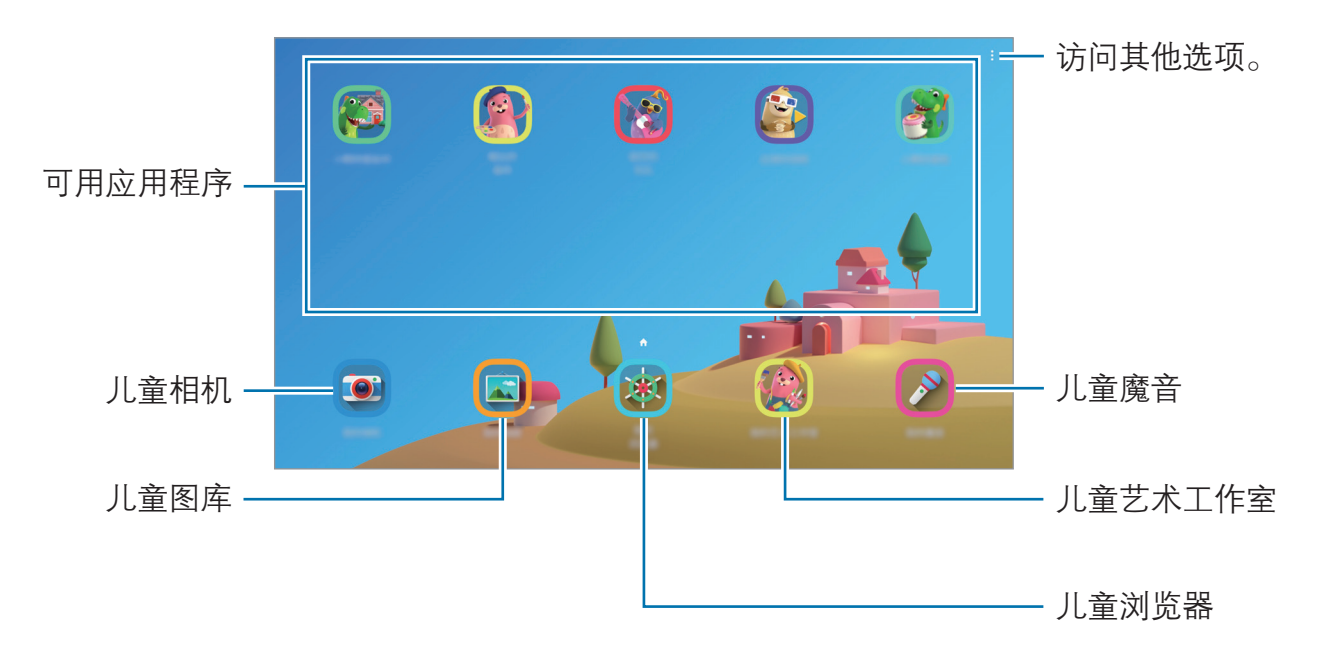

# 使用家长控制功能

您可配置儿童主屏幕的设置并查看使用历史记录。 在儿童主屏幕上,点击:→ 家长控制并输入解锁密码。

- ・ **孩子的名字**: 管理儿童的个人资料。
- 设置每日游戏时间: 限制儿童主屏幕的使用时间。
- 每日使用量. 杳看儿童主屏幕每天的使用时间。
- 活动: 杳看儿童主屏幕的活动历史记录。
- · 孩子的创作: 杳看在儿童主屏幕的应用程序中创建的作品。
- · 允许的内容:检查并添加儿童主屏幕支持的应用程序或内容。

## 关闭儿童主屏幕

如欲关闭儿童主屏幕,点击返回键或点击:→ 关闭儿童主屏幕,然后输入您的解锁 密码。

# Bixby 视觉

## 简介

Bixby 视觉是一种根据图像识别提供各种功能的服务。 您可使用 Bixby 视觉来通过识别对象或当前位置迅速搜索信息。 使用各种有用的 Bixby 视觉功能。

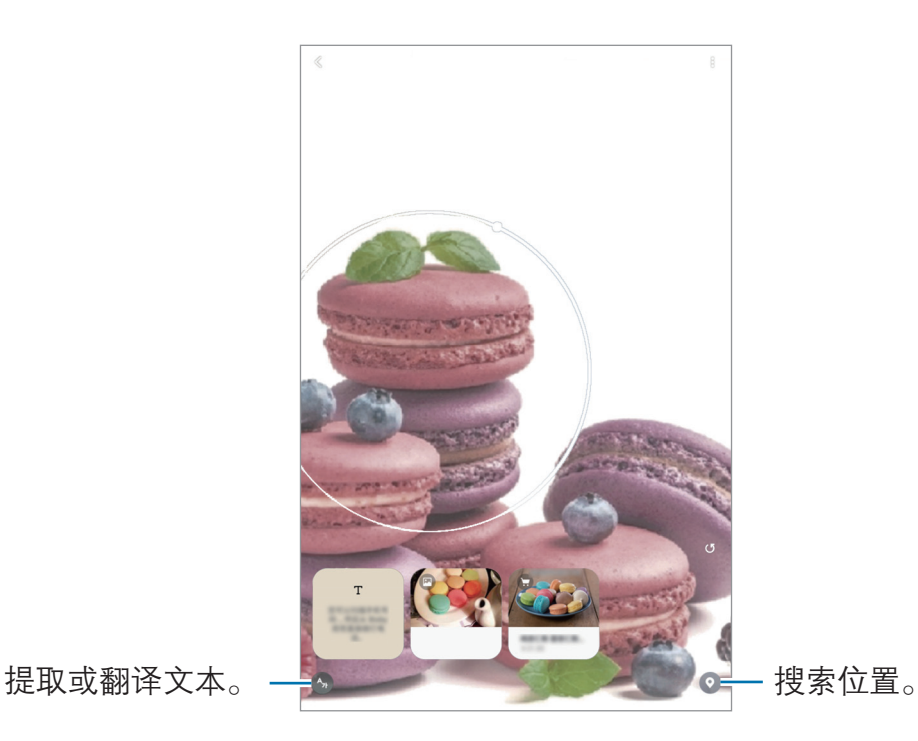

- 如需使用该功能,则必须将设备连接到 WLAN。
	- 如欲使用某些 Bixby 视觉功能, 必须登录您的三星帐户。
	- 可用的功能和搜索结果可能会因所在地区或服务提供商而异。
	- 取决于图像尺寸、格式或分辨率,此功能可能不可用,或者您可能无法获 得正确的搜索结果。
	- 三星不对 Bixby 视觉提供的产品信息负责。

# 启动 Bixby 视觉

通过以下其中一种方式启动 Bixby 视觉。

- · 在相机应用程序上,点击 Bixby 视觉。
- 在相册应用程序上,选择图像并点击 ⊙。
- · 在浏览器应用程序上,点住图像并点击 Bixby 视觉。
- 如果已经将 Bixby 视觉应用程序图标添加至主屏幕,请启动 Bixby 视觉应用程 序。

## 搜索相似图像

在线搜索与识别对象相似的图像。可查看各种与对象特性相似的图像,如颜色或形 状。

例如,如果您想知道照片或图像的标题,可使用 Bixby 视觉功能。设备将搜索并显 示相关信息或具有相似特征的图像。

- 1 启动相机应用程序, 然后点击 Bixby 视觉。
- 2 确保物体位于屏幕内以便进行识别。
- 3 通过其上的 选择一个搜索结果。 将会出现相似的图像。

### 翻译或提取文本

识别并在屏幕上显示翻译的文本。还可以从文档或图片中提取文本。

例如,如果您在国外旅行时需要知道指示牌内容,可使用 Bixby 视觉功能。设备会 将指示牌上的文本翻译为您选择的语言。

1 启动相机应用程序,然后点击 Bixby 视觉。

 $2$  点击  $\Omega$ , 然后确保文本位于屏幕内以便进行识别。

屏幕上将会出现翻译后的文本。

- 如欲提取文本,请点击 2。您可以分享或保存已提取的文本。
- 要将带已翻译文本的屏幕另存为图像,点击 ●。屏幕将被保存在相册中。
- 如欲更改源语言或目标语言,请点击屏幕顶部的语言设置面板。

## 搜索地点

通过识别您当前所在的位置来搜索附近地点的信息。您也可以查看附近的优惠活 动。

例如,如果您想搜索附近在做促销的咖啡厅,可使用 Bixby 视觉功能。设备将搜索 并显示附近商店的促销活动。

1 启动相机应用程序,然后点击 Bixby 视觉。

 $2$  点击  $\Omega$  并将相机指向您要搜索地点的方向。

您可以查看有关附近地点的基本信息。

- 若要搜索其他方向的位置, 请将相机指向所需方向。
- 如欲杳看附近的可用优惠活动, 请点击**优惠**。
- 您可杳看自己当前的位置以及天气信息。如欲在地图上杳看您的当前位置. 请将相机对准地面。如欲查看当前的天气信息,请将相机对准天空。
- 3 选择屏幕上的一个搜索结果。

设备将显示附近地点和优惠活动信息。

# Bixby 主页

在 Bixby 主页屏幕上, 您可以查看 Bixby 提供的推荐服务和信息, 它们通过分析 您的使用模式和习惯得出。

- 若要查看更多内容,请连接至 WLAN。
	- 如欲完整使用此功能,必须登录您的三星帐户。

### 打开 Bixby 主页

1 在主屏幕上,向右滑动。

Bixby 主页将会出现。

首次启动此功能时或在执行数据重置后,按照屏幕提示完成设置。

2 向上或向下滑动以查看推荐内容。

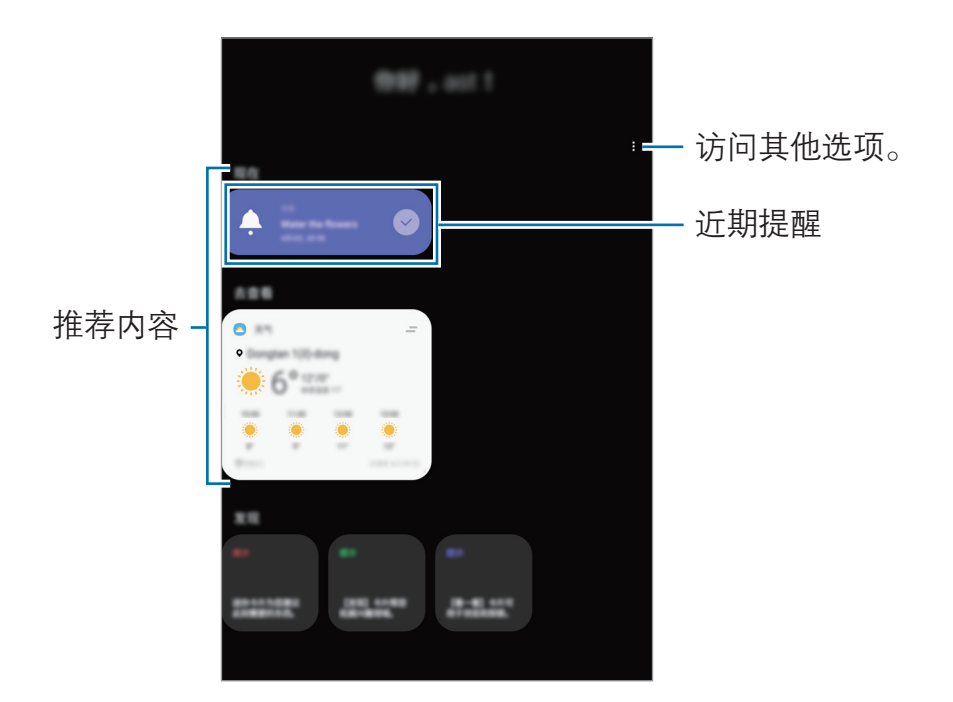

3 如欲关闭 Bixby 主页, 在屏幕上向左滑动或点击返回键即可。

#### 在 Bixby 主页上使用推荐内容

打开 Bixby 主页后,您可以查看 Bixby 卡片,这些内容会经常更新。向上或向下 滑动以查看卡片。

例如,早晨前往办公室途中,您可以在 Bixby 主页屏幕查看一天的日程并播放您喜 爱的歌曲。在晚上,您可以查看闹钟,检查您的日常活动,以及查看朋友消息。

卡片内容和顺序会以指定间隔自动更新。如欲手动更新卡,在屏幕上向下滑 动。

编辑卡片列表

- 如欲将卡片固定在 Bixby 主页顶部, 点击 = → 置顶。若要取消固定卡片, 点  $\pm = \rightarrow$  取消置顶。
- 如欲停止在列表中显示卡片,向右拖动卡片,然后点击**不再显示**。
- 如欲隐藏列表中的卡片,向右拖动卡片,然后点击**暂时隐藏**。

选择要作为卡片显示的应用程序

添加或删除作为卡片显示在 Bixby 主页中的应用程序。

在 Bixby 主页屏幕上,点击:→ 卡片,选择应用程序,然后点击项目旁的开关来 添加或删除它们。

如果设备上没有安装某个应用程序,必须安装后才能使用。在 Bixby 主页 屏幕上,点击:→ 卡片,然后下载应用程序。

#### 自定义 Bixby 主页设置

在 Bixby 主页屏幕上, 点击:→ 设置。

- · 个性化服务: 设置使用 Bixby 的互动和自定义服务来增强您的体验。
- ・关于 Bixby 主页: 查看 Bixby 主页版本和法律信息。

# <span id="page-88-0"></span>提醒

创建提醒来安排待办事项或在稍后查看内容。您将在每个提醒的预设时间或地点收 到通知。

- · 若要接收更准确的通知, 将设备连接至 WLAN。
	- 如欲完整使用此功能,必须登录您的三星帐户。
	- 如欲使用位置提醒,必须开启 GPS 功能。

#### 启动提醒

从 Bixby 主页启动提醒

- 1 在主屏幕上,向右滑动。 Bixby 主页将会出现。
- 2 点击提醒卡片上的开始。

将会出现提醒屏幕,并且将会在主屏幕中添加提醒应用程序图标 (4)。

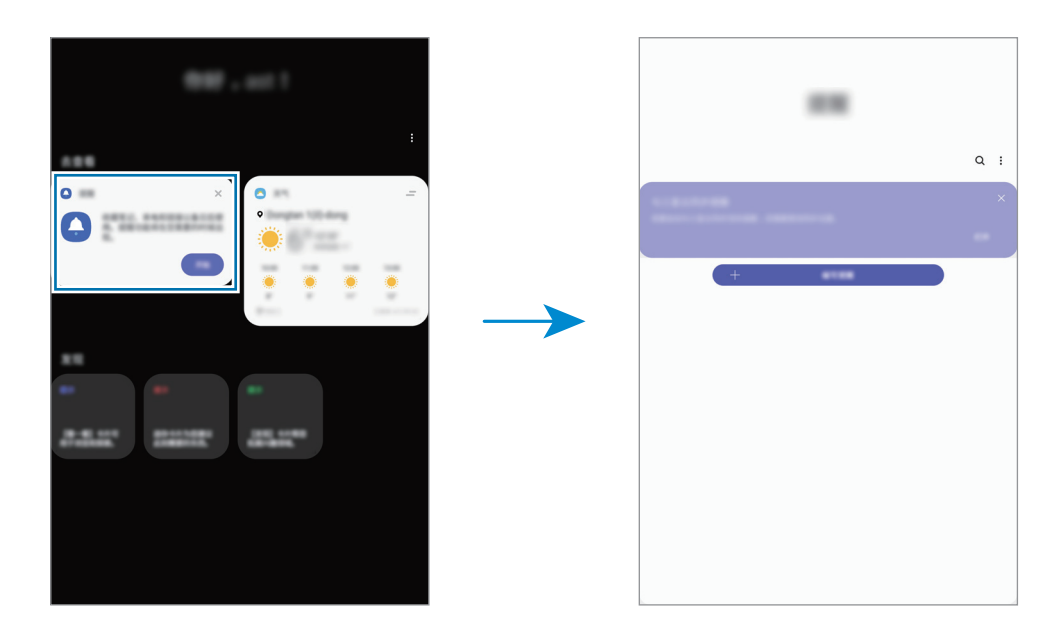

#### 启动来自日历的提醒

启动日历应用程序并点击 三 → 提醒。将会出现提醒屏幕, 并且将会在主屏幕中添 加提醒应用程序图标(4)。

#### 创建提醒

使用各种方法创建提醒。如果您创建包含指定时间或位置设置的提醒,提醒应用程 序将提醒您。您还可以保存各种信息,例如单个备忘录或网页地址,以供稍后查 看。

例如,创建提醒以提醒您"到家后浇花"。

1 启动提醒应用程序。

2 点击编写提醒或 十,然后输入"浇花"。

3 点击地点 → 设置条件 → 选择地点, 然后将地点设置为家。

 $4$  点击在我到达时 → 完成。

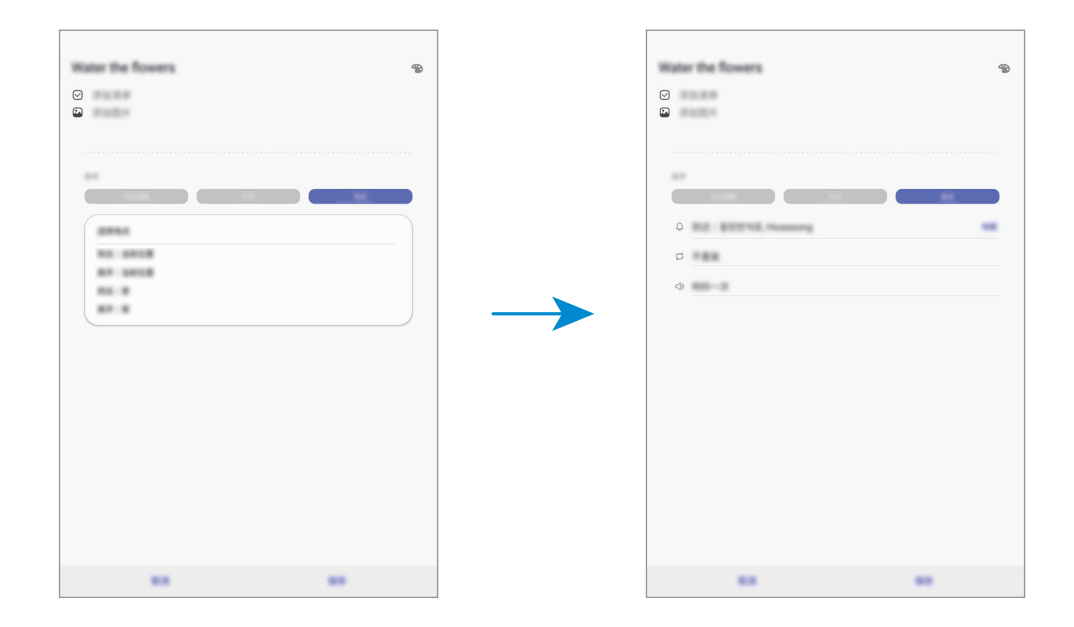

5 点击保存以保存提醒。

到家后,将出现"浇花"通知。

#### 检查提醒通知

处于预设的时间或位置时,会出现通知弹出窗口。点击**完成**或**稍后提醒**。

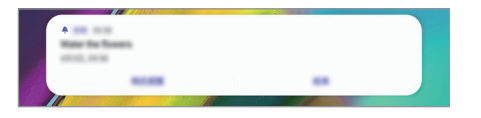

#### 查看提醒列表

启动提醒应用程序可查看提醒列表。如欲查看提醒详情,请选择相应提醒。

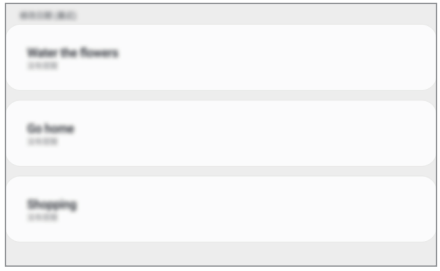

编辑提醒详情

添加或编辑提醒详情,如频率、日期和时间或位置。

1 在提醒列表中,选择要编辑的提醒,然后点击编辑。

2 编辑条件并点击保存。

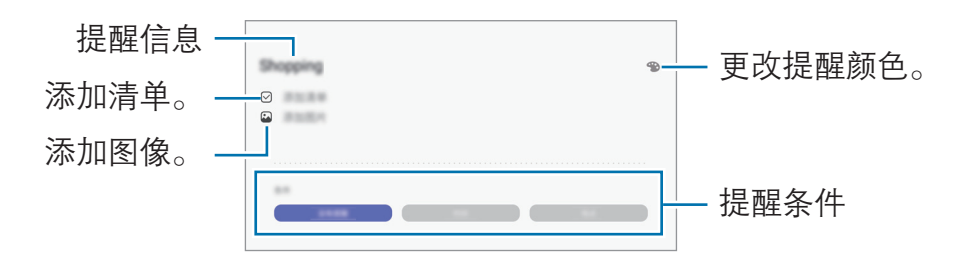

### 完成提醒

将不需要的提醒标记为完成。

在提醒列表中选择提醒,然后点击**完成**。或者,也可向左拖动提醒。

#### 恢复提醒

恢复已完成的提醒。

1 在提醒列表中,点击:→ 已完成 → 编辑。

2 勾选需要恢复的项目并点击恢复。

提醒将被添加到提醒列表,您将会在预设的时间收到提醒。

#### 删除提醒

如欲删除提醒,向右拖动提醒。如欲删除多个提醒,点住提醒,勾选要删除的提 醒,然后点击删除。

# Samsung Connect

# 简介

轻松快捷地连接到附近的蓝牙耳机或其他智能手机等设备。您也可以使用平板电脑 控制并管理电视、家电和物联网 (IoT) 产品。

您可按位置和房间添加和管理设备。例如,添加"家"作为位置并按房间管理设 备,诸如起居室和卧室。

- · 连接附近的设备: 轻松快捷地连接到附近的蓝牙耳机或可穿戴设备等设备。
- 注册并控制家用电器、电视和物联网产品: 在您的平板电脑上注册智能冰箱、 洗衣机、空调、空气净化器、电视和物联网 (IoT) 产品,并通过平板电脑的屏 幕查看其状态或控制它们。
- · 接收通知: 在您的平板电脑上接收来自连接的设备的通知。例如, 衣物洗好 后,可以在平板电脑上收到通知。
- · 若要使用 Samsung Connect, 您的平板电脑与其他设备必须连接至 WLAN。
	- 如欲全面利用 Samsung Connect, 必须登录您的三星帐户。
	- 可用功能可能因所连接设备而异。
	- 连接设备自身错误或缺陷不在三星保修范围内。连接设备出现错误或缺陷 时,请联系设备制造商。

# 连接至附近的设备

轻松快捷地连接到附近的蓝牙耳机等设备。

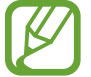

连接方法可能因所连接设备的类型或共享内容而异。

- 1 启动 Samsung Connect 应用程序。
- $2 \overline{)}$ 点击 + →添加设备 → 自动检测。
- 3 从列表中选择设备并按照屏幕提示进行连接。

# 使用家用电器、电视和物联网产品

从平板电脑屏幕查看智能电器、电视和物联网产品的状态。您可根据位置对设备进 行分组,并添加规则以轻松便捷地控制设备。

## 连接设备

- 1 启动 Samsung Connect 应用程序。
- $2 \nightharpoonup \pi \rightarrow \pi \mathbf{m}$ 设备。
- 3 选择设备类型。

或者,点击**自动检测**或 Q 来搜索设备。

4 按照屏幕提示来连接设备。

#### 查看并控制已连接设备

您可以查看并控制设备。例如,您可以查看冰箱中的食材或调整电视的音量。

1 启动 Samsung Connect 应用程序。

将会显示已连接设备列表。

2 查看列表中设备的状态。

如欲控制设备,请选择相应设备。下载所选设备随附的设备控制程序,然后便 可控制设备。

#### 按位置添加设备和场景

按位置添加设备,查看相同位置的设备列表并进行控制。还可对位置添加场景以同 时控制多个设备。

添加位置

- 1 启动 Samsung Connect 应用程序, 然后点击 →  $\bigcirc$  → 添加新位置。
- 2 输入位置名称。
	- 如欲设置位置, 请点击**地理位置**, 在地图上选择位置, 然后点击完成。
	- 要将房间添加至位置,点击**房间**,勾选您要添加的房间,然后点击完成。
- 3 点击完成。

您的位置已添加。

如欲添加设备至位置,请点击+→添加设备,然后按照屏幕提示注册设备。

添加场景

向其添加场景并注册设备,即可同时控制多个设备。

- 1 启动 Samsung Connect 应用程序。
- $2$ 点击  $\equiv$   $\rightarrow$   $\blacklozenge$  并选择位置。
- $3.5.5 + 3.5$  流加情景。
- 4 输入场景名称。
- 5 点击动作下方的 + 来添加要执行的操作。

6 点击保存。

#### 添加自动操作

还可以设置自动操作,根据预设时间或设备状态等自动操作设备。 例如,您可以添加自动操作,设置在每天早上 7:00 自动打开广播。

- 1 启动 Samsung Connect 应用程序。
- $2$ 点击 三 →  $\bigcirc$  并选择位置。
- $3\pi$ 点击  $+$   $\rightarrow$  添加自动操作。
- 4 点击如果下方的 + 并为自动化设置激活条件。
- $5$  点击则下的  $+$ , 然后设置要执行的操作。
- 6 点击保存。

#### 接收通知

可以在平板电脑上接收来自连接设备的通知。例如,衣物洗好后,可以在平板电脑 上收到通知。

要设置设备以接收通知,启动 Samsung Connect 应用程序,点击 三 →  $\bullet$  → 通知,然后点击您所需设备旁的开关。

# 共享内容

通过使用各种共享选项来共享内容。以下操作为共享图像的示例。

1 启动**相册**应用程序并选择图像。

 $2$ 点击<  $\mathcal S$ ,然后选择共享方法,例如电子邮件。

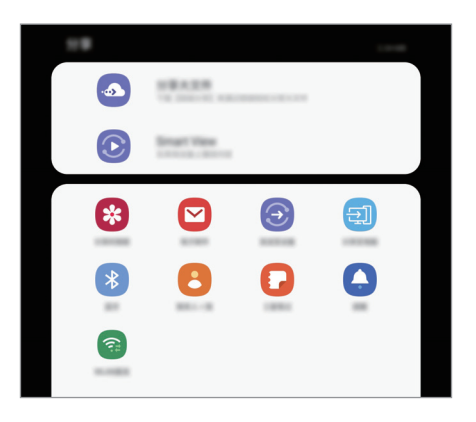

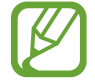

具有通信或共享历史记录时,联系人将显示在共享选项面板上。如欲通过相 应的应用程序与他们直接共享内容,选择联系人图标。如果功能未启动,启 动设置应用程序,点击高级功能,然后点击直连共享开关以将其启动。

### 使用其他功能

• Smart View:通过 WLAN 直连或蓝牙与附近设备或支持 Samsung Connect 的设备共享内容。通过将设备连接到启用了屏幕共享的电视或显示器,您还可 以在大屏幕上查看设备的显示内容。

图像发送至收件人的设备时,通知将在其设备上出现。点击要查看或下载图像的通 知。

# 每日看板

# 简介

每日看板可让您在平板电脑充电或与底座连接时,将它用作图片框。您可欣赏收藏 的图像的幻灯片放映,并查看诸如时间或天气等信息。

- 如果想要通过将平板电脑连接至底座以使用该功能,必须使用 pogo 充电 底座。
	- pogo 充电底座为单独销售。

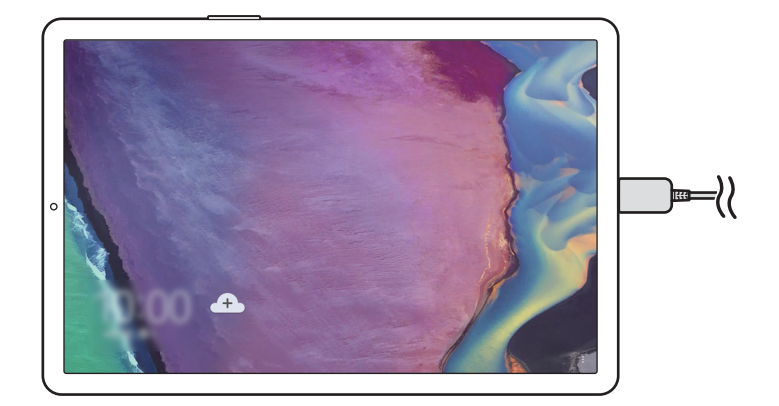

应用程序与功能

## 启动每日看板

#### 在充电时启动每日看板

- 1 在设备充电时,向下拖动状态栏以打开通知面板。
- 2 点击点击此处启动【每日看板】以启动每日看板。 如果是首次使用该功能,阅读并同意条款和条件,然后点击同意。

#### 使用底座启动每日看板

- 1 将充电器连接至充电底座。
- 2 将设备滑动到充电底座中以匹配设备的连接器和底座的充电端子。
- 3 当设备连接至充电底座之后,每日看板将自动启动。 如果是首次使用该功能,阅读并同意条款和条件,然后点击同意。
- 如果每日看板没有自动启动,启动设置应用程序,点击高级功能 → 每日看 K 板,然后点击自动开始开关将其激活。

## 添加图像

您可将自己收藏的图像添加至显示屏。

- 1 启动设置应用程序,点击高级功能 → 每日看板。
- 2 点击幻灯片播放 → 选择相册并选择相册。 当幻灯片放映开始之后,将会显示所选的图像。

## 关闭每日看板

如欲关闭每日看板,点击返回按钮。

# 停用每日看板

您可设置设备,以防止每日看板启动,甚至可阻止它在连接充电器或底座时启动。 启动设置应用程序,点击高级功能,然后点击每日看板开关以将其启动。

# Samsung DeX

# 简介

Samsung DeX 是可让您通过平板电脑屏幕或外接显示器 (例如电视或显示器) 将平 板电脑作为计算机使用的服务。当在外接显示器上使用 Samsung DeX 时, 您可同 时使用自己的平板电脑。

您可使用 DeX 连接线将平板电脑连接至键盘套或外接显示器。以下内容是关于如 何使用键盘套和 DeX 连接线。

• 所有配件单独出售。

• 请仅使用三星提供的 Samsung DeX 官方支持配件。使用非官方支持的配 件导致的性能问题和故障不属保修范畴。

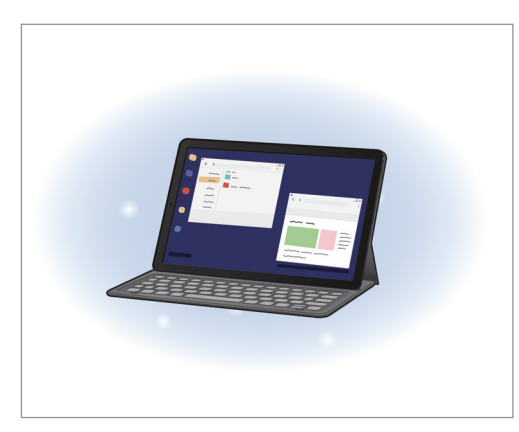

在平板电脑屏幕上 インフィン インク 在外接显示器上

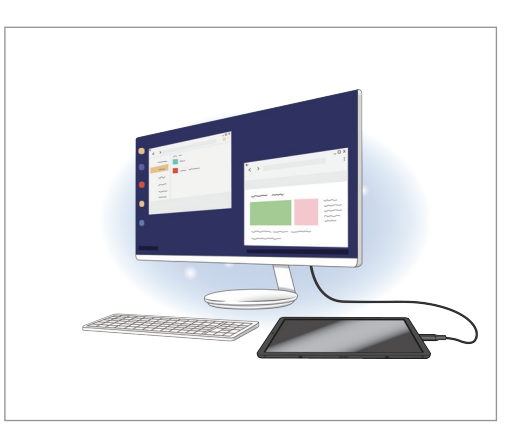

# 启动 Samsung DeX

您可用两种方式使用 Samsung DeX:在平板电脑屏幕上以及外接显示器上。

### 在平板电脑屏幕上启动 Samsung DeX

通过连接键盘套,可像使用计算机那样使用平板电脑。

- 要在连接键盘套时直接切换至 Samsung DeX, 启动设置应用程序, 点击高级功能 → Samsung DeX,然后点击当连接翻盖键盘时自动启动开关以将其激活。
- 1 在定位平板电脑的后置摄像头时,将其插入后置摄像头孔,并将平板电脑放在 支架中。

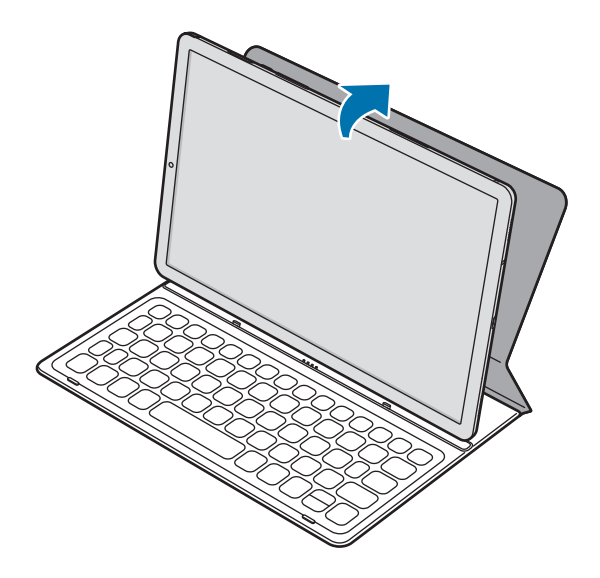

2 将平板电脑插入连接孔以匹配平板电脑的接口和底座端口。 您的平板电脑屏幕将更改为 Samsung DeX。

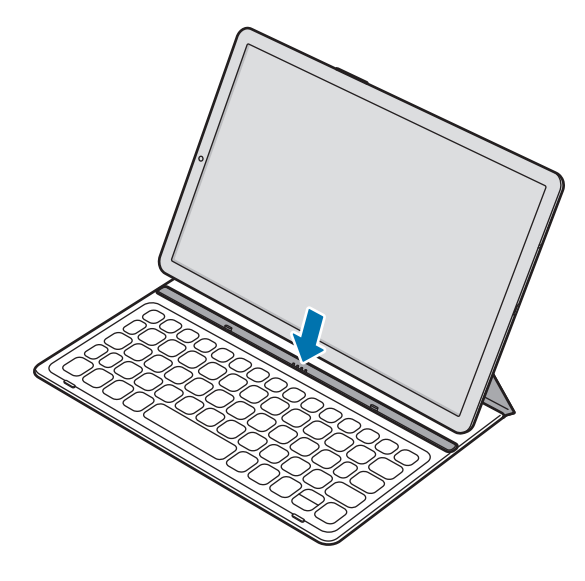

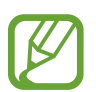

您还可通过快速设置启动 Samsung DeX 而不使用键盘套。在通知面板上向 下滑动,并点击 Samsung DeX。

### 在平板电脑屏幕上关闭 Samsung DeX

要在平板电脑屏幕上关闭 Samsung DeX,点击状态栏上的 ● → 2。或者, 启动 设置应用程序,点击 Samsung DeX 开关以将其停用。您也可从 Samsung DeX 面板关闭 Samsung DeX。点击左下角的 DeX, 然后点击退出 DeX。

### 在外接显示器上启动 Samsung DeX

将您的平板电脑连接至外接显示器并使用平板电脑的功能。

如果不更改平板电脑的屏幕,Samsung DeX 屏幕将出现在连接的电视或显示器 上。

要在连接 DeX 连接线时直接切换至 Samsung DeX, 启动设置应用程序, 点击高级 功能 → Samsung DeX, 然后点击当连接 HDMI 时自动启动开关以将其激活。

1 将平板电脑接头插入平板电脑的多用途插口。

2 将 HDMI 接头连接至电视或显示器的 HDMI 端口。

Samsung DeX 屏幕将出现在连接的屏幕上。

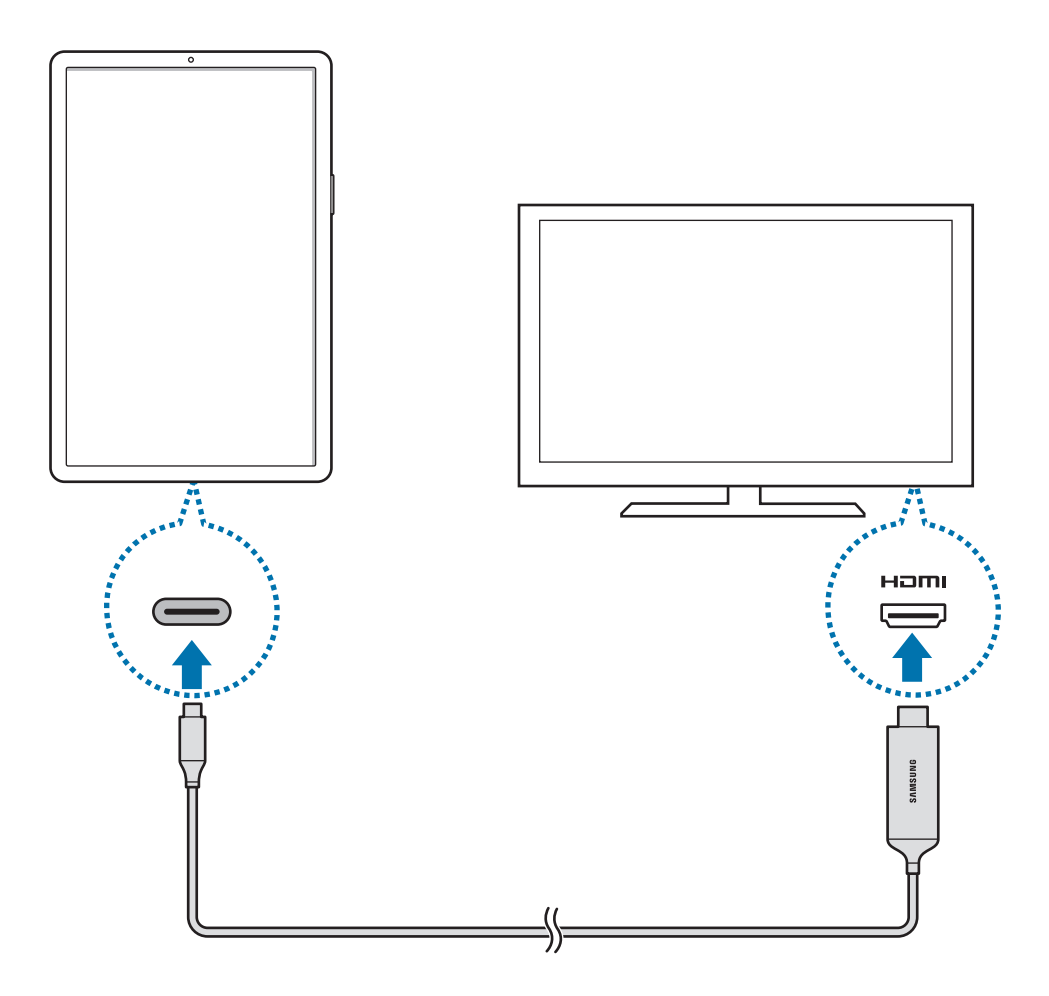

### 在外接显示器上关闭 Samsung DeX

要在外部显示器上关闭 Samsung DeX,将您的平板电脑与 DeX 连接线断开连 接, 或者点击状态栏上的 ● → 2。或者, 启动设置应用程序并点击 Samsung DeX 开关以将其停用。您也可从 Samsung DeX 面板关闭 Samsung DeX。点击  $\pi$ 下角的 DeX, 然后点击退出 DeX。

# 使用 Samsung DeX

在与计算机相似的界面环境中使用平板电脑的功能。可同时运行多个应用程序进行 多任务。还可以查看平板电脑的通知和状态。

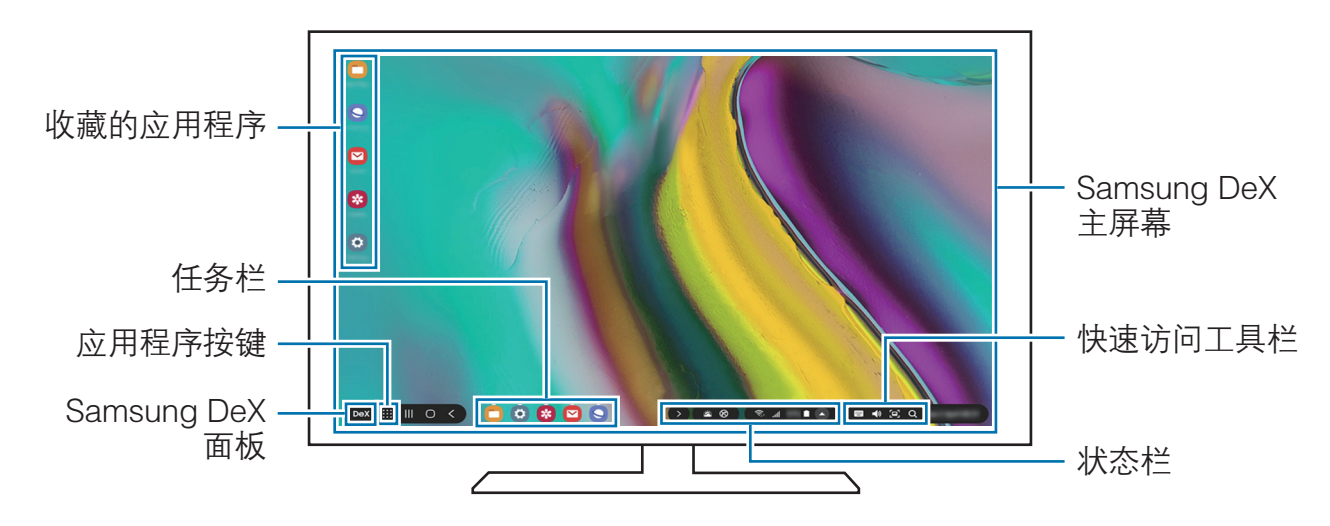

- 启动或结束 Samsung DeX 时,正在运行的应用程序可能会关闭。
	- 使用 Samsung DeX 时, 部分应用程序或功能可能不可用。
	- 如欲调整屏幕设置, 请使用连接的电视或显示器的显示设置。
	- · 将通过平板电脑的扬声器播放声音。若要更改默认的音频输出,请启动**设** 置应用程序,选择 Samsung DeX,然后选择设置默认音频输出开关以 将其启用。
- 收藏的应用程序,将常用应用程序添加至主屏幕并快速启动。
- · Samsung DeX 面板: 提供常用功能并快速启动它们, 诸如**退出 DeX**、**锁定** DeX 或 DeX 实验室。
- 应用程序按键: 查看和运行平板电脑的应用程序。如欲查看针对 Samsung DeX 进行优化的应用程序, 请点击查看适合 Samsung Dex 的应用程序。
- 任务栏: 杳看正在运行的应用程序。
- 状态栏: 查看您平板电脑的通知和状态。状态图标可能会因平板电脑的状态而 异。点击 △后,将会出现快速设置按键。可使用快速设置按钮启动或停用特 定平板电脑功能。
- 快速访问工具栏, 屏幕键盘、音量控制或搜索等快捷工具。

#### 同时使用外接显示器和平板电脑

在使用 Samsung DeX 时, 您可在外接显示器和平板电脑上同时使用单独的应用程 序。

例如,当在连接的电视或显示器上观看视频时,可在平板电脑上创建笔记。

在连接的电视或显示器上,启动要在 Samsung DeX 屏幕上运行的应用程序。然后 在平板电脑上启动另一应用程序。

#### 锁定 Samsung DeX 屏幕

如果在使用 Samsung DeX 时您希望锁定外部显示以及平板电脑的屏幕, 点击左下 角的 DeX, 然后点击锁定 DeX。

在使用 Samsung DeX 时, 无法通过按电源键来锁定外接显示器和您平板电 脑的屏幕。

#### 在大屏幕上畅享生动游戏

在大屏幕上玩平板电脑游戏。在连接的电视或显示器上,启动**游戏中心**应用程序。

# 控制 Samsung DeX 屏幕

### 使用外部键盘和鼠标进行控制

您可以使用无线键盘/鼠标或蓝牙键盘/鼠标。您还可以使用 USB 键盘或鼠标, 方 法是将它们连接至多端口适配器的 USB 端口。如欲了解更多信息,请参考相应设 备的用户手册。

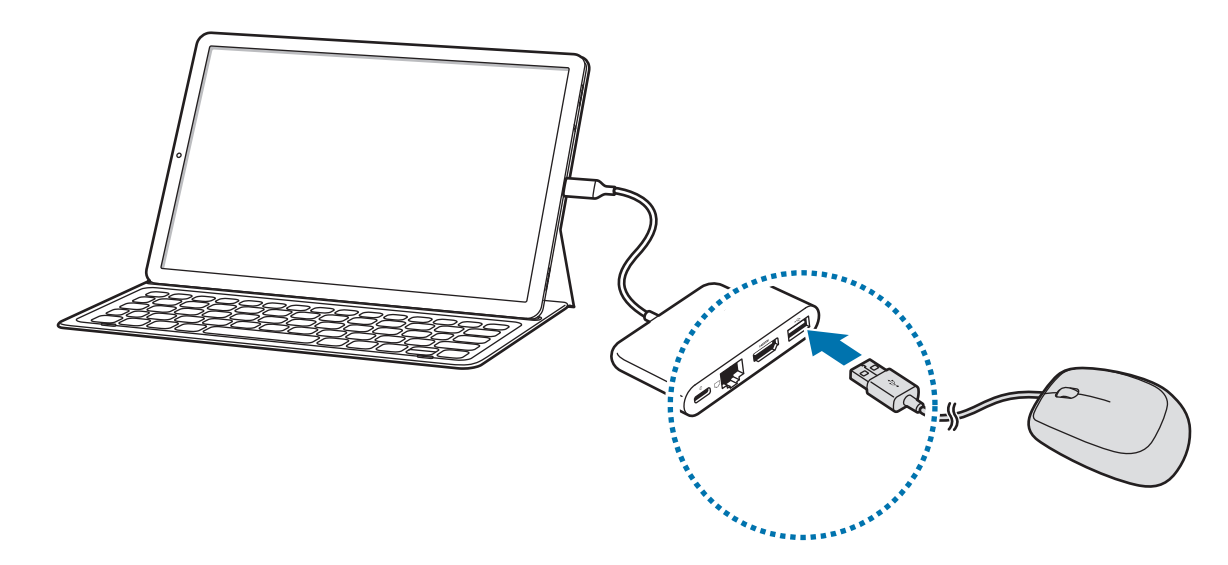

- 
- 您可设置鼠标指针以从外接显示器到平板电脑屏幕流动。启动设置应用程 序, 选择 Samsung DeX → 鼠标/触控板, 然后选择将指针移动到平板电 脑屏幕开关来将其激活。
- 您还可在平板电脑的屏幕上使用外接键盘。

#### 将平板电脑用作触摸板

您可将平板电脑用作触摸板,并用自己的手指来操作它。

在您的平板电脑上,从屏幕的顶部向下拖动,以打开通知面板并点击使用您的平板 电脑作为触控板。

- 仅在外部显示器上使用 Samsung DeX 时,才能使用触摸板。 **TZ** 
	- 如果平板电脑的屏幕关闭,按下电源键或双击屏幕上的任何地方可将屏 幕开启。

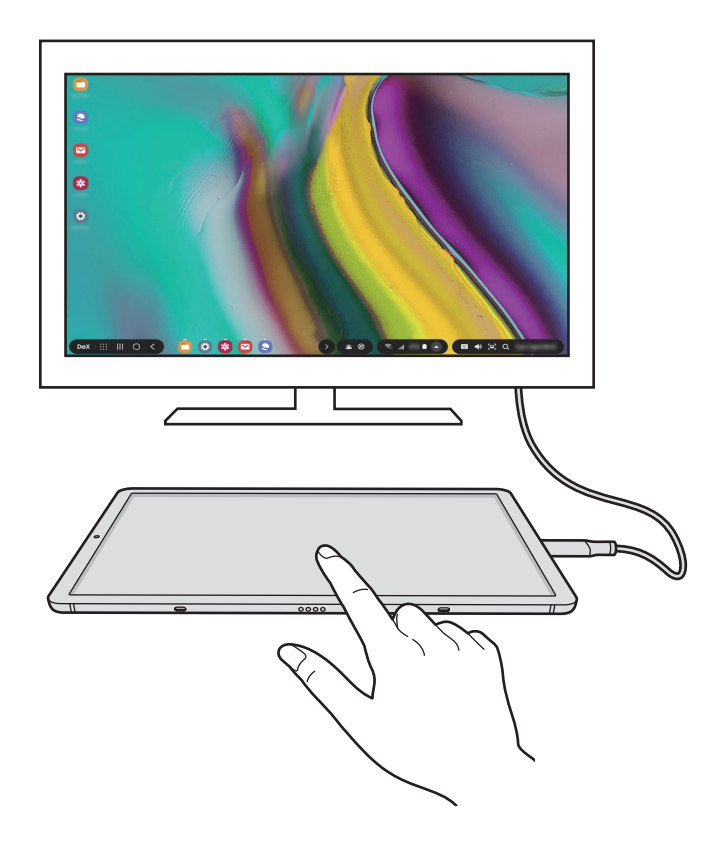

#### 更改触摸板方向

将平板电脑作为触摸板使用时,可使用垂直屏幕或横向屏幕。 要旋转触摸板,可旋转平板电脑或双击 ②。

#### 在使用触摸板时使用平板电脑

甚至在平板电脑用作触摸板时,您也可使用平板电脑上的应用程序。

从屏幕的底部向上拖动以显示导航栏,点击主页按钮以移动至主屏幕,然后选择您 要使用的应用程序。

#### 使用虚拟键盘

在没有连接外接键盘的情况下,当您输入文本以创建笔记或执行其他任务时,屏幕 键盘将会自动出现在平板电脑的屏幕上。

如果键盘未出现,请在快速访问工具栏上选择 。

# 结束 Samsung DeX

在平板电脑屏幕上使用 Samsung DeX 时, 点击状态栏上的 ● → 2。 当通过连接的电视或显示器使用 Samsung DeX 时,将您的平板电脑与 DeX 连 接线断开连接或者点击状态栏上的 ● → 2。您也可从 Samsung DeX 面板关闭 Samsung DeX。点击左下角的 DeX, 然后点击退出 DeX。
设置

简介

自定义设备设置。可以通过配置各种设定选项,使您的设备更加个性化。 启动设置应用程序。

如欲输入关键字搜索设置,点击 Q。

## 连接

#### 选项

更改各种连接的设置,例如 WLAN 功能和蓝牙。

在设置屏幕上,点击连接。

- WLAN: 启动 WLAN 功能以连接至 WLAN 网络并访问互联网或其他网络设 备。有关详细信息,请参阅 [WLAN](#page-109-0)。
- 蓝牙: 使用蓝牙与其他已启用蓝牙的设备交换数据或媒体文件。有关详细信 息,请参[阅蓝牙](#page-110-0)。
- · 平板电脑可见性: 允许其他设备杳找您的设备, 以便与您共享内容。启动此功 能后,其他设备使用"将文件传输到设备"选项搜索可用设备时,可以看到您 的设备。
- 飞行模式:设置设备以禁用设备上的所有无线功能。仅能使用非网络服务。 遵守航空公司的规定和飞机机组人员的指示。如果允许使用设备,请始 终使用飞行模式。
- 流量监控. 记录数据使用量。
- · [更多连接设](#page-112-0)置: 自定义设置以控制功能。有关详细信息, 请参阅更多连接设 [置](#page-112-0)。

## <span id="page-109-0"></span>WLAN

启动 WLAN 功能以连接至 WLAN 网络并访问互联网或其他网络设备。

#### 连接至 WLAN 网络

1 在设置屏幕上,点击**连接 → WLAN**,然后点击开关以将其启动。

2 从 WLAN 网络列表中选择网络。

·需要输入密码的网络会显示锁图标。输入密码并点击**连接**。

- · 一旦设备连接至 WLAN 网络, 则每当该网络可用, 设备均会重新连接至 网络,而无需输入密码。如欲避免设备自动连接至网络,从网络的列表进 行选择,然后点击忘记。
	- 如果无法正常连接至 WLAN 网络,重启设备的 WLAN 功能或无线路由 器。

#### WLAN 直连

WLAN 直连可通过 WLAN 网络直接连接设备,而无需使用接入点。

- 1 在设置屏幕上,点击**连接 → WLAN**,然后点击开关以将其启动。
- 2 点击 WLAN 直连。

此时,检测到的设备即会列出。

如果想要连接的设备不在列表中,请求设备打开其 WLAN 直连功能。

3 选择要连接的设备。

当其他设备接受 WLAN 直连连接请求时,设备即会连接。

发送和接收数据

可与其他设备共享数据,如联系人或媒体文件。以下操作是向另一设备发送图像的 示例。

- 1 启动相册应用程序并选择图像。
- $2$  点击  $\leq$   $\rightarrow$  WLAN 直连, 然后选择目标设备以传输图像。
- 3 在其他设备上接受 WLAN 直连连接请求。

如果设备已连接,图像将发送至其他设备,而无需完成连接请求过程。

#### 结束设备连接

- 1 在设置屏幕上,点击连接 → WLAN。
- 2 点击 WLAN 直连。

此时,设备将在列表中显示已连接设备。

3 点击设备名称以断开设备连接。

### <span id="page-110-0"></span>蓝牙

使用蓝牙与其他已启用蓝牙的设备交换数据或媒体文件。

- 对于通过蓝牙收发数据时的数据丢失、拦截或误用,三星概不负责。
	- 分享和接收数据时,请务必确保相应设备采取了适当的安全措施,并且是 可信任的设备。如果设备之间存在障碍,有效距离可能会缩短。
	- 某些设备,尤其是未经测试或未经 Bluetooth SIG 审批的设备,可能与设 备不兼容。
	- 不得将蓝牙功能用于非法目的 (例如出于商业目的非法翻印文件或非法窃 听)。对于因非法使用蓝牙功能而造成的后果,三星概不负责。

#### 与其他蓝牙设备配对

- 1 在设置屏幕上,点击连接 → 蓝牙,然后点击开关以将其启动。 将列出检测到的设备。
- 2 选择要配对的设备。

如果想要配对的设备不在列表上,设置设备进入蓝牙配对模式。请参阅其他设 备的用户手册。

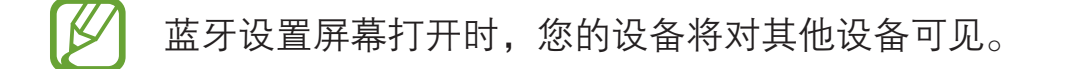

3 在您的设备上接受蓝牙连接请求进行确认。 当其他设备接受蓝牙连接请求时,设备即会连接。

#### 发送和接收数据

许多应用程序均支持通过蓝牙传输数据。可与其他蓝牙设备共享数据,如联系人或 媒体文件。以下操作是向另一设备发送图像的示例。

1 启动相册应用程序并选择图像。

2 点击 < → 蓝牙,然后选择目标设备以传输图像。

如果您的设备以前已与其他设备配对,点击设备名称,但不确认自动生成的密 钥。

如果想要配对的设备不在列表中,请求设备打开其可见性选项。

3 在其他设备上接受蓝牙连接请求。

设置

#### 取消蓝牙设备的配对

- $1$  在设置屏幕上, 点击**连接 → 蓝牙**。 此时,设备将在列表中显示已配对设备。
- 2 点击设备名称旁边的 ↓。

3 点击取消配对。

## <span id="page-112-0"></span>更多连接设置

自定义设置以控制其他连接功能。

在设置屏幕上,点击连接 → 更多连接设置。

- · 附近设备扫描: 设置设备以搜索要连接的附近设备。
- · 打印: 配置安装在设备上的打印机插件设置。可以搜索可用的打印机或手动添 加打印机以打印文件。有关详细信息,请参[阅打印](#page-113-0)。
- VPN: 在您的设备上设置虚拟网络 (VPN) 以连接至学校或公司的专用网络。
- 私密 DNS:对学校或公司的内部私有网络使用可靠的域名系统 (DNS),而 不是使用外部托管网络。会自动搜索并连接 DNS,或者您可以手动搜索连接 DNS。
- · 以太网, 当连接以太网适配器时, 可以使用有线网络并配置网络设置。

### <span id="page-113-0"></span>打印

配置安装在设备上的打印机插件设置。可以通过 WLAN 或 WLAN 直连将设备连接 至打印机,然后打印图像或文档。

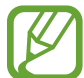

有些打印机可能与设备并不兼容。

添加打印机插件

为想要将设备连接至的打印机添加打印机插件。

- 1 在应用商店中搜索打印机插件。
- 2 选择打印机插件并进行安装。
- 3 在设置屏幕上,点击连接 → 更多连接设置 → 打印。
- 4 选择已安装的打印机插件。

设备将自动搜索与您的设备处于相同 WLAN 网络的打印机。

5 选择要添加的打印机。

如欲手动添加打印机,点击:→添加打印机。

打印内容

查看图像等内容时, 访问选项列表, 点击打印 → ▼ → 所有打印机, 然后选择打印 机。

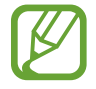

打印方法可能因内容类型而异。

声音

### 选项

更改设备上的各种声音设置。 在设置屏幕上,点击**声音**。

- · 声音模式: 设置设备以使用声音模式或静音模式。
- · 通知音效: 更改通知声音。
- 音量: 调整音乐和视频、系统声音和通知的音量。
- · 使用音量键控制媒体声音. 设置设备以在按下音量键时调整媒体音量。
- · 系统声音·将设备设置为执行操作时 (如打开或关闭屏幕或控制触摸屏) 产生声 音。
- · 高级声音设置: 优化媒体播放时的设置。请参阅[杜比全景声 \(环绕声音\)](#page-114-0) 或[分隔](#page-115-0) [应用程序声音](#page-115-0)了解详细信息。

## <span id="page-114-0"></span>杜比全景声 (环绕声音)

为电影、音乐和声音等不同音频类型,选择最适合的环绕声音。使用杜比全景声, 可以体验音视频声音的环绕效果。

在设置屏幕上,点击声音→高级声音设置 → 音质和音效 → 杜比全景声, 点击开关 以将其启动,然后选择模式。

#### 设置

## <span id="page-115-0"></span>分隔应用程序声音

将设备设置为播放连接的蓝牙听筒或耳机上特定应用程序的媒体声音,区别于其他 应用程序的声音。

例如,通过车辆上的蓝牙扬声器倾听音乐应用程序播放的音乐时,您可以通过设备 的扬声器倾听导航应用程序。

- 1 在设置屏幕上,点击声音 → 高级声音设置 → 单独播放应用程序声音, 然后点击 开关以将其启动。
- 2 选择要单独播放媒体声音的应用程序,然后点击返回键。
- 3 选择用于播放所选应用程序媒体声音的设备。

## 通知

更改通知设置。

在设置屏幕上,点击通知。

- ・ **应用程序角标**: 更改应用程序图标角标的设置。
- ・ 免打扰:设置设备以将允许的例外以外的通知声音和媒体转为静音。
- 状态栏:将设备设置为仅显示三个最近通知,是否显示剩余电量百分比,或者 是否在状态栏上显示网络速度。
- 最近发送:查看收到最近通知的应用程序并更改通知设置。如欲自定义更多应 用程序的通知设置,点击**查看全部 → ▼ → 全部**,然后从应用程序列表中选择 一个应用程序。

# 显示

## 选项

更改显示和主屏幕设置。

在设置屏幕上,点击显示。

- ・ **亮度**: 调整显示屏的亮度。
- · 自动调节亮度: 设置设备以跟踪您的亮度调整, 并在类似照明条件下自动应 用。
- 护眼模式:启动蓝光滤镜并更改滤镜设置。有关详细信息,请参阅[护眼模式。](#page-117-0)
- · 夜间模式: 在夜间或黑暗环境中使用本设备时, 应用深色主题可缓解视觉疲 劳。有关详细信息,请参[阅夜间模式](#page-117-1)。
- ・屏幕模式:更改屏幕模式以调整显示屏的颜色和对比度。有关详细信息, 请参 [阅更改屏幕模式或调整显示颜色](#page-118-0)。
- ・ **字体大小和样式**: 更改字体大小和类型。
- 屏幕缩放. 更改屏幕缩放设置。
- · 自动息屏: 设置关闭显示屏背景灯前设备等待的时间长度。
- ・ **主屏幕:** 更改主屏幕设置。
- 导航条: 更改导航栏设置。有关详细信息, 请参[阅导航条 \(软键\)。](#page-26-0)
- 屏墓保护程序, 设置设备以在设备充电或连接到充电座时启动屏幕保护。有关 详细信息,请参[阅屏幕保护程序](#page-119-0)。

### <span id="page-117-0"></span>护眼模式

限制屏幕发出的蓝光量,以缓解视觉疲劳。

- 1 在设置屏幕上,点击**显示 → 护眼模式**,然后点击**立即启用**开关以将其启动。
- 2 拖动调整栏以调整滤镜的透明度。
- 3 如欲设置计划将蓝光过滤器应用于屏幕,点击定时开启开关以启用并选择选 项。
	- 日落至日出: 设备设置根据您的当前位置在夜间应用护眼模式,并在早晨将 其关闭。
	- · 自定义调整: 设置应用护眼模式的特定时间。

## <span id="page-117-1"></span>夜间模式

在夜间或黑暗环境中使用本设备时,应用深色主题可缓解视觉疲劳。

- 深色主题可能不适用干部分应用。
	- · 可以在通知面板上快速启动或停用夜间模式。打开通知面板, 在通知面板 上向下滑动,然后点击 (夜间模式)。
- 1 在设置屏幕上,点击**显示 → 夜间模式**,然后点击**立即启用**开关以将其启动。
- 2 如欲设置计划以将夜间模式应用于屏幕,点击定时开启开关以启用并选择选 项。
	- · 日落至日出: 将设备设置为根据您的当前位置在夜间应用夜间模式, 并在早 晨将其关闭。
	- · 自定义调整: 设置一个特定的时间打开和关闭夜间模式。

## <span id="page-118-0"></span>更改屏幕模式或调整显示颜色

选择适合观看电影或图像的屏幕模式,或根据偏好调整显示颜色。若选择**自适应显** 示模式,您可以通过颜色值调节显示颜色平衡。

### 更改屏幕模式

在设置屏幕上,点击**显示 → 屏幕模式,**然后选择需要的模式。

- 自适应显示: 可优化颜色范围、饱和度以及显示屏的清晰度。您也可以通过颜 色值调节显示颜色平衡。
- · AMOLED 影院: 适合观看视频。
- · AMOLED 照片: 适合杳看图像。
- · 基本. 此为默认设置, 话合一般用途。
- 仅在**自适应显示**模式下可以调整显示颜色。  $\overline{\omega}$ 
	- 白适应显示模式可能与第三方应用程序不兼容。
	- 应用蓝光过滤器时,无法更改屏幕模式。

#### 优化全屏颜色平衡

根据偏好调整颜色色调,优化显示颜色。

在设置屏幕上,点击显示→屏幕模式→自适应显示并在白平衡下调整颜色调整 条。

将颜色调整条向冷色拖动时,蓝色色调会加重。将条块向暖色拖动时,红色色调会 加重。

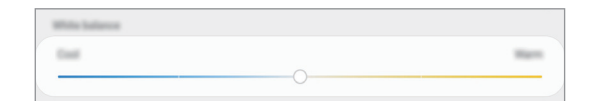

#### 通过颜色值调整屏幕色调

通过单独调整红色、绿色或蓝色的值,可以让颜色色调加深或变浅。

1 在设置屏幕上,点击显示 → 屏幕模式 → 自适应显示。

- 2 点击高级设置。
- 3 根据自己的喜好,调整 R (红色)、G (绿色) 或 B (蓝色) 颜色栏。 屏幕色调将会调整。

### <span id="page-119-0"></span>屏幕保护程序

您可设置当屏幕自动关闭时显示图片作为屏幕保护程序。在设备充电或连接至底座 时,将显示屏幕保护程序。

1 在设置屏幕上,点击**显示 → 屏幕保护程序**,然后点击开关以将其启动。

2 选择选项。

如果选择相框,选中图片的幻灯片将开始播放。如果选择照片台,选中图片将 显示为小卡片并重叠。

- 3 点击 ☆ 以选择显示图片的相册。
- 4 完成后,点击返回键。

如欲预览选择的选项,点击预览。

## 壁纸

更改主屏幕和锁定屏幕的壁纸设置。 在设置屏幕上,点击壁纸。

当屏幕保护程序显示时点击屏幕,屏幕将打开。

# 锁定屏幕

## 选项

更改锁定屏幕的设置。

在设置屏幕上,点击锁定屏幕。

可用选项可能会因选择的屏幕锁定方式而异。

- ・ 屏幕解锁类型: 更改屏幕锁定方式。
- Smart Lock·设置设备在探测到可信位置或设备时解锁。有关详细信息, 请 参阅 [Smart Lock。](#page-121-0)
- · 安全锁定设置. 更改所洗锁定方式的屏幕锁定设置。
- · 时钟风格. 更改锁屏或息屏时的时钟类型和颜色。
- · 屏幕小组件. 更改锁屏或息屏时显示在屏幕上的项目的设置。
- 联系信息, 设置设备以在锁定屏幕上显示联系信息, 例如您的电子邮件地址。
- 通知·设置在锁屏或息屏上显示通知的方式。
- · 应用程序快捷方式:选择要在锁定屏幕上显示快捷方式的应用程序。
- ・ 关于锁定屏幕: 杳看锁定屏幕版本和法律信息。

#### 设置

## <span id="page-121-0"></span>Smart Lock

您可设置设备在探测到可信位置或设备时解锁并保持解锁状态。

例如,如果您已设置您家为可信位置,当您到家时,设备将探测位置并自动解锁。

- 在设置屏幕锁定方法后, 此功能可用。 **K** 
	- · 如果您有四个小时没有使用设备或在打开设备时,您必须使用您设置的图 案、数字密码或混合密码解锁屏幕。
- $1 \pi \oplus \mathbb{R}$  屏幕上, 点击锁定屏墓 → Smart Lock。
- 2 使用预设的屏幕解锁方式解锁屏幕。
- 3 选择一个选项,然后按照屏幕指示完成设置。

# 生物识别和安全性

## 选项

更改用于确保设备安全的设置。 在设置屏幕上,点击生物识别和安全性。

- · 面部识别: 设置设备以通过识别您的面部来解锁屏幕。有关详细信息, 请参阅 [面部识别](#page-123-0)。
- · 指纹: 注册指纹以解锁屏幕。有关详细信息, 请参阅[指纹识别。](#page-126-0)
- ・ **生物识别偏好**: 更改生物识别数据的设置。
- · 查找我的手机: 启动或取消查找我的手机功能。访问查找我的手机网站 ([findmymobile.samsung.cn](http://findmymobile.samsung.cn)) 以跟踪和控制您丢失或被盗的设备。
- ・ 安全更新:查看设备的安全软件版本,并检查是否有更新。
- 安装未知应用程序,设置设备以允许安装来自未知来源的应用程序。
- 安全文件夹: 创建安全文件夹以保护隐私内容和防止其他人使用应用程序。有 关详细信息,请参[阅安全文件夹](#page-130-0)。
- · 加密 SD 卡: 设置设备以加密存储卡上的文件。

如果在将设备重置为出厂默认值之前启用了此设置,设备将无法读取加 密的文件。重置设备前禁用此设置。

- ・ 其他安全设置: 配置其他安全设置。
- ・ **定位服务**: 更改位置信息权限的设置。
- 成用程序权限·杳看有权限使用的功能和应用程序列表。也可编辑权限设置。
- · 发送诊断数据, 设置设备以将设备的诊断和使用信息自动发送给三星。
- 接收营销信息: 设置是否接收特惠、会员福利和新闻等三星营销信息。

## <span id="page-123-0"></span>面部识别

您可以设置设备以通过识别您的面部来解锁屏幕。

- 若您使用面部作为屏幕锁定方式, 在设备重启后首次使用时, 无法使用面 部解锁屏幕。如欲使用设备,必须使用注册面部时设置的图案、数字密码 或混合密码解锁屏幕。不要忘记图案、数字密码或混合密码。
	- 如果将屏幕锁定方式更改为**滑动**或不锁屏这两种不安全的方式, 您所有的 生物识别数据将被删除。如果要在应用程序或功能中使用生物识别数据, 必须重新注册生物识别数据。

# 使用面部识别的注意事项

使用面部识别解锁设备前,请切记以下注意事项。

- 您的设备可能被与您相似的某人或图像解锁。
- 面部识别的安全性低于图案、数字密码或混合密码。

## 如何更好地识别面部

使用面部识别时请注意以下情况:

- 注册时是否戴眼镜、帽子、口罩,留有胡子或化了浓妆等情况。
- 确保注册时位于光线充足的区域, 并且相机镜头洁净。
- 确保图像清晰, 以便获得更佳的匹配结果。

#### 注册面部

为获得最佳的面部注册效果,请在室内无阳光直射的条件下注册面部。

1 在设置屏幕上,点击**生物识别和安全性 → 面部识别**。

- 2 阅读屏幕说明,然后点击继续。
- 3 使用预设的屏幕解锁方式解锁屏幕。 若您还未设置任何屏幕锁定方式,请创建一种锁屏方式。
- 4 选择是否戴眼镜,然后点击继续。
- 5 握住设备,使屏幕朝向您,看着屏幕。

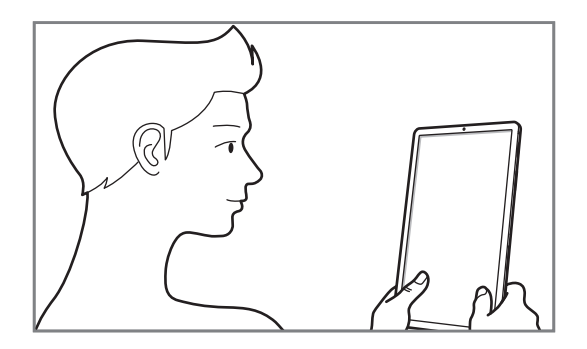

6 将面部置于屏幕上的方框内。

相机将扫描您的面部。

出现有用的面部识别屏幕后, 打开开关即可启动功能, 然后点击**确定**。

如果无法使用面部正确解锁屏幕,点击移除面部数据以删除注册的面部,然 后重新注册面部。

#### 删除注册的面部数据

可以删除已经注册的面部数据。

- 1 在设置屏幕上,点击生物识别和安全性 → 面部识别。
- 2 使用预设的屏幕解锁方式解锁屏幕。
- 3 点击移除面部数据 <sup>→</sup> 移除。

删除了注册的面部后,所有相关功能也会被停用。

#### 通过面部解锁屏幕

可使用面部取代使用图案、数字密码或混合密码解锁屏幕。

1 在设置屏幕上,点击**生物识别和安全性 → 面部识别**。

2 使用预设的屏幕解锁方式解锁屏幕。

3 点击面部解锁开关以将其启动。

- 如果您想让设备在识别面部后解锁屏幕,而不是在锁定的屏幕上滑动,点  $\epsilon$ 击留在锁定屏幕开关以将其停用。
	- 如果想要降低识别出照片或视频中面部的可能性,点击**更快识别**开关以停 用。这可能会减缓面部识别速度。
	- 如欲提高在光线昏暗的地方的识别率,点击**加亮屏幕**开关以将其启动。
- 4 在锁定屏幕上,看着屏幕。

面部被识别后,您可以解锁屏幕,无需使用任何其他屏幕锁定方式。如果无法 识别面部,请使用预设的屏幕锁定方式。

## <span id="page-126-0"></span>指纹识别

为了使指纹识别功能起作用,将需要注册指纹信息并保存至设备。注册后,即可设 置设备以将指纹用于以下功能:

- 屏幕锁定
- 安全文件夹
- 此功能可能无法使用, 具体取决于所在的地区或服务提供商。 K
	- 指纹识别使用每个指纹的独特特征来提高设备的安全性。指纹传感器混淆 两个不同指纹的可能性非常低。但是,在极少数的情况下,个别指纹非常 相似,此时传感器可能会将它们识别为相同。
		- 若您使用指纹作为屏幕锁定方式, 在设备重启后首次使用时, 无法使用指 纹解锁屏幕。如欲使用设备,必须使用注册指纹时设置的图案、数字密码 或混合密码解锁屏幕。不要忘记图案、数字密码或混合密码。
		- · 如果未能识别出指纹,使用注册指纹时设置的图案、数字密码或混合密 码解锁设备,然后重新注册指纹。如果忘记图案、数字密码或混合密码, 不重置将无法使用设备。对于由于忘记解锁码而造成的任何数据丢失或不 便,三星概不负责。
		- 如果将屏幕锁定方式更改为**滑动或不锁屏**这两种不安全的方式,您所有的 生物识别数据将被删除。如果要在应用程序或功能中使用生物识别数据, 必须重新注册生物识别数据。

#### 设置

#### 如何更好地识别指纹

在设备上扫描指纹时,注意以下可能影响该功能性能的情况:

- 电源键包含指纹识别传播器。确保指纹识别传感器未被硬币、钥匙和项链等金 属物体刮擦或损坏。
- 以保护膜、贴纸或其它配件覆盖指纹识别传感器可能降低指纹识别率。如果 指纹识别传感器出厂时就覆盖有保护膜,请在使用指纹识别传感器之前将其移 除。
- 确保指纹识别传感器和手指干净且干燥。
- 设备可能无法识别受皱纹或伤疤影响的指纹。
- 设备可能无法识别手指较小或较细的指纹。
- 如果弯曲手指或使用指尖,设备可能无法识别指纹。确保用手指覆盖整个指纹 识别传感器。
- 如欲改进识别性能,注册最常用手的指纹以在设备上执行任务。
- 在干燥环境中,设备内可能积聚静电。请勿在干燥的环境中使用此功能,或者 在使用此功能之前通过触碰金属物体释放静电。

#### 注册指纹

- 1 在设置屏幕上,点击**生物识别和安全性 → 指纹**。
- 2 使用预设的屏幕解锁方式解锁屏幕。

若您还未设置任何屏幕锁定方式,请创建一种锁屏方式。

设置

3 注册您的指纹。

将手指放在电源键上。设备检测到您的手指时,抬起手指并再次放到电源键 上。

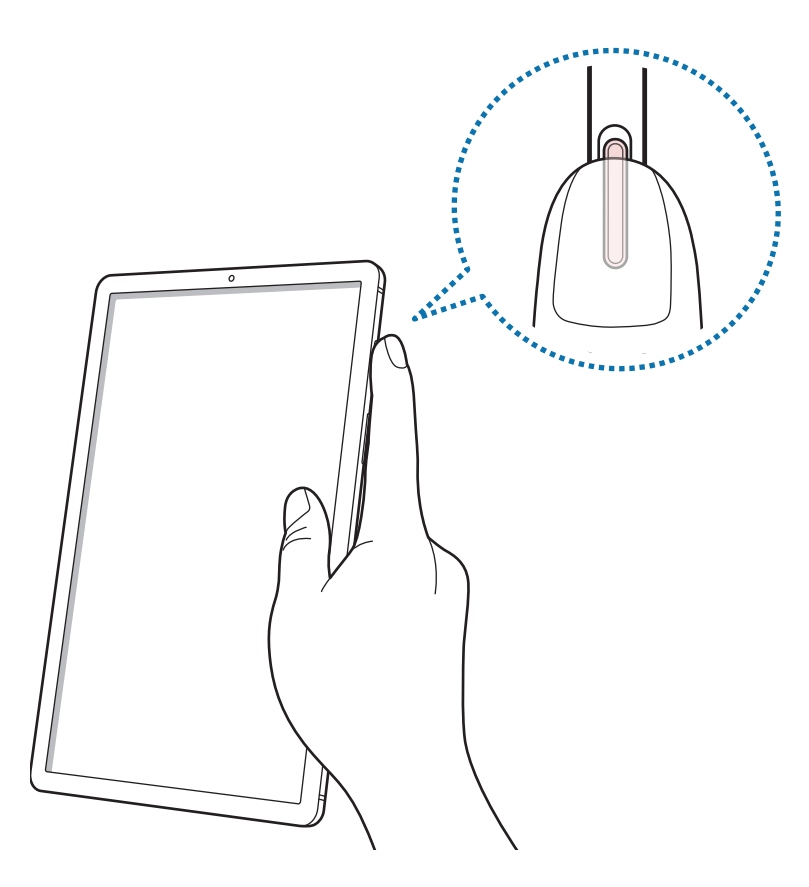

重复此操作,直到指纹注册完成。

4 指纹注册完毕后,点击完成。

#### 查看已注册的指纹

您可以将手指放在指纹识别传感器上检查指纹是否已注册。

- 1 在设置屏幕上,点击生物识别和安全性 → 指纹。
- 2 使用预设的屏幕解锁方式解锁屏幕。
- 3 点击查看已添加的指纹。
- 4 将手指放在指纹识别传感器上。 将会显示识别结果。

### 删除已注册的指纹

可以删除已注册的指纹。

- 1 在设置屏幕上,点击**生物识别和安全性 → 指纹**。
- 2 使用预设的屏幕解锁方式解锁屏幕。
- 3 勾选要删除的指纹并点击移除→移除。

#### 通过指纹解锁屏幕

可使用指纹取代使用图案、数字密码或混合密码解锁屏幕。

- 1 在设置屏幕上,点击生物识别和安全性 → 指纹。
- 2 使用预设的屏幕解锁方式解锁屏幕。
- 3 点击指纹解锁开关以将其启动。
- 4 在锁定屏幕上,将手指放在电源键上进行指纹扫描。

## <span id="page-130-0"></span>安全文件夹

安全文件夹保护您的照片和联系人等私人内容和应用程序不被其他人访问。即使设 备已经解锁,也可保护您的私人内容和应用程序安全。

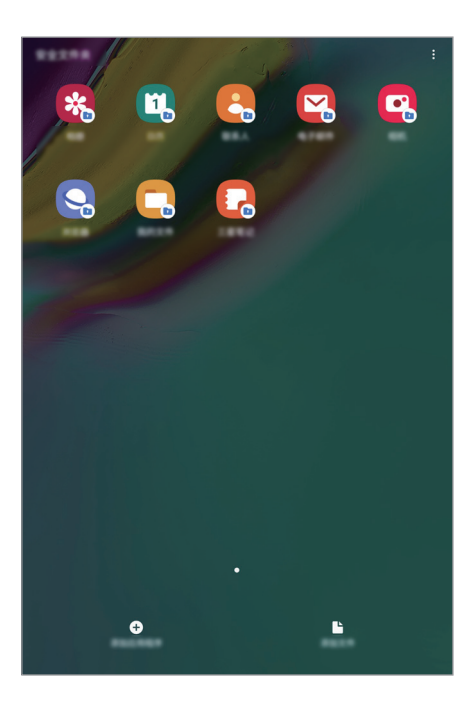

安全文件夹是单独的安全存储区域。安全文件夹中的数据无法通过例如  $\mathbf 0$ USB 或 WLAN 直连等未批准的共享方法传输到其他设备。尝试对操作系统 进行自定义或修改软件将导致安全文件夹自动锁定并无法访问。在将数据保 存到安全文件夹前,请确保在其他安全位置备份数据的副本。

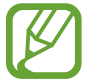

如欲使用安全文件夹,必须登录您的三星帐户。

#### 设置安全文件夹

1 启动设置应用程序并点击生物识别和安全性 → 安全文件夹。

2 点击同意。

- 3 输入您的三星帐户 ID 和密码, 然后点击登录。
- 4 选择用于安全文件夹的锁定方式,然后按照屏幕指示完成设置。 如欲更改安全文件夹的名称或图标,点击:→自定义图标。
- · 启动安全文件夹应用程序时,必须使用预设的锁定模式解锁应用程序。
	- 如果忘记安全文件夹解锁码,可以使用三星帐户将其重置。点击锁定屏幕 底部的重置按键,然后输入您的三星帐户密码。

#### 为安全文件夹设置自动锁定

将设备设置为在不使用时自动锁定安全文件夹。

- 1 启动安全文件夹应用程序,然后点击:→ 设置 → 自动锁定安全文件夹。
- 2 选择锁定选项。

如欲手动锁定您的安全文件夹,点击:→锁定。

#### 移动内容至安全文件夹

将照片、联系人等内容移动到安全文件夹。以下是将图像从默认存储移动到安全文 件夹的操作示例。

1 启动安全文件夹应用程序,然后点击添加文件。

2 点击图片,勾选要移动的图像,然后点击完成。

3 点击移动。

所选项目将从原始文件夹中删除并移动到安全文件夹。如欲复制项目, 点击**复** 制。

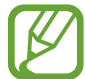

内容移动方法可能因内容类型而异。

### 从安全文件夹移动内容

将内容从安全文件夹移动到默认存储中相应的应用程序。以下是将图像从安全文件 夹移动到默认存储的操作示例。

1 启动安全文件夹应用程序, 然后点击相册。

#### 2 选择图像并点击:→移出安全文件夹。

所选项目将移动到默认存储的**相册**中。

### 添加应用程序

添加要在安全文件夹中使用的应用程序。

- 1 启动安全文件夹应用程序,然后点击添加应用程序。
- 2 勾选设备上已安装的一个或多个应用程序,然后点击添加。 要安装来自应用商店的应用程序,可点击从三星应用商店下载。

从安全文件夹中移除应用程序

点住要删除的应用程序,然后点击卸载。

#### 添加帐户

添加要与安全文件夹中的应用程序同步的三星帐户或其他帐户。

- 1 启动安全文件夹应用程序,然后点击:→ 设置 → 帐户 → 添加帐户。
- 2 选择帐户服务。
- 3 按照屏幕指示完成帐户设置。

#### 隐藏安全文件夹

您可以从主屏幕中隐藏安全文件夹的快捷方式。

启动安全文件夹应用程序,点击:→ 设置,然后点击显示安全文件夹开关以停用。 或者,向下拖动状态栏以打开通知面板。然后,在通知面板上向下滑动,点击安全 文件夹以停用该功能。

#### 备份和恢复安全文件夹

使用三星帐户将安全文件夹中的内容和应用程序备份到三星云,稍后再恢复它们。 备份数据

- 1 启动安全文件夹应用程序,然后点击:→ 设置 → 备份和恢复。
- 2 点击添加帐户并登录三星帐户。
- 3 点击备份安全文件夹数据。
- 4 勾选要备份的项目,然后点击备份。 数据将备份到三星云。

恢复数据

- 1 启动安全文件夹应用程序,然后点击:→ 设置 → 备份和恢复。
- 2 点击恢复。
- 3 点击 ▼,选择要恢复数据的设备。
- 4 勾选要恢复的数据类型,然后点击恢复。 备份的数据将恢复到设备。

#### 卸载安全文件夹

您可以卸载安全文件夹以及其中的内容和应用程序。

启动安全文件夹应用程序,然后点击 → 设置 → 更多设置 → 卸载。

如欲在卸载安全文件夹之前备份内容,勾选将媒体文件移出安全文件夹,然后点击 卸载。要访问通过安全文件夹备份的数据,启动我的文件应用程序,然后点击内部 存储 → Secure Folder。

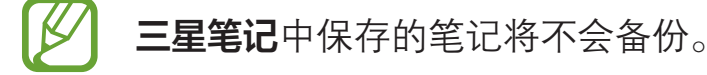

# 帐户与备份

## 选项

使用三星云同步、备份或恢复设备数据。您也可登录帐户,例如三星帐户,或使用 S 换机助手传输数据到其他设备或从其他设备传输数据。

在设置屏幕上,点击帐户与备份。

- 帐户: 添加要与之同步的三星帐户或其他帐户。
- · 用户: 为其他用户设置附加用户帐户以通过个性化的设置, 如电子邮件帐户、 壁纸首选项等使用设备。有关详细信息,请参[阅用户](#page-136-0)。
- 备份和恢复 · 在设备上安全保管个人信息、应用程序数据和设置。可以将敏感 信息备份并在以后访问。必须登录至三星帐户才能备份或恢复数据。
- 三星云·管理要在三星云中安全存储的内容。检查三星云存储空间的使用状 态,以及同步、备份和还原数据。有关详细信息,请参[阅三星云](#page-137-0)。
- S 换机助手: 启动 S 换机助手并从之前的设备中传输数据。S 换机助手有关详 细信息,请参[阅从之前的设备传输数据 \(S 换机助手\)。](#page-23-0)

定期将您的数据备份到安全位置,例如三星云或计算机,这样在数据损坏或 K 因意外的恢复出厂设置操作造成数据丢失时,可以恢复数据。

## <span id="page-136-0"></span>用户

为其他用户设置附加用户帐户以通过个性化的设置,如电子邮件帐户、壁纸首选项 等使用设备。以下用户帐户类型可用:

- · 管理员: 管理员帐户仅在首次设置设备时创建, 并且无法创建超过一次。此帐 户具有完整的设备控制权,包括用户帐户管理。仅当使用该帐户时可以添加或 删除用户帐户。
- · 客人: 该帐户可让访客访问设备。会临时存储访客会话期间使用的信息和数 据。每次您使用该帐户时,都会询问您是否继续之前的访客会话或将其重置。
- · 用户, 此帐户允许用户访问其自己的应用程序和内容以及自定义影响所有帐户 的设备设置。
- · 用户 (受限的个人资料): 受限的帐户仅可访问管理员帐户允许的应用程序和内 容,并且无法使用需要登录的服务。

#### 添加用户

- 1 在设置屏幕上,点击帐户与备份 → 用户。
- $2\pi$ 点击添加用户与个人资料 → 用户 → 确定 → 现在设置。 设备将切换至新的用户帐户并且屏幕上会出现默认的锁定屏幕。
- 3 将设备解锁并按照屏幕提示完成帐户设置。

#### 添加受限的配置文件

- 1  在设置屏幕上,点击**帐户与备份 → 用户**。
- 2 点击添加用户与个人资料 <sup>→</sup> 用户 (受限的个人资料)。 如果您未通过管理员帐户使用安全屏幕锁定方式,请遵照屏幕上的说明设置一 个。
- 3 选择允许受限用户访问的应用程序和内容。

### 切换用户

点击锁定屏幕顶部的用户帐户图标,选择要切换为哪个帐户。

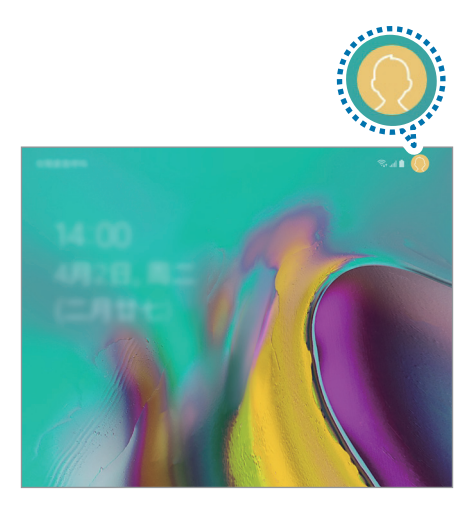

锁定屏幕

#### 管理用户

使用管理员帐户时,可以删除帐户或更改受限帐户的设置。 要删除用户帐户,点击帐户旁的 , 然后点击删除。 要更改受限帐户的设置,请点击帐户旁的 ✿。您可通过点击 ■ 删除帐户。

## <span id="page-137-0"></span>三星云

将设备中保存的图片、视频等数据与三星云同步,并查看保存在三星云上的数据。 您还可以将设备数据备份到三星云,稍后再进行恢复。

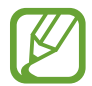

如欲使用三星云,必须登录您的三星帐户。

#### 同步数据

可以使用三星云同步设备中保存的数据,如图像、视频和事件,并在其他设备上访 问。

1 在设置屏幕上,点击帐户与备份 → 三星云。

 $2\pi$ 点击: → 设置 → 同步和自动备份设置 → 同步。

3 点击要同步的项目。

您可以通过点击**相册**或**其他已同步的数据**来查看保存的数据或更改设置。

#### 备份数据

您可以将设备数据备份到三星云。

- $1$  在设置屏幕上,点击帐户与备份 → 三星云 → 备份此平板电脑。
- 2 勾选要备份的项目,然后点击备份。
- 3 点击完成。
- · 部分数据将不会备份。如欲查看将备份的数据, 在设置屏幕上, 点击帐户 **K**  $\overline{a}$ 与备份 → 三星云 → 备份此平板电脑。
	- · 如欲杳看三星云中其他设备的备份数据, 在设置屏幕上, 点击**帐户与备份**  $\rightarrow \Xi$ 星云 → 恢复数据 → ▼, 然后选择所需的设备。

#### 恢复数据

可以将三星云的备份数据恢复到您的设备。

- 1 在设置屏幕上,点击**帐户与备份 → 三星云**。
- $2$  点击恢复数据 → , 然后选择所需的设备。
- 3 勾选要恢复的数据类型,然后点击恢复。

# 高级功能

## 选项

启动高级功能并更改相关控制设置。 在设置屏幕上,点击**高级功能**。

过度震动或撞击设备可能导致使用传感器意外启动一些功能。

- · Samsung DeX: 设定设备以如同使用计算机那样使用设备。有关详细信息, 请参阅 [Samsung DeX](#page-99-0)。
- 配件: 更改配件设置。
- · [每日](#page-97-0)看板: 设置设备以使用所选图像显示幻灯片。有关详细信息, 请参阅每日 [看板](#page-97-0)。
- · 智能弹出视图, 选择通过弹出窗口杳看其通知的应用程序。使用此功能时, 您 可以点击屏幕上的图标,通过弹出窗口快速查看内容。

此功能仅适用于支持多窗口功能的应用程序。

- · 智能截屏. 设置设备以捕捉当前屏幕和隐藏区域. 并裁剪和立即分享截屏。
- 直连共享,将设备设置为在共享选项面板上显示联系人,以便直接共享内容。
- **减少动画**·设置设备减少某些操作 (例如,打开或关闭应用程序) 的屏幕效果。
- 动作与手势,启用动作功能并配置设置。有关详细信息,请参[阅动作与手势](#page-140-0)。
- 应用锁 · 设置一种锁定方式, 以防止其他人访问选定的应用程序。
- 录制屏幕: 更改录制屏幕视频的设置。

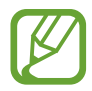

使用某些应用程序和功能时无法录制屏幕。

## <span id="page-140-0"></span>动作与手势

启用动作功能并配置设置。

在设置屏幕上,点击高级功能 → 动作与手势。

- 双击来唤醒: 设置设备以在息屏状态下于屏幕上的任何位置双击时打开屏幕。
- · 智能休眠: 设置设备以避免您在看显示屏时息屏。
- · 轻松静音: 设置设备以使用手掌动作来使闹钟静音。
- · 手掌滑动截屏: 设置设备以用手掌边沿在屏幕上向左或向右滑动时捕捉屏幕截 图。可以在相册中查看截取的图像。

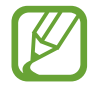

使用某些应用程序和功能时无法截取屏幕图像。

# 数字健康

查看您设备的每日使用历史记录。您可查看诸如屏幕亮起的时间长度以及打开应用 程序或使用特定功能的次数。您还可以限制每个应用程序的使用时间或更改通知设 置。

在设置屏幕上,点击数字健康。

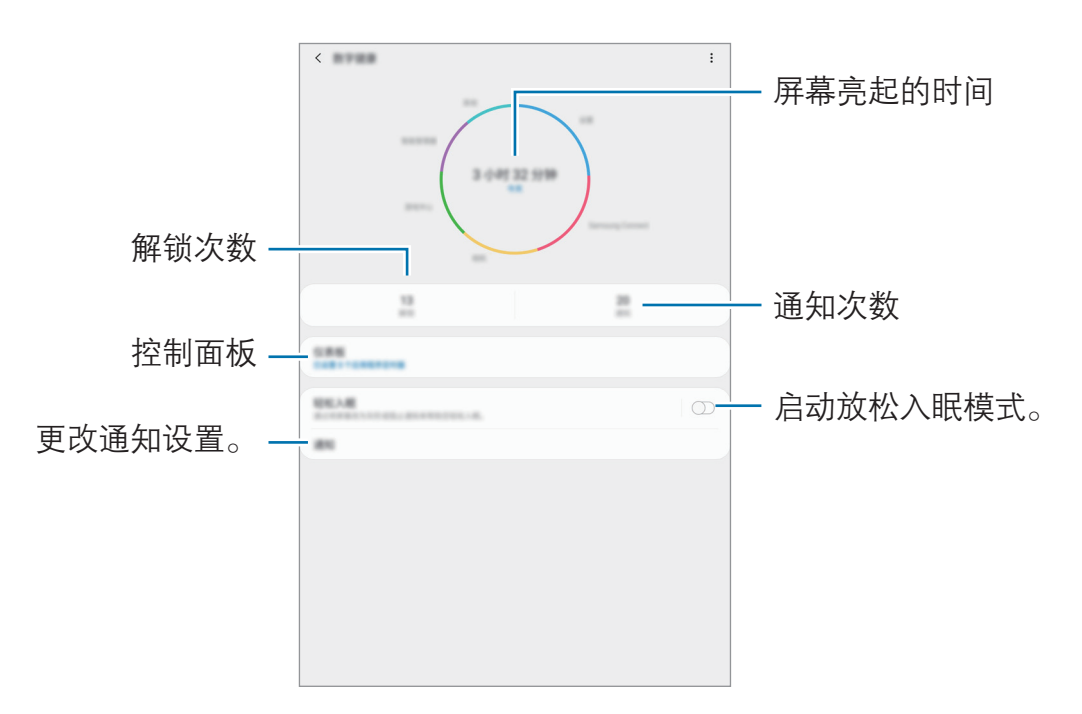

### 设置应用程序的定时器

您可通过设置定时器限制每个应用程序的每日使用时间。当您达到上限时,应用程 序将停用,并且无法使用它。

1 在设置屏幕上,点击数字健康 → 仪表板。

2 点击您所需的应用程序旁的无限制并设置时间。

#### 启动放松模式

您可在睡觉前激活放松模式来减轻眼部疲劳并防止睡眠受到干扰。

- 1 在设置屏幕上,点击数字健康 → 轻松入眠,然后点击立即启用开关以将其启 动。
- 2 打开开关以激活所需的功能。
	- ・ 灰阶: 在屏幕上以灰色调显示颜色。
	- 免打扰: 设置设备以关闭通知声音, 但允许的例外情况除外。
- 3 要将计划设置为启用放松模式,可点击定时开启开关将其启动,点击设置日 程,然后设置时间。

# 应用程序

管理设备的应用程序并更改其设置。可以查看应用程序的使用信息,更改其通知或 权限设置,或卸载或禁用不必要的应用程序。

在设置屏幕上,点击应用程序。

# 常规管理

自定义设备系统设置或重置设备。

在设置屏幕上,点击**常规管理**。

- 电池, 检查剩余电池电量和使用设备的时间。如果设备电量不足, 可通过启动 省电功能节省电池电量。
- · 存储: 检查已使用和可用存储的状态。
	- · 存储的实际可用容量会少于指定的容量,这是因为操作系统和默认应 用程序占用了部分存储空间。可用容量可能会在更新设备时更改。
		- 您可以在三星网站的设备"规格参数"部分查看内部存储的可用容 量。
- 内存:检查内存的状态。可以通过减少使用的内存量来提高设备速度。
- 语言和输入:选择设备语言并更改键盘和语音输入类型等设置。视选择的语言 而定,有些选项可能不可用。有关详细信息,请参[阅添加设备语言](#page-144-0)。
- 日期和时间, 访问并变更设置以控制设备如何显示时间和日期。

如果电池已完全放电,时间和日期有可能被重置。

- 联系我们:提问或杳看常见问题。有关详细信息,请参阅[盖乐世空间。](#page-74-0)
- · 重置: 重置设备设置或恢复出厂设置。您可以重置所有设置或仅重置网络设 置,或重置辅助功能设置。您还可设置设备在预设时间重启进行设备优化。

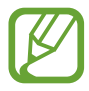

- 将删除一些预装的应用程序。在执行出厂数据重置后,可在初始设置 过程中重新安装一些应用程序。
- 恢复出厂设置的步骤可能会因服务提供商而异。
#### 添加设备语言

您可以在设备上添加要使用的语言。

- $1$  在设置屏幕上,点击**常规管理 → 语言和输入 → 语言 → 添加语言**。 如欲杳看可添加的所有语言,点击:→全部语言。
- 2 选择要添加的语言。
- 3 如欲将选择的语言设置为默认语言,点击设为默认。如欲保持当前语言设置, 点击保持当前。

选择的语言将添加到语言列表。如果更改默认语言,选择的语言将添加到列表 顶部。

如欲从语言列表更改默认语言,请将语言旁边的 ◇ 移至列表顶部。然后,点击应 用。如果某个应用程序不支持默认语言,则将使用列表中的下一个支持语言。

# 辅助功能

配置各种设置以增强设备的辅助功能。

在设置屏幕上,点击辅助功能。

- · 屏幕阅读器· 启动提供语音反馈的语音助手。如欲杳看帮助信息以了解如何使 用此功能,点击新手指南。
- · 可见度增强: 自定义设置以改善视觉障碍用户的辅助功能。
- · 听力增强: 自定义设置以改善听觉障碍用户的辅助功能。
- · 互动和敏捷度· 自定义设置以改善行动不便的用户的辅助功能。
- · 高级设置. 配置直接访问和通知功能的设置。
- · 已安装的服务. 杳看安装在设备上的辅助功能服务。

#### 设置

# 软件更新

通过空中固件升级 (FOTA) 服务更新设备的软件。您也可以计划软件更新。 在设置屏幕上,点击软件更新。

我公司郑重提醒各位用户,任何未经本公司授权的操作系统升级都可能对您 的信息安全带来风险。

针对设备安全和为了阻止新型安全威胁而发布的紧急软件更新,将在未经您 同意的情况下自动安装。

- 下**载并安装**: 手动检杳并安装更新。
- · 通过 WLAN 自动下载: 将设备设置为连接到 WLAN 网络时自动下载更新。
- · 上次更新: 杳看有关上次软件更新的信息。

### 安全更新信息

安全更新用于加强设备安全性,保护个人信息。如需获取您的型号的安全更新,请 访问 [security.samsungmobile.com](http://security.samsungmobile.com)。

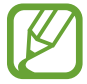

该网站仅支持部分语言。

# 用户手册

查看用户手册以了解如何使用设备和应用程序,或配置重要设置。 在设置屏幕上,点击用户手册。

# 关于平板电脑

访问设备信息。 在设置屏幕上,点击关于平板电脑。 如欲更改设备的名称,点击编辑。

- · 状态: 杳看 WLAN MAC 地址和序列号等各种设备信息。
- · 法律信息: 查看安全信息和开源许可等与设备相关的法律信息。
- · 软件信息: 杳看设备的操作系统版本和固件版本等软件信息。
- · 预安装的应用程序: 查看预置的应用程序列表。
- · 电池信息: 查看设备的电池状态和信息。

附录

# 故障排除

联系三星服务中心前,请尝试以下解决办法。某些情形可能不适用于您的设备。

## 开启或使用设备时,设备提示您输入以下代码之一:

- 密码: 如果启动了设备锁定功能, 则必须输入为设备设置的密码。
- PIN 码: 第一次使用设备或者启用 PIN 要求时, 必须输入随 SIM、USIM 或 UIM 卡提供的 PIN 码。使用锁定 SIM 卡功能表可关闭该功能。
- PUK: SIM、USIM 或 UIM 卡被锁定, 通常是连续几次输入错误的 PIN 码所 致。如欲解锁,必须输入服务提供商提供的 PUK 码。
- PIN2 码: 访问要求 PIN2 的菜单时, 必须输入随 SIM、USIM 或 UIM 卡提供的 PIN2 码。有关更多详细信息,请联系服务提供商。

#### 设备将显示网络或服务错误消息

- 当您位于信号较弱或接收不良的地方时,设备可能无法接收信号。请移至其他 地方后再试。移动时,可能会反复出现错误信息。
- 如果未开通服务,某些选项无法使用。有关更多详细信息,请联系服务提供 商。

## 设备未打开

电池完全放电时,设备将无法打开。打开设备前,先为电池完全充电。

#### 触摸屏反应缓慢或不正确

- 如果为触摸屏贴上屏幕保护膜或可选的配件, 触摸屏可能无法正常工作。
- 如果在触摸屏幕时佩戴手套、手指不干净,或者用尖利物体或指尖点击屏幕, 触摸屏可能会发生故障。
- 触摸屏在潮湿环境中或接触到水时可能发生故障。
- 重新启动设备以清除任何暂时性软件错误。
- 确保设备软件已更新到最新版本。
- 如果触摸屏受到刮擦或损坏,请访问三星服务中心。

## 操作应用程序无响应

尝试以下解决办法。如果问题仍然无法解决,请联系三星服务中心。

#### 重新启动设备

当操作应用程序无响应时,可能需要关闭应用程序并重启设备。

#### 强制重启

当操作应用程序无响应并且设备无法重新启动时,同时按住电源键和下音量键超过 7 秒以重启。

#### 重置设备

如果上述方法没有解决您的问题,请进行出厂数据重置。

启动设置应用程序,点击常规管理 → 重置 → 恢复出厂设置 → 重置 → 全部删除。 执行恢复出厂设定前,切记对存储在设备中的所有重要数据进行备份。

#### 互联网经常断开连接

- 确保未挡住设备的内置天线。
- 当您位于信号较弱或接收不良的地方时, 设备可能无法接收信号。由于服务提 供商的基站问题,您可能遇到连接故障。请移至其他地方后再试。
- 在移动中使用设备时,由于服务提供商网络的问题,可能会禁用无线网络服 务。

## 电池图标为空

电池电量不足。为电池充电。

### 电池未正常充电 (适用于三星许可的充电器)

- 确保充电器正确连接。
- 请访问三星服务中心并更换电池。

#### 电池耗尽的速度比最初购买时更快

- 将设备或电池曝露在极冷或极热的温度条件下时,实际可用的充电电量可能会 变短。
- 使用某些信息功能或应用程序,如 GPS、游戏或互联网时, 电池消耗更快。
- 电池属于消耗品, 随着时间的推移, 实际可用的充电电量将会变短。

### 启动相机时出现错误信息

设备必须拥有足够的可用存储空间和电池电量才能支持相机应用。如果启动相机时 收到错误信息,请尝试以下操作:

- 为电池充电。
- 将文件传送到电脑或删除设备中的文件, 以释放存储空间。
- 重新启动设备。如果尝试这些操作后,依然无法正常使用相机,请联系三星服 务中心。

#### 照片画质比预览效果要差

- 照片的画质可能有所不同,具体取决于周围环境和您使用的摄影技巧。
- 如果在黑暗的区域、在夜间或室内拍照,可能会出现图像噪点, 也可能会使图 像无法正确对焦。

# 打开多媒体文件时出现错误信息

如果在设备上打开多媒体文件时收到错误信息或文件无法播放,请尝试以下操作;

- 将文件传送到电脑或删除设备中的文件, 以释放存储空间。
- ・ 确保音乐文件未受到数字权利管理 (DRM) 保护。如果文件受到 DRM 保护,请 确保拥有播放该文件所需的合适许可证或密钥。
- 确保设备支持文件格式。如果文件格式不支持, 如 DivX 或 AC3, 安 装支持该格式的应用程序。如欲确认设备支持的文件格式,请访问 [www.samsung.com/cn](http://www.samsung.com/cn)。
- 您的设备支持通过本设备拍摄的照片和视频。通过其他设备拍摄的照片和视频 可能无法正常工作。
- 您的设备支持由网络服务提供商或其他服务提供商授权的多媒体文件。互联网 上传播的某些内容,例如铃声、视频或壁纸可能无法正常工作。

# 蓝牙没有正常工作

如果未找到另一台蓝牙设备,或着出现连接问题或性能异常,请尝试以下方法:

- 确保想要连接的设备已经准备好接受扫描或连接。
- 确保设备和另一个蓝牙设备的距离在最大蓝牙范围 (10 m) 之内。
- 在设备上, 启动设置应用程序, 点击连接, 然后点击蓝牙开关以将其启动。
- 在设备上,启动**设置**应用程序,点击**常规管理 → 重置 → 重置网络设置 → 恢复** 默认设置以重置网络设置。如果进行重置,注册的信息可能会丢失。

如果以上方法仍无法解决问题,请联系三星服务中心。

## 将设备连接到电脑时未建立连接

- 确保所用的 USB 数据线与设备兼容。
- 确保电脑上安装了合适的驱动程序,并且驱动程序已更新。
- 如果您是 Windows XP 用户, 确保电脑上安装了 Windows XP Service Pack 3 或更高版本。

## 设备无法找到当前位置

GPS 信号在某些位置可能会受到阻碍,例如室内。设置设备以使用 WLAN 或移动 网络来在这些条件下查找您的当前位置。

# 设备中存储的数据丢失

务必对设备中存储的所有重要数据进行备份。否则,如果数据损坏或丢失,您将无 法恢复数据。对于因设备中存储的数据丢失所造成的损害,三星概不负责。

# 机壳外围的小缝隙

- 此缝隙为制造工艺所需,且部件可能会发生轻微颤动或振动。
- 随着时间的推移,部件间的摩擦可能会使此缝隙稍微扩大。

# 设备存储空间不足

使用智能管理器功能删除缓存等不必要的数据,或手动删除不用的应用程序或文 件,以释放存储空间。

## 主屏幕键未出现

使用某些应用程序或功能时,包含主屏幕键的导航条可能会消失。如欲查看导航 条,从屏幕底部向上拖动即可。

## 屏幕亮度调整栏未出现在通知面板

向下拖动状态栏打开通知面板,然后向下拖动通知面板。点击亮度调整栏旁的  $\vee$ , 然后点击在顶部进行显示控制开关以将其启动。

## 三星云未工作

- 确保已正确连接到网络。
- 三星云服务检查期间, 您不能使用三星云。请稍后再试。

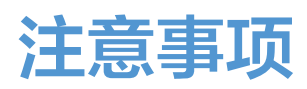

# 产品中有害物质的名称及其含量

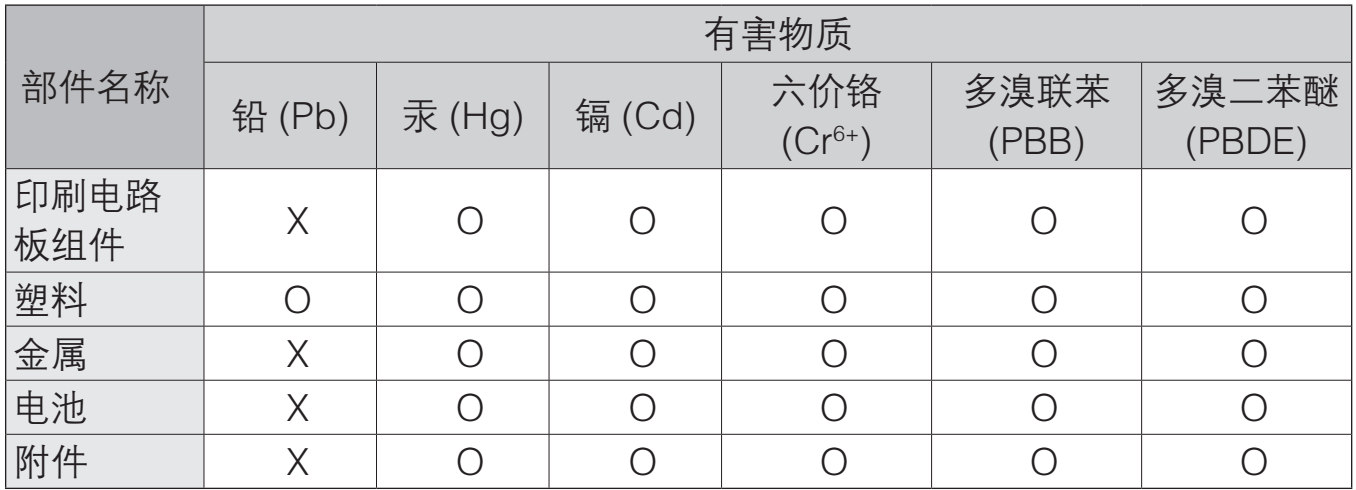

本表格依据 SJ/T 11364 的规定编制。

O:表示该有害物质在该部件所有均质材料中的含量均在 GB/T 26572 规定的限量要求以下。

X:表示该有害物质至少在该部件某一均质材料中的含量超出 GB/T 26572 规定的限量要求。

本表格提供的信息是基于供应商提供的数据及三星公司的检测结果。在当前技术水 平下,所有有害物质的使用控制到了最底线。三星公司会继续努力通过改进技术来 减少这些物质的使用。

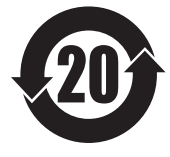

本产品的"环保使用期限"为 20 年,其标识如左图所示。电池等可 更换部件的环保使用期限可能与产品的环保使用期限不同。只有在本 手册所述的正常情况下使用本产品时, "环保使用期限"才有效。

■ 惠州三星电子有限公司 地址:广东省惠州市仲恺高新技术产业开发区陈江街道仲恺六路 256 号 (邮编:516029)

## 版权

版权 © 2019 Samsung Electronics

本手册受国际版权法保护。

未经 Samsung Electronics 事先书面许可,不得以任何形式或方式 (电子或机械) 复制、分发、转译或传播本手册中的任何内容,包括影印、录制或存储在任何信息 存储器和检索系统中。

## 商标

- SAMSUNG 和 SAMSUNG 徽标是 Samsung Electronics 的注册商标。
- Bluetooth® 是 Bluetooth SIG, Inc. 在全球的注册商标。
- 本产品经过杜比实验室的许可而制造。Dolby、杜比、杜比全景声和双 D 符号 是杜比实验室的商标。
- 其他所有商标和版权的所有权归各自所有者所有。

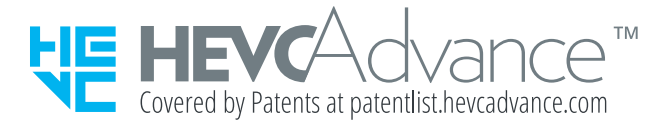